## **D-Link**<sup>®</sup>

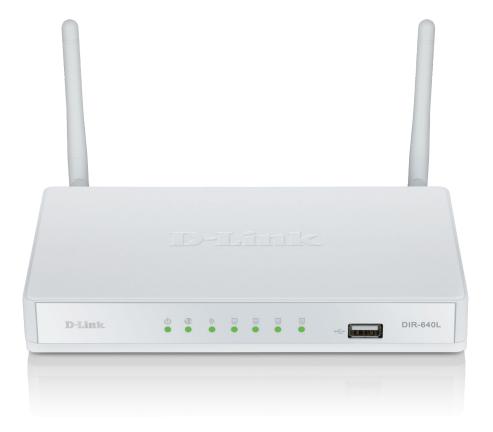

# **User Manual**

## Wireless N300 Cloud VPN Router

DIR-640L

# Preface

D-Link reserves the right to revise this publication and to make changes in the content hereof without obligation to notify any person or organization of such revisions or changes.

### **Manual Revisions**

| Revision | Date               | Description       |
|----------|--------------------|-------------------|
| 1.0      | September 25, 2012 | • Initial release |

## Trademarks

D-Link and the D-Link logo are trademarks or registered trademarks of D-Link Corporation or its subsidiaries in the United States or other countries. All other company or product names mentioned herein are trademarks or registered trademarks of their respective companies.

Copyright © 2012 by D-Link Corporation.

All rights reserved. This publication may not be reproduced, in whole or in part, without prior expressed written permission from D-Link Corporation.

## **Table of Contents**

| Preface                              | i  |
|--------------------------------------|----|
| Manual Revisions                     |    |
| Trademarks                           |    |
| Product Overview                     | 1  |
| Package Contents                     | 1  |
| System Requirements                  | 2  |
| Introduction                         |    |
| Features                             | 4  |
| Hardware Overview                    | 5  |
| Back                                 | 5  |
| Front                                | 6  |
| Installation                         | 7  |
| Before you Begin                     |    |
| Wireless Installation Considerations |    |
| Wall-Mount Kit Installation          |    |
| Hardware Setup                       |    |
| Configuration                        | 12 |
| Web Setup Wizard                     |    |
| Web-based Configuration Utility      |    |
| Internet Connection Setup            |    |
| Internet Connection Wizard           | 17 |
| Manual Internet Connection           |    |
| Static (assigned by ISP)             | 20 |
| Dynamic (Cable)                      | 21 |
| PPPoE (DSL)                          | 22 |
|                                      |    |

| PPTP23                   |
|--------------------------|
| L2TP24                   |
| Dial-Up25                |
| Russian PPPoE26          |
| Russian L2TP27           |
| Russian PPTP28           |
| Wireless Settings29      |
| Wireless Setup Wizard    |
| WPS Connection Wizard32  |
| Manual Wireless Settings |
| Network Settings         |
| VPN Settings             |
| VPN Setup Wizard38       |
| Dynamic IPSec VPN        |
| IPSec VPN40              |
| PPTP VPN41               |
| L2TP VPN42               |
| VPN Manual Settings43    |
| IPSec Settings44         |
| PPTP/L2TP Settings46     |
| GRE Settings47           |
| Advanced48               |
| Virtual Server48         |
| Application Rules49      |
| QoS Engine               |
| Network Filter           |

|    | Web Filter53                                                                                                    |  |
|----|----------------------------------------------------------------------------------------------------|--|
|    | Firewall Setting54                                                                                                    |  |
|    | Routing56                                                                                                    |  |
|    | Advanced Network Settings57                                                                                                    |  |
|    | IPv658                                                                                                    |  |
|    | Static IPv659                                                                                                    |  |
|    | DHCP60                                                                                                    |  |
|    | PPPoE61                                                                                                    |  |
|    | IPv6 over IPv4 Tunneling62                                                                                                    |  |
|    | 6 to 4 Tunneling63                                                                                                    |  |
|    | 6464                                                                                                    |  |
|    | Link-Local Connectivity65                                                                                                    |  |
|    | IPv6 Firewall                                                                                                    |  |
|    | User Group67                                                                                                    |  |
|    |                                                                                                    |  |
| Ma | intenance                                                                                                    |  |
| Ma | <b>intenance68</b> Admin68                                                                                                    |  |
| Ma |                                                                                                    |  |
| Ma | Admin68                                                                                                    |  |
| Ma | Admin                                                                                                    |  |
| Ma | Admin                                                                                                    |  |
| Ma | Admin                                                                                                    |  |
| Ma | Admin                                                                                                    |  |
| Ma | Admin       .68         SNMP       .69         Time       .70         SysLog       .71         Email Settings       .72         System       .73                                                                                                    |  |
| Ma | Admin       .68         SNMP       .69         Time       .70         SysLog       .71         Email Settings       .72         System       .73         Firmware       .74                                                                                         |  |
| Ma | Admin       .68         SNMP       .69         Time       .70         SysLog       .71         Email Settings       .72         System       .73         Firmware       .74         Dynamic DNS       .75                                                           |  |
|    | Admin       .68         SNMP       .69         Time       .70         SysLog       .71         Email Settings       .72         System       .73         Firmware       .74         Dynamic DNS       .75         System Check       .76         Schedule       .77 |  |
|    | Admin       .68         SNMP       .69         Time       .70         SysLog       .71         Email Settings       .72         System       .73         Firmware       .74         Dynamic DNS       .75         System Check       .76                            |  |

| Statistics                      | 80  |
|---------------------------------|-----|
| Active Session                  | 81  |
| LAN Clients                     | 82  |
| Routing                         | 83  |
| VPN                             | 84  |
| IPv6                            | 85  |
| Support                         | 86  |
| Troubleshooting                 | 87  |
| Wireless Basics                 | 91  |
| What is Wireless?               | 92  |
| Tips                            | 94  |
| Wireless Modes                  | 95  |
| Networking Basics               | 96  |
| Check your IP address           |     |
| Statically Assign an IP address | 97  |
| Technical Specifications        | 98  |
| GPL Code Statement              | 99  |
| Contacting Technical Support    | 112 |
| Warranty                        | 113 |
| Registration                    | 118 |

## **Package Contents**

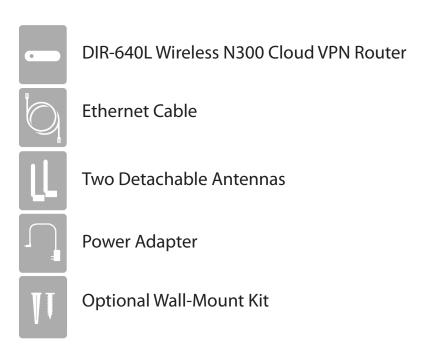

If any of the above items are missing, please contact your reseller.

**Note:** Using a power supply with a different voltage rating than the one included with the DIR-640L will cause damage and void the warranty for this product.

## System Requirements

| Network Requirements                            | <ul> <li>An Ethernet-based Cable or DSL modem</li> <li>IEEE 802.11n or 802.11g wireless clients</li> <li>IEEE 802.11a wireless clients</li> <li>10/100 Ethernet</li> </ul>                                                                                                    |
|-------------------------------------------------|----------------------------------------------------------------------------------------------------|
| Web-based Configuration<br>Utility Requirements | <ul> <li>Computer with the following: <ul> <li>Windows®, Macintosh, or Linux-based operating system</li> <li>An installed Ethernet adapter</li> </ul> </li> <li>Browser Requirements: <ul> <li>Internet Explorer 6 or higher</li> <li>Firefox 3.0 or higher</li> <li>Safari 3.0 or higher</li> <li>Chrome 2.0 or higher</li> </ul> </li> <li>Windows® Users: Make sure you have the latest version of Java installed. Visit www.java.com to download the latest version.</li> </ul> |

## Introduction

### **TOTAL PERFORMANCE**

Combines award winning router features and IEEE 802.11a/g/n wireless technology to provide the best wireless performance.

### **TOTAL SECURITY**

The most complete set of security features including Active Firewall and WPA/WPA2 to protect your network against outside intruders.

### **TOTAL COVERAGE**

Provides greater wireless signal rates even at farther distances for wireless coverage in otherwise hard-to-reach areas.

### **ULTIMATE PERFORMANCE**

The D-Link Wireless N300 Cloud VPN Router (DIR-640L) is a 802.11n/802.11a compliant device that delivers real world performance of up to 14x faster than an 802.11g wireless connection (also faster than a 100Mbps wired Ethernet connection). Create a secure wireless network to share photos, files, music, video, printers, and network storage throughout your home. Connect the DIR-640L router to a cable or DSL modem and share your high-speed Internet access with everyone on the network. In addition, this Router includes a Quality of Service (QoS) engine that keeps digital phone calls (VoIP) and online gaming smooth and responsive, providing a better Internet experience.

### **EXTENDED WIRELESS COVERAGE**

Powered by Wireless N technology, this high performance router provides superior home coverage throughout your home while reducing dead spots. The router is designed for use in bigger homes and for users who demand higher performance networking. Add a Wireless N notebook or desktop adapter and stay connected to your network from virtually anywhere in your home.

### TOTAL NETWORK SECURITY

The Wireless N router supports all of the latest wireless security features to prevent unauthorized access, be it from over the wireless network or from the Internet. Support for WPA/WPA2 standards ensure that you'll be able to use the best possible encryption method, regardless of your client devices. In addition, this router utilizes dual active firewalls (SPI and NAT) to prevent potential attacks from across the Internet.

\* Maximum wireless signal rate derived from IEEE Standard 802.11a, 802.11g and 802.11n specifications. Actual data throughput will vary. Network conditions and environmental factors, including volume of network traffic, building materials and construction, and network overhead, lower actual data throughput rate. Environmental conditions will adversely affect wireless signal range.

## Features

- **Faster Wireless Networking** The DIR-640L provides up to 300Mbps\* wireless connection with other 802.11n wireless clients. This capability allows users to participate in real-time activities online, such as video streaming, online gaming, and real-time audio. The performance of this 802.11n wireless router gives you the freedom of wireless networking at speeds 14x faster than 802.11g.
- **Compatible with 802.11b/g/n Devices** The DIR-640L is still fully compatible with the IEEE 802.11b, 802.11g, and 802.11n standards, so it can connect with existing 802.11b, 802.11g, and 802.11n PCI, USB, and Cardbus adapters.
- Advanced Firewall Features The Web-based user interface displays a number of advanced network management features including:
  - Secure Multiple/Concurrent Sessions The DIR-640L can pass through VPN sessions. It supports multiple and concurrent IPSec and PPTP sessions, so users behind the DIR-640L can securely access corporate networks.
- User-friendly Setup Wizard Through its easy-to-use Web-based user interface, the DIR-640L lets you control what information is accessible to those on the wireless network, whether from the Internet or from your company's server. Configure your router to your specific settings within minutes.

\* Maximum wireless signal rate derived from IEEE Standard 802.11g, 802.11a, and 802.11n specifications. Actual data throughput will vary. Network conditions and environmental factors, including volume of network traffic, building materials and construction, and network overhead, lower actual data throughput rate. Environmental conditions will adversely affect wireless signal range.

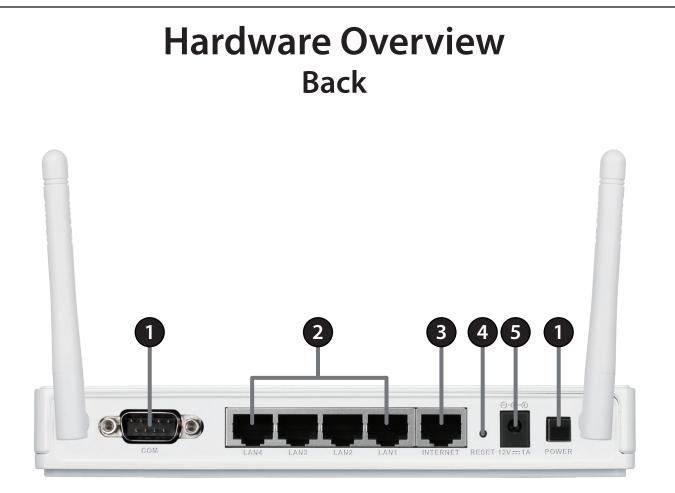

| 1 | COM Port        | RS-232 COM port for serial port communication and legacy device connectivity.                       |
|---|-----------------|----------------------------------------------------------------------------------------------------|
| 2 | LAN Ports (1-4) | Connect 10/100 Ethernet devices such as computers, switches, and NAS.                               |
| 3 | Internet Port   | The auto MDI/MDIX Internet port is the connection for the Ethernet cable to the cable or DSL modem. |
| 4 | Reset Button    | Pressing the Reset button restores the router to its original factory default settings.             |
| 5 | Power Receptor  | Receptor for the supplied power adapter.                                                            |
| 6 | Power Button    | Turns the device On/Off.                                                                            |

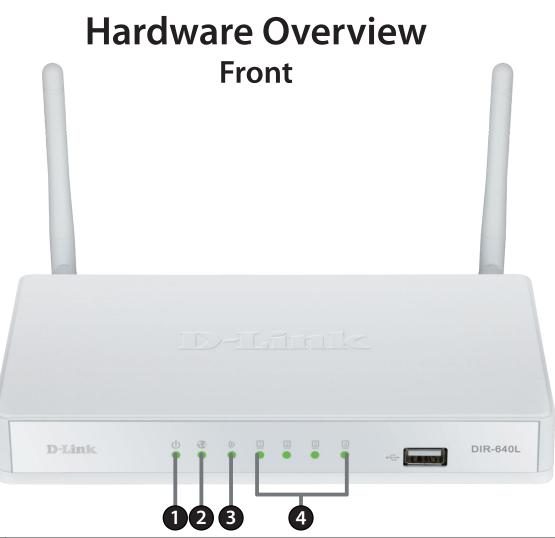

| 1 | Power LED      | A solid light indicates a proper connection to the power supply.                                                             |
|---|----------------|----------------------------------------------------------------------------------------------------|
| 2 | Internet LED   | A solid light indicates connection on the Internet port. This LED blinks during data transmission.                           |
| 3 | WLAN LED       | A solid light indicates that the 2.4GHz wireless segment is ready. This LED blinks during wireless data transmission.        |
| 4 | LAN LEDs (1-4) | A solid light indicates a connection to an Ethernet-enabled computer on ports 1-4. This LED blinks during data transmission. |

\* The USB port is currently inactive.

# Installation

This section will walk you through the installation process. Placement of the router is very important. Do not place the router in an enclosed area such as a closet, cabinet, or in the attic or garage.

## **Before you Begin**

- Please configure the router with the computer that was last connected directly to your modem.
- You can only use the Ethernet port on your modem. If you were using the USB connection before using the router, then you must turn off your modem, disconnect the USB cable and connect an Ethernet cable to the Internet port on the router, and then turn the modem back on. In some cases, you may need to call your ISP to change connection types (USB to Ethernet).
- If you have DSL and are connecting via PPPoE, make sure you disable or uninstall any PPPoE software such as WinPoet, Broadjump, or Enternet 300 from your computer or you will not be able to connect to the Internet.

## **Wireless Installation Considerations**

The D-Link wireless router lets you access your network using a wireless connection from virtually anywhere within the operating range of your wireless network. Keep in mind, however, that the number, thickness and location of walls, ceilings, or other objects that the wireless signals must pass through, may limit the range. Typical ranges vary depending on the types of materials and background RF (radio frequency) noise in your home or business. The key to maximizing wireless range is to follow these basic guidelines:

- 1. Keep the number of walls and ceilings between the D-Link router and other network devices to a minimum each wall or ceiling can reduce your adapter's range from 3-90 feet (1-30 meters.) Position your devices so that the number of walls or ceilings is minimized.
- 2. Be aware of the direct line between network devices. A wall that is 1.5 feet thick (.5 meters), at a 45-degree angle appears to be almost 3 feet (1 meter) thick. At a 2-degree angle it looks over 42 feet (14 meters) thick! Position devices so that the signal will travel straight through a wall or ceiling (instead of at an angle) for better reception.
- 3. Building Materials make a difference. A solid metal door or aluminum studs may have a negative effect on range. Try to position access points, wireless routers, and computers so that the signal passes through drywall or open doorways. Materials and objects such as glass, steel, metal, walls with insulation, water (fish tanks), mirrors, file cabinets, brick, and concrete will degrade your wireless signal.
- 4. Keep your product away (at least 3-6 feet or 1-2 meters) from electrical devices or appliances that generate RF noise.
- 5. If you are using 2.4GHz cordless phones or X-10 (wireless products such as ceiling fans, lights, and home security systems), your wireless connection may degrade dramatically or drop completely. Make sure your 2.4GHz phone base is as far away from your wireless devices as possible. The base transmits a signal even if the phone in not in use.

# **Wall-Mount Kit Installation**

The wall-mount kit includes the following items:

- Two 2 cm screws
- Two screw anchors
- One attachment plate
- Step 1. Align the attachment plate to your preferred position, and mark the hole positions on the wall, preferably after you locate one of the studs in the wall.
- Step 2. Poke holes into the wall and insert the screw anchors where there is no stud. Check the screw anchors are securely in place.
- Step 3. Securely screw down the attachment plate on the wall.
  - Wall mount hole

Step 4. Hang the router on the wall by sliding the tops of the screws through the holes on the bottom of the router and then slide to lock into position. Confirm the the router is firmly in place.

## Hardware Setup

1. Turn off and unplug your cable or DSL broadband modem. This is required.

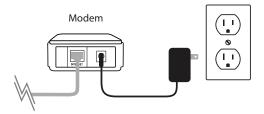

- 2. Position your router close to your modem and a computer. Place the router in an open area of your intended work area for better wireless coverage.
- 3. Unplug the Ethernet cable from your modem (or existing router if upgrading) that is connected to your computer. Plug it into the blue port labeled 1 on the back of your router. The router is now connected to your computer.

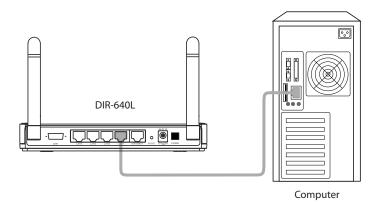

4. Plug one end of the included blue Ethernet cable that came with your router into the yellow port labeled INTERNET on the back of the router. Plug the other end of this cable into the Ethernet port on your modem.

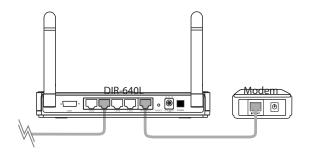

- 5. Reconnect the power adapter to your cable or DSL broadband modem and wait for two minutes.
- 6. Connect the supplied power adapter into the power port on the back of the router and then plug it into a power outlet or surge protector. Press the power button and verify that the power LED is lit. Allow 1 minute for the router to boot up.

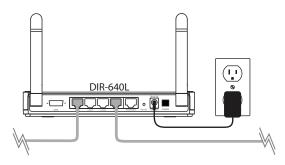

7. If you are connecting to a Broadband service that uses a dynamic connection (not PPPoE), you may be online already. Try opening a web browser and enter a web site. If you connect, you are finished with your Internet setup. Please skip to page 13 to configure your router and use the manual setup procedure to configure your network and wireless settings. If you did not connect to the Internet, use the D-Link Setup Wizard (refer to page 15).

# **Configuration** Web Setup Wizard

Open your web browser and the setup wizard will automatically launch.

Step 1: The Welcome screen will appear. Click Next to continue.

**Step 2:** The router will automatically detect your Internet connection type.

**Step 3:** If the router could not automatically detect your connection type, select your connection type and click **Next** to continue.

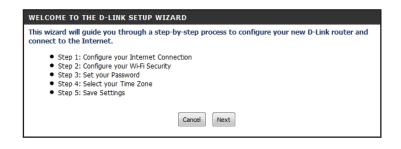

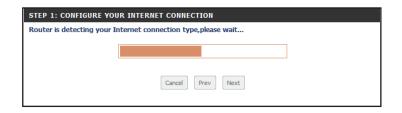

| nea<br>(0) | se select the Internet connection type below:<br>DHCP Connection (Dynamic IP Address)                                                      |
|------------|----------------------------------------------------------------------------------------------------|
|            | Choose this if your Internet connection automatically provides you with an IP Address. Most Cable Moder use this type of connection.       |
| ۲          | Username / Password Connection (PPPoE)                                                                                                    |
|            | Choose this option if your Internet connection requires a username and password to get online. Most DS modems use this type of connection. |
| ۲          | Username / Password Connection (PPTP)                                                                                                    |
|            | Choose this option if your Internet connection requires a username and password to get online.Most DSI modems use this type of connection. |
| 0          | Username / Password Connection (L2TP)                                                                                                    |
|            | Choose this option if your Internet connection requires a username and password to get online.Most DSI modems use this type of connection. |
| 0          | Static IP Address Connection                                                                                                    |
|            | Choose this option if your Internet Setup Provider provided you with IP Address information that has to manually configured.               |
|            |                                                                                                    |
|            | Cancel Prev Next                                                                                                    |

Section 3 - Configuration

If you selected PPPoE, enter your PPPoE username and password. Click **Next** to continue.

**Note:** Make sure to remove your PPPoE software from your computer. The software is no longer needed and will not work through a router.

If you selected PPTP, enter your PPTP settings supplied by your ISP and your PPTP username and password. Click **Next** to continue.

If you selected L2TP, enter your L2TP settings supplied by your ISP and your L2TP username and password. Click **Next** to continue.

| SET USERNAME AND PASSWORD CONNECTION (PPPOE)                                                                                                    |              |  |  |
|----------------------------------------------------------------------------------------------------|--------------|--|--|
| To set up this connection you will need to have a Username and Password from your Internet Service<br>Provider. If you do not have this information, please contact your ISP. |              |  |  |
| User Name :                                                                                                    |              |  |  |
| Password :                                                                                                    |              |  |  |
| Cano                                                                                                    | el Prev Next |  |  |

| SET USERNAME AND PASSWORD CONNE                                                                                                    | CTION (PPTP)         |  |
|----------------------------------------------------------------------------------------------------|----------------------|--|
| To set up this connection you will need to have a Username and Password from your Internet Service<br>Provider. You also need PPTP IP adress. If you do not have this information, please contact your ISP. |                      |  |
| Address Mode :                                                                                                    | Oynamic IP Static IP |  |
| PPTP IP Address :                                                                                                    |                      |  |
| PPTP Subnet Mask :                                                                                                    |                      |  |
| PPTP Gateway IP Address :                                                                                                    |                      |  |
| PPTP Server IP Address<br>(may be same as gateway) :                                                                                                    |                      |  |
| User Name :                                                                                                    |                      |  |
| Password :                                                                                                    |                      |  |
| Verify Password :                                                                                                    |                      |  |
|                                                                                                    |                      |  |
| DNS SETTINGS                                                                                                    |                      |  |
| Primary DNS Address :                                                                                                    |                      |  |
| Secondary DNS Address :                                                                                                    |                      |  |
| Can                                                                                                    | cel Prev Next        |  |

| SET USERNAME AND PASSWORD CONNE                                                                                                    | CTION (L2TP)         |  |
|----------------------------------------------------------------------------------------------------|----------------------|--|
| To set up this connection you will need to have a Username and Password from your Internet Service<br>Provider. You also need L2TP IP adress. If you do not have this information, please contact your ISP. |                      |  |
| Address Mode :                                                                                                    | Oynamic IP Static IP |  |
| L2TP IP Address :                                                                                                    |                      |  |
| L2TP Subnet Mask :                                                                                                    |                      |  |
| L2TP Gateway IP Address :                                                                                                    |                      |  |
| L2TP Server IP Address<br>(may be same as gateway) :                                                                                                    |                      |  |
| User Name :                                                                                                    |                      |  |
| Password :                                                                                                    |                      |  |
| Verify Password :                                                                                                    |                      |  |
|                                                                                                    |                      |  |
| DNS SETTINGS                                                                                                    |                      |  |
| Primary DNS Address :                                                                                                    |                      |  |
| Secondary DNS Address :                                                                                                    |                      |  |
| Can                                                                                                    | cel Prev Next        |  |

If you selected Static, enter your network settings supplied by your Internet provider. Click **Next** to continue.

**Step 4:** Create a name for your wireless network (SSID), create a password for your wireless network (Wi-Fi password), and then click **Next** to continue.

Step 5: Create a new password and then click Next to continue.

| ET STATIC IP ADDRESS CONNECTION |                                                                                                    |
|---------------------------------|----------------------------------------------------------------------------------------------------|
|                                 | ave a complete list of IP information provided by your<br>tic IP connection and do not have this information, please |
| IP Address :                    |                                                                                                    |
| Subnet Mask :                   |                                                                                                    |
| Gateway Address :               |                                                                                                    |
| INS SETTINGS                    |                                                                                                    |
| Primary DNS Address :           |                                                                                                    |
|                                 |                                                                                                    |
| Secondary DNS Address :         |                                                                                                    |

| STEP 2: 0 | STEP 2: CONFIGURE YOUR WI-FI SECURITY |                             |  |
|-----------|---------------------------------------|-----------------------------|--|
|           | Give your Wi-                         | -Fi network a name.         |  |
|           | Wi-Fi Networ                          | k Name (SSID) :             |  |
|           | dlink                                 | (Using up to 32 characters) |  |
|           | Give your Wi-Fi network a password.   |                             |  |
|           | Wi-Fi Password :                      |                             |  |
|           | (Between 8 and 63 characters)         |                             |  |
|           |                                       | Cancel Prev Next            |  |

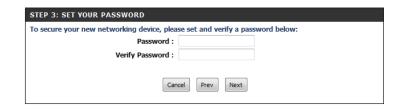

Section 3 - Configuration

**Step 6:** Select your time zone from the drop-down menu and then click **Next** to continue.

 STEP 4: SELECT YOUR TIME ZONE

 Select the appropriate time zone for your location. This information is required to configure the time-based options for the router.

 Time Zone : (GMT - 08:00) Pacific Time (US & Canada)

 Cancel

 Prev

Below is a detailed summary of your Wi-Fi security settings. Please print thispage out, or write the information on a piece of paper, so you can configure the correct settings on your Wi-Fidevices.

**Step 7:** Your setup is complete. Click **Save** to continue.

 Wi-Fi Network Name (SSID) : dlnk

 Wi-Fi Password : Your\_Super\_Secret\_Password!

 The Setup Wizard has completed. Click the Save Button to save your settingand rebtto the router.

 Cancel
 Prev

 Save

SETUP COMPLETE!

**Step 8:** You may bookmark the router's web UI by clicking **OK**. If you do not want to bookmark the link, click **Cancel**.

The router will reboot. Please allow 1-2 minutes.

Close your browser window and reopen it to test your Internet connection. It may take a few tries to initially connect to the Internet.

| Do you want to bookmark "D- | Link router Web Management" ? |
|-----------------------------|-------------------------------|
|                             | OK Cancel                     |

# Web-based Configuration Utility

To access the configuration utility, open a web-browser such as Internet Explorer and enter the IP address of the router (http://192.168.0.1 or use http://dlinkrouter.local.).

Select **Admin** from the drop-down menu and the password **should be left empty**.

http://192.168.0.1/

| LOGIN                 |                                       |
|-----------------------|---------------------------------------|
| Log in to the router: |                                       |
|                       | User Name : Admin ÷ Password : Log In |

P - BCX

## **Internet Connection Setup**

Use this tab to choose if you want to follow the simple steps of the Connection Setup Wizard, or if you want to set up your Internet connection manually.

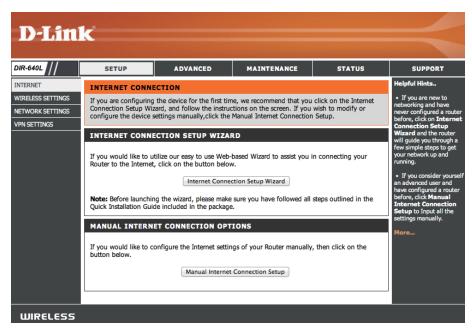

## **Internet Connection Wizard**

Click Next to begin the Setup Wizard.

#### WELCOME TO THE SETUP WIZARD

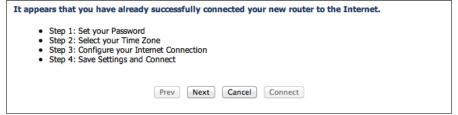

**STEP 1:** Choose a password for your device.

| STEP 1: SET YOUR PASSWORD                                                     |  |
|-------------------------------------------------------------------------------|--|
| To secure your new networking device, please set and verify a password below: |  |
| Password :                                                                    |  |
| Verify Password :                                                             |  |
| Prev Next Cancel Connect                                                      |  |

**STEP 2:** Choose the method you use to connect to the Internet, and follow the step-by-step instructions.

| Ple        | ase select the Internet connection type below:                                                                                              |
|------------|----------------------------------------------------------------------------------------------------|
| ullet      | DHCP Connection (Dynamic IP Address)                                                                                                    |
|            | Choose this if your Internet connection automatically provides you with an IP Address. Most Cable Modems this type of connection.           |
| $\bigcirc$ | Username / Password Connection (PPPoE)                                                                                                    |
|            | Choose this option if your Internet connection requires a username and password to get online. Most DSL modems use this type of connection. |
| $\bigcirc$ | Username / Password Connection (PPTP)                                                                                                    |
|            | Choose this option if your Internet connection requires a username and password to get online.Most DSL modems use this type of connection.  |
| $\bigcirc$ | Username / Password Connection (L2TP)                                                                                                    |
|            | Choose this option if your Internet connection requires a username and password to get online.Most DSL modems use this type of connection.  |
| $\bigcirc$ | 3G Connection                                                                                                    |
|            | Choose this option if your internet is 3G Serivce.                                                                                          |
| $\bigcirc$ | Static IP Address Connection                                                                                                    |
|            | Choose this option if your Internet Setup Provider provided you with IP Address information that has to be manually configured.             |
|            |                                                                                                    |
|            | Prev Next Cancel Connect                                                                                                    |

### **Manual Internet Connection**

Use this tab to choose either Static IP, DHCP, PPPoE, PPTP, L2TP, Dial-Up, Russian PPPoE, Russian PPTP, or Russian L2TP to configure your Internet connection. You may need to get this information from your ISP (Internet Service Provider).

| D-Lini                                                | <i>c</i> '                                                                                                    |                                                                                                    |                          |        |               |
|-------------------------------------------------------|----------------------------------------------------------------------------------------------------|----------------------------------------------------------------------------------------------------|--------------------------|--------|---------------|
|                                                       |                                                                                                    |                                                                                                    |                          |        |               |
| DIR-640L                                              | SETUP                                                                                                    | ADVANCED                                                                                                    | MAINTENANCE              | STATUS | SUPPORT       |
| INTERNET                                              | INTERNET CONNE                                                                                                    | CTION                                                                                                    |                          |        | Helpful Hints |
| WIRELESS SETTINGS<br>NETWORK SETTINGS<br>VPN SETTINGS | Use this section to co<br>choose from: Static IP<br>please contact your Ir<br>Note: If using the PP<br>your computers.<br>Save Settings Do<br>INTERNET CONNE<br>Choose the mode to to<br>My Internet C<br>DYNAMIC IP (DH | Internet<br>Connection:<br>When configuring the<br>router to access the<br>Internet, be sure to<br>choose the correct<br>Internet Connection<br>Type from the drop down<br>menu. If you are unsure of<br>which option to choose,<br>please contact your<br>Internet Service<br>Provider (ISP).<br>Support:<br>If you are having trouble<br>accessing the Internet<br>through the router, double<br>check any settings you<br>have entered on this page<br>and werify them with your<br>ISP if needed. |                          |        |               |
|                                                       | you with IP Addres                                                                                                    | s information and/or a Host Name : DIR-640                                                                                                    | username and password    | 1.     | More          |
|                                                       |                                                                                                    | DNS Server :                                                                                                    |                          |        |               |
|                                                       | Secondary                                                                                                    | MTU: 1500                                                                                                    | (bytes) MTU default = 15 | 500    |               |
|                                                       |                                                                                                    | MAC Address : Clone                                                                                                    | Your PC's MAC Address    |        |               |
| WIRELESS                                              |                                                                                                    |                                                                                                    |                          |        |               |

### Static (assigned by ISP)

Select Static IP Address if all the Internet port's IP information is provided to you by your ISP. You will need to enter in the IP address, subnet mask, gateway address, and DNS address(es) provided to you by your ISP. Each IP address entered in the fields must be in the appropriate IP form, which are four octets separated by a dot (x.x.x.x). The Router will not accept the IP address if it is not in this format.

#### My Internet

Connection Is: Select Static IP to manually enter the IP settings supplied by your ISP.

IP Address: Enter the IP address assigned by your ISP.

- Subnet Mask: Enter the Subnet Mask assigned by your ISP.
- Default Gateway: Enter the Gateway assigned by your ISP.
  - **DNS Servers:** The DNS server information will be supplied by your ISP (Internet Service Provider.)
    - **MTU:** Maximum Transmission Unit you may need to change the MTU for optimal performance with your specific ISP. 1500 is the default MTU.
  - MAC Address: The default MAC Address is set to the Internet port's physical interface MAC address on the Broadband Router. It is not recommended that you change the default MAC address unless required by your ISP. You can use the **Copy Your PC's MAC Address** button to replace the Internet port's MAC address with the MAC address of your Ethernet card.

| INTERNET CONNECTION TYPE             |                                                      |
|--------------------------------------|------------------------------------------------------|
| Choose the mode to be used by the ro | uter to connect to the Internet.                     |
| My Internet Connection is            | Static IP \$                                         |
| STATIC IP ADDRESS INTERNE            | T CONNECTION TYPE                                    |
| Enter the static address information | on provided by your Internet Service Provider (ISP). |
| IP Address :                         |                                                      |
| Subnet Mask :                        |                                                      |
| Default Gateway :                    |                                                      |
| Primary DNS Server :                 |                                                      |
| Secondary DNS Server :               |                                                      |
| MTU :                                | 1500 (bytes)                                         |
| MAC Address :                        | Clone Your PC's MAC Address                          |

### Dynamic (Cable)

My Internet Select Dynamic IP (DHCP) to obtain IP Address information Connection Is: automatically from your ISP. Select this option if your ISP does not give you any IP numbers to use. This option is commonly used for cable modem services.

- Host Name: The Host Name is optional but may be required by some ISPs. Leave blank if you are not sure.
- **Primary/Secondary** Enter the Primary and secondary DNS server IP addresses assigned by DNS Server: your ISP. These addresses are usually obtained automatically from your ISP. Leave at 0.0.0.0 if you did not specifically receive these from your ISP.
  - MTU: Maximum Transmission Unit you may need to change the MTU for optimal performance with your specific ISP. 1500 is the default MTU.
  - MAC Address: The default MAC Address is set to the Internet port's physical interface MAC address on the Broadband Router. It is not recommended that you change the default MAC address unless required by your ISP. You can use the Copy Your PC's MAC Address button to replace the Internet port's MAC address with the MAC address of your Ethernet card.

| INTERNET CONNECTION TYPE                                            |                                                                                       |  |
|---------------------------------------------------------------------|---------------------------------------------------------------------------------------|--|
| Choose the mode to be used by the rol                               | uter to connect to the Internet.                                                      |  |
| My Internet Connection is                                           | Dynamic IP (DHCP) \$                                                                  |  |
| DYNAMIC IP (DHCP) INTERNE                                           | T CONNECTION TYPE                                                                     |  |
| Use this Internet connection type you with IP Address information a | if your Internet Service Provider (ISP) didn't provide nd/or a username and password. |  |
| Host Name :                                                         | DIR-640L                                                                              |  |
| Primary DNS Server :                                                |                                                                                       |  |
| Secondary DNS Server :                                              |                                                                                       |  |
| MTU :                                                               | 1500 (bytes) MTU default = 1500                                                       |  |
| MAC Address :                                                       | Clone Your PC's MAC Address                                                           |  |

### PPPoE (DSL)

Choose PPPoE (Point to Point Protocol over Ethernet) if your ISP uses a PPPoE connection. Your ISP will provide you with a username and password. This option is typically used for DSL services. Make sure to remove your PPPoE software from your computer. The software is no longer needed and will not work through a router.

#### My Internet

Connection Is: Select PPPoE (Username/Password) from the drop-down menu.

Address Mode: Select Static IP if your ISP assigned you the IP address, subnet mask, gateway, and DNS server addresses. In most cases, select **Dynamic**.

IP Address: Enter the IP address (Static PPPoE only).

User Name: Enter your PPPoE user name.

**Password:** Enter your PPPoE password and then retype the password in the next box.

Service Name: Enter the ISP Service Name (optional).

#### Reconnect

Mode: Select either Always-on, On-Demand, or Manual.

**Maximum Idle** Enter a maximum idle time during which the Internet connection is **Time:** maintained during inactivity. To disable this feature, enable Auto-reconnect.

DNS Addresses: Enter the Primary and Secondary DNS Server Addresses (Static PPPoE only).

- MTU: Maximum Transmission Unit you may need to change the MTU for optimal performance with your specific ISP. 1492 is the default MTU.
- MAC Address: The default MAC Address is set to the Internet port's physical interface MAC address on the Broadband Router. It is not recommended that you change the default MAC address unless required by your ISP. You can use the **Copy Your PC's MAC Address** button to replace the Internet port's MAC address with the MAC address of your Ethernet card.

| INTERNET CONNECTION TYPE                                                |                                 |  |  |  |
|-------------------------------------------------------------------------|---------------------------------|--|--|--|
| Choose the mode to be used by the router to connect to the Internet.    |                                 |  |  |  |
| My Internet Connection is                                               | PPPoE (Username / Password) 🗘   |  |  |  |
| PPPOE INTERNET CONNECTION TYPE                                          |                                 |  |  |  |
| Enter the information provided by your Internet Service Provider (ISP). |                                 |  |  |  |
| Address Mode :                                                          | Dynamic IP      Static IP       |  |  |  |
| IP Address :                                                            |                                 |  |  |  |
| Username :                                                              |                                 |  |  |  |
| Password :                                                              |                                 |  |  |  |
| Verify Password :                                                       |                                 |  |  |  |
| Service Name :                                                          | (optional)                      |  |  |  |
| Reconnect Mode :                                                        | Always on • On demand 	Manual   |  |  |  |
| Maximum Idle Time :                                                     | 5 (minutes, 0=infinite)         |  |  |  |
| Primary DNS Server :                                                    | (optional)                      |  |  |  |
| Secondary DNS Server :                                                  | (optional)                      |  |  |  |
| MTU :                                                                   | 1492 (bytes) MTU default = 1492 |  |  |  |
| MAC Address :                                                           | Clone Your PC's MAC Address     |  |  |  |

### PPTP

Choose PPTP if your ISP uses a PPTP connection. Your ISP will provide you with a username and password.

#### My Internet

Connection Is: Select PPTP from the drop-down menu.

- Address Mode: Select Static IP if your ISP assigned you the IP address, subnet mask, gateway, and DNS server addresses. In most cases, select **Dynamic**.
- **PPTP IP Address:** Enter the IP address for your PPTP connection.

PPTP Subnet Mask: Enter your PPTP subnet mask.

#### PPTP Gateway IP

Address: Enter the Gateway IP address for your PPTP connection.

#### **PPTP Server IP**

Address: Enter the Server IP address for your PPTP connection.

User Name: Enter your PPTP user name.

**Password:** Enter your PPTP password and then retype the password in the next box.

#### Reconnect Mode: Select either Always-on, On-Demand, or Manual.

| INTERNET CONNECTION TYPE                                                |                |  |
|-------------------------------------------------------------------------|----------------|--|
| Choose the mode to be used by the router to connect to the Int          | ternet.        |  |
| My Internet Connection is PPTP (Username / Pass                         | word) 🗘        |  |
| PPTP INTERNET CONNECTION TYPE                                           |                |  |
| Enter the information provided by your Internet Service Provider (ISP). |                |  |
| Address Mode:  Opynamic IP  Static                                      | IP             |  |
| PPTP IP Address :                                                       |                |  |
| PPTP Subnet Mask :                                                      |                |  |
| PPTP Gateway IP Address :                                               |                |  |
| PPTP Server IP Address :                                                |                |  |
| Username :                                                              |                |  |
| Password :                                                              |                |  |
| Verify Password : •••••                                                 |                |  |
| Reconnect Mode : Always on On der                                       | 0              |  |
| Maximum Idle Time : 10 (minutes, 0=i                                    | nfinite)       |  |
| Primary DNS Address :                                                   |                |  |
| Secondary DNS Address :                                                 | 1.5 11 1.000   |  |
| MTU: 1400 (bytes) MTU                                                   | default = 1400 |  |
| MAC Address :<br>Clone Your PC's MAC A                                  | ddress         |  |

Maximum Idle Enter a maximum idle time during which the Internet connection is maintained during inactivity. To disable this feature, enable Time: Auto-reconnect.

DNS Addresses: Enter the Primary and Secondary DNS Server Addresses (Static PPTP only).

- MTU: Maximum Transmission Unit you may need to change the MTU for optimal performance with your specific ISP. 1492 is the default MTU.
- MAC Address: The default MAC Address is set to the Internet port's physical interface MAC address on the Broadband Router. It is not recommended that you change the default MAC address unless required by your ISP.

### L2TP

Choose L2TP if your ISP uses a L2TP connection. Your ISP will provide you with a username and password.

#### My Internet

Connection Is: Select L2TP from the drop-down menu.

Address Mode: Select Static IP if your ISP assigned you the IP address, subnet mask, gateway, and DNS server addresses. In most cases, select **Dynamic**.

**PPTP IP Address:** Enter the IP address for your L2TP connection.

**PPTP Subnet Mask:** Enter your L2TP subnet mask.

#### **PPTP Gateway IP**

Address: Enter the Gateway IP address for your L2TP connection.

#### **PPTP Server IP**

Address: Enter the Server IP address for your L2TP connection.

User Name: Enter your L2TP user name.

**Password:** Enter your L2TP password and then retype the password in the next box.

#### Reconnect Mode: Select either Always-on, On-Demand, or Manual.

Maximum Idle Enter a maximum idle time during which the Internet connection is maintained during inactivity. To disable this feature, enable Time: Auto-reconnect.

DNS Addresses: Enter the Primary and Secondary DNS Server Addresses (Static L2TP only).

- **MTU:** Maximum Transmission Unit you may need to change the MTU for optimal performance with your specific ISP. 1492 is the default MTU.
- MAC Address: The default MAC Address is set to the Internet port's physical interface MAC address on the Broadband Router. It is not recommended that you change the default MAC address unless required by your ISP.

| INTERNET CONNECTION TYPE                                                |                                 |
|-------------------------------------------------------------------------|---------------------------------|
| Choose the mode to be used by the router to connect to the Internet.    |                                 |
| My Internet Connection is                                               | L2TP (Username / Password) 🗘    |
| L2TP INTERNET CONNECTION                                                | түре                            |
| Enter the information provided by your Internet Service Provider (ISP). |                                 |
| Address Mode :                                                          | Dynamic IP      Static IP       |
| L2TP IP Address :                                                       |                                 |
| L2TP Subnet Mask :                                                      |                                 |
| L2TP Gateway IP Address :                                               |                                 |
| L2TP Server IP Address :                                                |                                 |
| Username :                                                              |                                 |
| Password :                                                              | •••••                           |
| Verify Password :                                                       | •••••                           |
| Reconnect Mode :                                                        | Always on ● On demand ○ Manual  |
| Maximum Idle Time :                                                     | 10 (minutes, 0=infinite)        |
| Primary DNS Address :                                                   |                                 |
| Secondary DNS Address :                                                 |                                 |
| MTU :                                                                   | 1400 (bytes) MTU default = 1400 |
| MAC Address :                                                           |                                 |
|                                                                         | Clone Your PC's MAC Address     |

### **Dial-Up**

Choose Dial-Up if you use a dial-up connection with your ISP to connect to the Internet.

#### **My Internet**

Connection Is: Select Dial-up Network from the drop-down menu.

Dial-up Telephone: Enter the telephone number you use to reach your dial-up provider.

Dial-up Account: Enter the account name for your dial-up service.

Dial-up Password: Enter your password and then retype the password in the next box.

Maximum Idle Choose the amount of minutes of inactivity before the connection is Time: dropped. Choose '0" if you want to never drop the connection.

Reconnect Mode: Select either Always-on, On-Demand, or Manual.

Baud Rate: Choose the speed of your modem connection from the drop-down menu.

#### **DNS Addresses:**

Enter the Primary and Secondary DNS Server Addresses.

### Assigned IP

#### Address:

If your ISP gave you a static IP address for your connections, enter it here.

#### Extra Settings:

Add any additional settings provided by your ISP here.

| INTERNET CONNECTION TYPE             |                                  |
|--------------------------------------|----------------------------------|
| Choose the mode to be used by the ro | uter to connect to the Internet. |
| My Internet Connection is            | Dial-up Network ÷                |
| DIAL UP NETWORK                      |                                  |
|                                      |                                  |
| Dial-up Telephone :                  |                                  |
| Dial-up account :                    |                                  |
| Dial-up Password :                   |                                  |
| Verify Password :                    | (optional)                       |
| Maximum Idle Time :                  | 0 (minutes, 0=infinite)          |
| Reconnect Mode :                     | Always on 💿 On demand 🔘 Manual   |
| Baud Rate :                          | 57600 \$ bps                     |
| Primary DNS :                        |                                  |
| Secondary DNS :                      |                                  |
| Assigned IP Address :                | (optional)                       |
| Extra settings :                     |                                  |

### **Russian PPPoE**

Choose Russian PPPoE (Dual Access) if your ISP uses a PPPoE connection in Russia with WAN physical access.

#### My Internet

Connection Is: Select Russian PPPoE (Dual Access) from the drop-down menu.

Address Mode: Select Static IP if your ISP assigned you the IP address, subnet mask, gateway, and DNS server addresses. In most cases, select **Dynamic**.

IP Address: Enter the IP address (Static PPPoE only).

User Name: Enter your PPPoE user name.

Password: Enter your PPPoE password and then retype the password in the next box.

Service Name: Enter the ISP Service Name (optional).

Reconnect Mode: Select either Always-on, On-Demand, or Manual.

- Maximum Idle Enter a maximum idle time during which the Internet connection is Time: maintained during inactivity. To disable this feature, enable Auto-reconnect.
  - **MTU:** Maximum Transmission Unit you may need to change the MTU for optimal performance with your specific ISP. 1492 is the default MTU.
- MAC Address: The default MAC Address is set to the Internet port's physical interface MAC address on the Broadband Router. It is not recommended that you change the default MAC address unless required by your ISP.

#### WAN Physical

Setting: Select a Dynamic IP or Static IP if your WAN physical setting.

**IP Address** Enter the IP address for your PPTP connection.

Subnet Mask: Enter your PPTP subnet mask.

DNS Addresses: Enter the Primary and Secondary DNS Server Addresses (Static PPPoE only).

| INTERNET CONNECTION TYPE             |                                       |
|--------------------------------------|---------------------------------------|
| Choose the mode to be used by the ro | outer to connect to the Internet.     |
| My Internet Connection is            | Russian PPPoE( Dual Access) 🗧         |
| RUSSIAN PPPOE CONNECTION             | ІТҮРЕ                                 |
| Enter the information provided by    | your Internet Service Provider (ISP). |
| Address Mode :                       | Oynamic IP      Static IP             |
| IP Address :                         |                                       |
| Username :                           |                                       |
| Password :                           | •••••                                 |
| Verify Password :                    | •••••                                 |
| Service Name :                       | (optional)                            |
| Reconnect Mode :                     | Always on  On demand Manual           |
| Maximum Idle Time :                  | 5 (minutes, 0=infinite)               |
| MTU :                                | 1492 (bytes) MTU default = 1492       |
| MAC Address :                        | Clone Your PC's MAC Address           |
|                                      |                                       |
| WAN PHYSICAL SETTING                 |                                       |
|                                      | Dynamic IP      Static IP             |
| IP Address :                         |                                       |
| Subnet Mask :                        |                                       |
| DNS SETTING                          |                                       |
| Primary DNS Server :                 |                                       |
| Secondary DNS Server :               | (optional)                            |

### **Russian L2TP**

Choose Russian L2TP (Dual Access) if your ISP uses an L2TP connection in Russia with WAN physical access.

#### **My Internet**

Connection: Select Russian L2TP (Dual Access) from the drop-down menu.

#### LT2P Server IP

Address: Enter the IP address provided by your ISP.

**User Name:** Enter your L2TP user name.

**Password:** Enter your L2TP password and then retype the password in the next box.

Reconnect Mode: Select either Always-on, On-Demand, or Manual.

**Maximum Idle Time:** Enter a maximum idle time during which the Internet connection is maintained during inactivity. To disable this feature, enable Auto-reconnect.

MTU: Enter the desired Maximum Transmission Unit.

Address Mode: Select Static IP if your ISP assigned you the IP address, subnet mask, gateway, and DNS server addresses. In most cases, select **Dynamic**.

L2TP IP Address: Enter the L2TP IP address.

L2TP Subnet Mask: Enter your L2TP subnet mask.

#### L2TP Gateway IP

Address: Enter the L2TP Gateway IP address.

MAC Address: The default MAC Address is set to the Internet port's physical interface MAC address on the Broadband Router. It is not recommended that you change the default MAC address unless required by your ISP.

DNS Addresses: Enter the Primary and Secondary DNS Server Addresses.

| INTERNET CONNECTION TYPE             |                                       |
|--------------------------------------|---------------------------------------|
| Choose the mode to be used by the ro | outer to connect to the Internet.     |
| My Internet Connection is            | Russian L2TP( Dual Access)            |
| RUSSIAN L2TP CONNECTION              | ТҮРЕ                                  |
| Enter the information provided by    | your Internet Service Provider (ISP). |
| L2TP Server IP Address :             |                                       |
| Username :                           |                                       |
| Password :                           | •••••                                 |
| Verify Password :                    | •••••                                 |
|                                      | Always on  On demand  Manual          |
| Maximum Idle Time :                  | 10 (minutes, 0=infinite)              |
| MTU :                                | 1400 (bytes) MTU default = 1400       |
| WAN PHYSICAL SETTING                 |                                       |
| Address Mode :                       | Dynamic IP      Static IP             |
| L2TP IP Address :                    |                                       |
| L2TP Subnet Mask :                   |                                       |
| L2TP Gateway IP Address :            |                                       |
| CLONE MAC SETTING                    |                                       |
| MAC Address :                        | Clone Your PC's MAC Address           |
| DNS SETTING                          |                                       |
| Primary DNS Address :                |                                       |
| Secondary DNS Address :              |                                       |

### **Russian PPTP**

Choose Russian PPTP (Dual Access) if your ISP uses an PPTP connection in Russia with WAN physical access.

#### **My Internet**

Connection: Select Russian PPTP (Dual Access) from the drop-down menu.

#### **PPTP Server IP**

Address: Enter the IP address provided by your ISP.

User Name: Enter your PPTP user name.

**Password:** Enter your PPTP password and then retype the password in the next box.

Reconnect Mode: Select either Always-on, On-Demand, or Manual.

**Maximum Idle Time:** Enter a maximum idle time during which the Internet connection is maintained during inactivity. To disable this feature, enable Auto-reconnect.

MTU: Enter the desired Maximum Transmission Unit.

Address Mode: Select Static IP if your ISP assigned you the IP address, subnet mask, gateway, and DNS server addresses. In most cases, select **Dynamic**.

PPTP IP Address: Enter the PPTP IP address.

**PPTP Subnet Mask:** Enter your PPTP subnet mask.

#### **PPTP Gateway IP**

Address: Enter the PPTP Gateway IP address.

MAC Address: The default MAC Address is set to the Internet port's physical interface MAC address on the Broadband Router. It is not recommended that you change the default MAC address unless required by your ISP.

DNS Addresses: Enter the Primary and Secondary DNS Server Addresses.

|   | INTERNET CONNECTION TYPE             |                                       |
|---|--------------------------------------|---------------------------------------|
|   | Choose the mode to be used by the ro | uter to connect to the Internet.      |
|   | My Internet Connection is            | Russian PPTP( Dual Access) +          |
|   |                                      |                                       |
|   | RUSSIAN PPTP CONNECTION              |                                       |
|   | Enter the information provided by    | your Internet Service Provider (ISP). |
|   | PPTP Server IP Address :             |                                       |
|   | Username :                           |                                       |
|   | Password :                           | •••••                                 |
|   | Verify Password :                    |                                       |
|   | Reconnect Mode :                     | Always on • On demand 	Manual         |
|   | Maximum Idle Time :                  | 10 (minutes, 0=infinite)              |
|   | MTU :                                | 1400 (bytes) MTU default = 1400       |
|   |                                      |                                       |
|   | WAN PHYSICAL SETTING                 |                                       |
|   | Address Mode :                       | Dynamic IP      Static IP             |
|   | PPTP IP Address :                    |                                       |
|   | PPTP Subnet Mask :                   |                                       |
|   | PPTP Gateway IP Address :            |                                       |
|   |                                      |                                       |
| , | CLONE MAC SETTING                    |                                       |
|   | MAC Address :                        |                                       |
|   |                                      | Clone Your PC's MAC Address           |
|   | DNS SETTING                          |                                       |
|   |                                      |                                       |
|   | Primary DNS Address :                |                                       |
|   | Secondary DNS Address :              |                                       |

## **Wireless Settings**

On this page you can set up advanced options for your the wireless settings of your DIR-640L.

Use this page you can choose if you want to follow the simple steps of the Wireless Setup Wizard, add a device using WPS, or if you want to set up your wireless connection options manually.

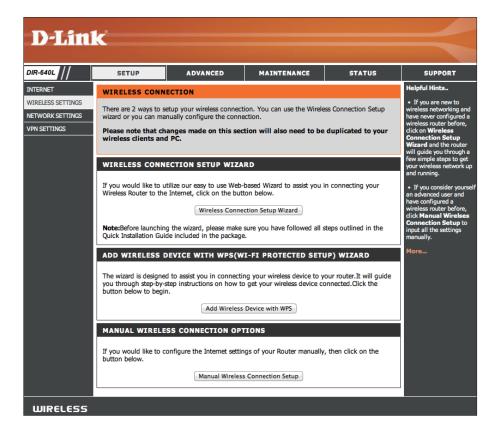

### **Wireless Setup Wizard**

**STEP 1:** If you choose **Automatically assign a network key** click next to immediately complete the process.

| STEP 1: WELCOME TO THE D-LINK WIRELESS SECURITY SETUP WIZARD |                                                                                                    |  |
|--------------------------------------------------------------|----------------------------------------------------------------------------------------------------|--|
| Give                                                         | Give your network a name, using up to 32 characters.                                                                                                    |  |
|                                                              | Network Name (SSID) : dlink-4ADB                                                                                                    |  |
| ۲                                                            | Automatically assign a network key(Recommended)<br>To prevent outsiders from accessing your network, the router will automatically assign a security to your<br>network. |  |
| $\bigcirc$                                                   | Manually assign a network key<br>Use this options if you prefer to create our own key.                                                                                   |  |
| Note: All D-Link wireless adapters currently support WPA.    |                                                                                                    |  |
|                                                              | Prev Next Cancel Save                                                                                                    |  |

**STEP 2:** Setup is completed, you should take note of your settings, especially your network name and pre-shared key.

| SETUP COMPLETE!                    |                                                                                                    |   |
|------------------------------------|----------------------------------------------------------------------------------------------------|---|
|                                    | your wireless security settings. Please print this page out, or write the<br>so you can configure the correct settings on your wireless client | ð |
| Wireless Network Name<br>(SSID) :  | dlink-4ADB                                                                                                    |   |
| Security Mode 2 :                  | Auto (WPA or WPA2) - Personal                                                                                                    |   |
| Cipher Type :                      | TKIP and AES                                                                                                    |   |
| Pre-Shared Key :                   | 299cddc2bf                                                                                                    |   |
|                                    |                                                                                                    |   |
| Security Mode 2 :<br>Cipher Type : | TKIP and AES                                                                                                    |   |

#### **STEP 3:** The router must now reboot.

#### SETTINGS SAVED!

The change takes effective immediately!

System is processing, please wait a few seconds ...

## **STEP 1:** If you choose **Manually assign a network key** click next to go to the next step.

**STEP 2:** Choose your wireless password. You will need this when connecting to the router from now on.

| 9 1: WELCOME TO THE D-LINK WIRELESS SECURITY SETUP WIZARD<br>your network a name, using up to 32 characters.                                                             |
|----------------------------------------------------------------------------------------------------|
| Network Name (SSID) : dlink-4ADB                                                                                                    |
| Automatically assign a network key(Recommended)<br>To prevent outsiders from accessing your network, the router will automatically assign a security to your<br>network. |
| Manually assign a network key<br>Use this options if you prefer to create our own key.                                                                                   |
| All D-Link wireless adapters currently support WPA.                                                                                                    |
| Prev Next Cancel Save                                                                                                    |
|                                                                                                    |

| STEP 2: SET YOUR WIRELESS SECURITY PASSWORD                                                                                                    |  |
|----------------------------------------------------------------------------------------------------|--|
| You have selected your security level - you will need to set a wireless security password.                                                       |  |
| The WPA (Wi-Fi Protected Access) key must meet one of following guildelines:                                                                     |  |
| - Between 8 and 63 characters (A longer WPA key is more secure than a short one)                                                                 |  |
| - Exactly 64 characters using 0-9 and A-F                                                                                                    |  |
| Wireless Security Password :                                                                                                    |  |
| Note: You will need to enter the same password as keys in this step into your wireless clients in order to enable proper wireless communication. |  |
| Prev Next Cancel Save                                                                                                    |  |

**STEP 3:** Setup is completed, you should take note of your settings, especially your network name and pre-shared key.

#### SETUP COMPLETE!

Below is a detailed summary of your wireless security settings. Please print this page out, or write the information on a piece of paper, so you can configure the correct settings on your wireless client adapters.

Wireless Network Name (SSID): dlink-4ADB Security Mode 2: Auto (WPA or WPA2) - Personal

Cipher Type : TKIP and AES

Pre-Shared Key: 299cddc2bf

**STEP 4:** The router must now reboot.

#### SETTINGS SAVED!

The change takes effective immediately!

System is processing, please wait a few seconds ...

### **WPS Connection Wizard**

**STEP 1:** Choose **Auto** to connect a device that already has support for WPS connections.

#### STEP 1: SELECT CONFIGURATION METHOD FOR YOUR WIRELESS NETWORK

Please select one of following configuration methods and click next to continue.

Auto Select this option if your wireless device supports WPS (Wi-Fi Protected Setup) Manual Select this option will display the current wireless settings for you to configure the wireless device manually

Next Cancel

| <b>STEP 2:</b> Choose whether you | want to connect via PIN or PBC. |
|-----------------------------------|---------------------------------|
|-----------------------------------|---------------------------------|

If you want to use the PIN method, simply enter your PIN and click **Connect**.

If you want to use the **PBC** method click **Connect** and go to the next step.

| ADD WIRELESS DEVICE WITH WPS (WI-FI PROTECTED SETUP) WIZARD                                                                                      |
|----------------------------------------------------------------------------------------------------|
| There are two ways to add wireless device to your wireless network:<br>-PIN (Personal Identification Number)<br>-PBC (Push Button Configuration) |
| OPIN:                                                                                                    |
| please enter the PIN from your wireless device and click the below 'Connect' Button                                                              |
| • PBC                                                                                                    |
| please press the push button on your wireless device and click the below 'Connect' Button within 120 seconds                                     |
| Cancel Prev Connect                                                                                                    |

**STEP 3:** Press the button on your device and wait for the connection to be established.

#### ADD WIRELESS DEVICE WITH WPS

Please press down the Push Button (physical or virtual) on the wireless device you are adding to your wireless network within 118 seconds ...

## **STEP 1:** Choose **Manual** to configure a device manually.

#### STEP 1: SELECT CONFIGURATION METHOD FOR YOUR WIRELESS NETWORK

Please select one of following configuration methods and click next to continue.

**STEP 2: CONNECT YOUR WIRELESS DEVICE** 

SETUP COMPLETE!

Auto Select this option if your wireless device supports WPS (Wi-Fi Protected Setup) Manual Select this option will display the current wireless settings for you to configure the wireless device manually

Next Cancel

# **STEP 2:** Use the information in this window to configure your device. When your device is prepared, click ok.

| ow is a detailed summary of your wireless security settings. Please print this page out, or write th<br>rmation on a piece of paper, so you can configure the correct settings on your wireless client<br>pters. |                      |  |
|----------------------------------------------------------------------------------------------------|----------------------|--|
| 2.4GHz Band SSTD : dlink-4ADB                                                                                                    |                      |  |
| Security Mode : WPA-Enterprise -                                                                                                    | - Auto (WPA or WPA2) |  |
| Cipher Type : TKIP and AES                                                                                                    |                      |  |
| Pre-shared Key : 12345678                                                                                                    |                      |  |
|                                                                                                    |                      |  |
| GUEST ZONE SSID : default                                                                                                    |                      |  |
| Security Mode : None                                                                                                    |                      |  |
|                                                                                                    |                      |  |
|                                                                                                    | ok                   |  |

STEP 3: Your device is now ready. Save your settings..

| icers.                            |                               |
|-----------------------------------|-------------------------------|
| Wireless Network Name<br>(SSID) : | dlink-4ADB                    |
|                                   | Auto (WPA or WPA2) - Personal |
| Cipher Type :                     | TKIP and AES                  |
| Pre-Shared Key :                  | 12345678                      |
|                                   |                               |
|                                   | Prev Next Cancel Save         |

Below is a detailed summary of your wireless security settings. Please print this page out, or write the information on a piece of paper, so you can configure the correct settings on your wireless client

# **Manual Wireless Settings**

The Wireless Settings feature will allow you to create temporary zones that can be used by guests to access the Internet.

**Enable Wireless:** Check to enable the wireless function. If you do not want to use wireless, uncheck the box to disable all the wireless functions.

IP Address: Input the IP Address of the router. (The default is 192.169.0.1)

**802.11 Mode:** Select the wireless mode from the drop-down menu.

**Enable Auto** This setting can be selected to allow the DIR-640L to choose **Channel Scan:** the channel with the least amount of interference.

**Wireless** Indicates the channel setting for the DIR-640L. If you enable **Channel:** Auto Channel Scan, this option will be greyed out.

**Transmission** Select the transmission rate or let the router automatically **Rate:** choose for you.

Channel Width: Select the Channel Width:

Auto 20/40 - This is the default setting. Select if you are using both 802.11n and non-802.11n wireless devices. 20MHz - Select if you are not using any 802.11n wireless clients. 40MHz - Select if using only 802.11n wireless clients.

Visibility Status: Select Invisible if you do not want the SSID of your wireless network to be broadcasted by the DIR-640L. If Invisible is selected, the SSID will not be seen by Site Survey utilities so your wireless clients will have to know the SSID of the DIR-640L.

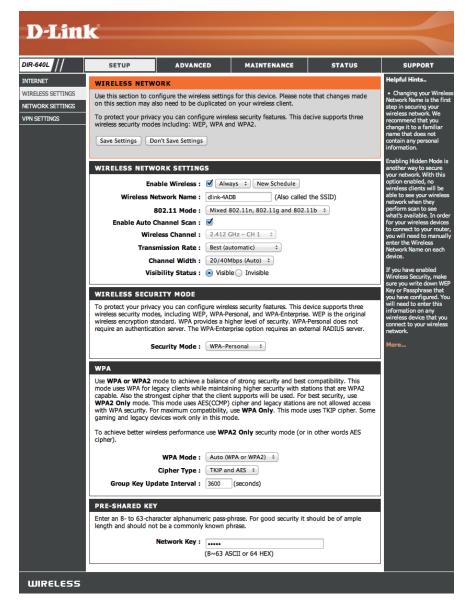

Security Mode: Select the type of security or encryption you would like to enable for the guest zone. You can choose from WPA, WEP, or WPA Enterprise from the drop-down menu.

#### WIRELESS SECURITY MODE

To protect your privacy you can configure wireless security features. This device supports three wireless security modes, including WEP, WPA-Personal, and WPA-Enterprise. WEP is the original wireless encryption standard. WPA provides a higher level of security. WPA-Personal does not require an authentication server. The WPA-Enterprise option requires an external RADIUS server.

Security Mode : WPA-Personal +

WPA Mode If you selected WPA security, choose the type of WPA security (WPA): to use from the drop-down menu: WPA, WPA2, or Auto (WPA or WPA2).

Cipher Type: Choose the cipher type from the drop-down menu.

#### **Group Key Update**

**Interval:** Set the length of time before the group key is updated.

Network Key: Enter the network pass key phrase to use.

WEP Key Length If you selected WEP security, select the length you would like (WEP): to set for your key.

Authentification: Choose your authentification method from the drop-down menu.

WEP Key 1: Enter your pass key.

#### WPA

Use **WPA or WPA2** mode to achieve a balance of strong security and best compatibility. This mode uses WPA for legacy clients while maintaining higher security with stations that are WPA2 capable. Also the strongest cipher that the client supports will be used. For best security, use **WPA2 Only** mode. This mode uses AES(CCMP) cipher and legacy stations are not allowed access with WPA security. For maximum compatibility, use **WPA Only**. This mode uses TKIP cipher. Some gaming and legacy devices work only in this mode.

To achieve better wireless performance use **WPA2 Only** security mode (or in other words AES cipher).

WPA Mode: Auto (WPA or WPA2) ‡

Cipher Type : TKIP and AES \$

Group Key Update Interval : 3600 (seconds)

#### PRE-SHARED KEY

Enter an 8- to 63-character alphanumeric pass-phrase. For good security it should be of ample length and should not be a commonly known phrase.

Network Key :

(8~63 ASCII or 64 HEX)

#### WEP

WEP is the wireless encryption standard. To use it you must enter the same key(s) into the router and the wireless stations. For 64 bit keys you must enter 10 hex digits into each key box. For 128 bit keys you must enter 26 hex digits into each key box. A hex digit is either a number from 0 to 9 or a letter from A to F. For the most secure use of WEP set the authentication type to "Shared Key" when WEP is enabled.

You may also enter any text string into a WEP key box, in which case it will be converted into a hexadecimal key using the ASCII values of the characters. A maximum of 5 text characters can be entered for 64 bit keys, and a maximum of 13 characters for 128 bit keys.

If you choose the WEP security option this device will **ONLY** operate in **Legacy Wireless mode** (802.11B/G). This means you will **NOT** get 11N performance due to the fact that WEP is not supported by the Draft 11N specification.

| WEP Key Lenght : | 64Bit (10 hex digits) | ‡ (lenght applies to all keys) |
|------------------|-----------------------|--------------------------------|
| Authentication : | Both ‡                |                                |
| WEP Key 1 :      | ••••                  |                                |

WPA Mode If you selected WPA Enterprise security, choose the WPA mode (WPA Enterprise): you would like to use from the drop-down menu: WPA, WPA2, or Auto (WPA or WPA2).

Cipher Type: Choose the cipher type from the drop-down menu.

### **Group Key Update**

Interval: Set the length of time before the group key is updated.

- Authentification Enter the amount of time in minutes before EAP authentification Timeout: is abandoned.
- **RADIUS Server IP** Enter the IP address of the RADIUS server to connect to for **Address:** authentification.

## **RADIUS Server**

Port: Enter the port used for contacting the RADIUS server.

## **RADIUS Server**

Shared Secret: Enter the shared secret of the RADIUS server.

**MAC Address** Click to allow the RADIUS server to verify the devices MAC **Authentification:** address for connection.

| WPA                                                                                                    |  |  |
|----------------------------------------------------------------------------------------------------|--|--|
| Use <b>WPA or WPA2</b> mode to achieve a balance of strong security and best compatibility. This mode uses WPA for legacy clients while maintaining higher security with stations that are WPA2 capable. Also the strongest cipher that the client supports will be used. For best security, use <b>WPA2 Only</b> mode. This mode uses AES(CCMP) cipher and legacy stations are not allowed access with WPA security. For maximum compatibility, use <b>WPA Only</b> . This mode uses TKIP cipher. Some gaming and legacy devices work only in this mode. |  |  |
| To achieve better wireless performance use <b>WPA2 Only</b> security mode (or in other words AES cipher).                                                                                                    |  |  |
| WPA Mode: Auto (WPA or WPA2) \$                                                                                                    |  |  |
| Cipher Type : TKIP and AES \$                                                                                                    |  |  |
| Group Key Update Interval : 3600 (seconds)                                                                                                    |  |  |
| EAP (802.1X)                                                                                                    |  |  |
| When WPA enterprise is enabled, the router uses EAP (802.1x) to authenticate clients via a remote RADIUS server.                                                                                                    |  |  |

| Authentication Timeout :             |         | (minutes) |
|--------------------------------------|---------|-----------|
| RADIUS Server IP Address :           | 0.0.0.0 |           |
| <b>RADIUS</b> server Port :          | 1812    |           |
| <b>RADIUS</b> server Shared Secret : |         |           |
| MAC address authentication :         |         |           |
|                                      |         |           |

# **Network Settings**

This section will allow you to change the local network settings of the router and to configure the DHCP settings.

**Router IP Address:** Enter the IP address of the router. The default IP address is 192.168.0.1.

Subnet Mask: Enter the Subnet Mask. The default subnet mask is 255.255.255.0.

Device Name: Choose a name for the router.

- **Enable DHCP** Check this box to enable the DHCP server on your router. **Server:** Uncheck to disable this function.
- DHCP IP Address Enter the starting and ending IP addresses for the DHCP Range: server's IP assignment.
- **DHCP Lease Time:** The length of time for the IP address lease. Enter the Lease time in minutes.

#### **Primary WINS IP**

Address: Enter your primary WINS Server IP address.

#### Secondary WINS IP

Address: Enter your secondary WINS Server IP address.

## **Enable DHCP**

Reservations: Check this box to add a DHCP reservations list.

Computer Name: Give an identity to the computer.

IP Address: Enter the computer's IP address.

MAC Address: Enter the MAC address or Clone your PC's address.

| <b>D-Lin</b> l         | K                                                                                            |                                                                                                    |                                                                                                    |                                                    |                                                                                                    |
|------------------------|----------------------------------------------------------------------------------------------|----------------------------------------------------------------------------------------------------|----------------------------------------------------------------------------------------------------|----------------------------------------------------|----------------------------------------------------------------------------------------------------|
|                        |                                                                                              |                                                                                                    |                                                                                                    |                                                    |                                                                                                    |
| DIR-640L               | SETUP                                                                                        | ADVANCED                                                                                                    | MAINTENANCE                                                                                                    | STATUS                                             | SUPPORT                                                                                                    |
| INTERNET               | NETWORK SETTIN                                                                               | G                                                                                                    |                                                                                                    |                                                    | Helpful Hints                                                                                                    |
| WIRELESS SETTINGS      | built-in DHCP server to<br>configured here is the<br>you change the IP add<br>network again. | assign IP address to the<br>IP address that you use to                                                                                                    | rk settings of your router an<br>computers on your network<br>o access the Web-based ma<br>to adjust your PC's network | . The IP address that is<br>nagement interface. If | If you already have a<br>DHCP server on your<br>network or are using<br>static IP addresses on all<br>the devices on your<br>network, uncheck Enable<br>DHCP Server to disable<br>this feature.     More |
|                        |                                                                                              |                                                                                                    |                                                                                                    |                                                    |                                                                                                    |
|                        | ROUTER SETTING                                                                               | s                                                                                                    |                                                                                                    |                                                    |                                                                                                    |
|                        | Use this section to con<br>configured here is the                                            | figure the internal netwo<br>IP address that you use to                                                                                                    | rk settings of your router. T<br>o access the Web-based ma<br>to adjust your PC's network                              | nagement interface. If                             |                                                                                                    |
|                        | Route                                                                                        | IP Address : 192.168.                                                                                                    | 0.1                                                                                                    |                                                    |                                                                                                    |
|                        | Default S                                                                                    | ubnet Mask : 255.255.                                                                                                    | 255.0                                                                                                    |                                                    |                                                                                                    |
|                        |                                                                                              | Device Name : dlinkrout                                                                                                    | er                                                                                                    |                                                    |                                                                                                    |
|                        | DHCP SERVER SE                                                                               | TTINGS                                                                                                    |                                                                                                    |                                                    |                                                                                                    |
|                        |                                                                                              |                                                                                                    | server to assign IP address t                                                                                          | o the computers on                                 |                                                                                                    |
|                        | Enable I                                                                                     | DHCP Server : 🗹                                                                                                    |                                                                                                    |                                                    |                                                                                                    |
|                        | DHCP IP Add                                                                                  | dress Range : 100                                                                                                    | to 199 (addresses with                                                                                                 | in the LAN subnet)                                 |                                                                                                    |
|                        | DHCP                                                                                         | Lease Time: 1440                                                                                                    | (minutes)                                                                                                    |                                                    |                                                                                                    |
|                        | Primary WINS                                                                                 | IP Address :                                                                                                    |                                                                                                    |                                                    |                                                                                                    |
|                        | Secondary WINS                                                                               | IP Address :                                                                                                    |                                                                                                    |                                                    |                                                                                                    |
|                        | ADD DHCP RESER                                                                               | VATIONS                                                                                                    |                                                                                                    |                                                    |                                                                                                    |
|                        |                                                                                              | Enable :                                                                                                    |                                                                                                    |                                                    |                                                                                                    |
|                        | Com                                                                                          | puter Name :                                                                                                    | < Comp                                                                                                    | uter Name 💠                                        |                                                                                                    |
|                        |                                                                                              | IP Address :                                                                                                    |                                                                                                    |                                                    |                                                                                                    |
|                        | N                                                                                            | IAC Address :                                                                                                    |                                                                                                    |                                                    |                                                                                                    |
|                        |                                                                                              | Clone                                                                                                    | Your PC's MAC Address                                                                                                  | Add/Update                                         |                                                                                                    |
| DHCP RESERVATIONS LIST |                                                                                              |                                                                                                    |                                                                                                    |                                                    |                                                                                                    |
|                        |                                                                                              | l.                                                                                                    | Address MAC Ad                                                                                                    | Idress                                             |                                                                                                    |
|                        | Liub/Cu                                                                                      | In the second second se | MAC AL                                                                                                    |                                                    |                                                                                                    |
|                        | NUMBER OF DYNA                                                                               | MIC DHCP CLIENTS                                                                                                    |                                                                                                    |                                                    |                                                                                                    |
|                        | Host Name                                                                                    | IP Address                                                                                                    | MAC Address                                                                                                    | Expired Time                                       |                                                                                                    |
|                        | DaveBook-Pro-2                                                                               | 192.168.0.100                                                                                                    |                                                                                                    | 23:36:01                                           |                                                                                                    |
|                        |                                                                                              |                                                                                                    |                                                                                                    |                                                    |                                                                                                    |
| WIRELESS               |                                                                                              |                                                                                                    |                                                                                                    |                                                    |                                                                                                    |

# **VPN Settings**

On this page you can set up advanced options for a Virtual Private Network (VPN). The DIR-640L supports both IPSec and L2TP as the Server Endpoint. IPSec (Internet Protocol Security) is a set of protocols that can provide IP security at the network layer.

Use this page you can choose if you want to follow the simple steps of the VPN Setup Wizard, or if you want to set up VPN options manually.

|                   |                                                                                                    |                        | MAINTENANCE                                                                                                    |                        | SUPPORT                                                            |
|-------------------|----------------------------------------------------------------------------------------------------|------------------------|----------------------------------------------------------------------------------------------------|------------------------|--------------------------------------------------------------------|
| NTERNET           | VPN CONNECTION                                                                                                    |                        |                                                                                                    | Helpful Hints          |                                                                    |
| WIRELESS SETTINGS |                                                                                                    |                        | You can use the VPN Conr                                                                                                    | ection Setup wizard or | <ul> <li>VPN Settings are<br/>settings that are used to</li> </ul> |
| NETWORK SETTINGS  | you can manually con                                                                                                    | figure the connection. |                                                                                                    |                        | create virtual private<br>tunnels to remote VPN                    |
| /PN SETTINGS      | VPN SETUP WIZA                                                                                                    | RD                     |                                                                                                    |                        | gateways. The tunnel<br>technology supports data                   |
|                   | click on the VPN Setup Wizard button bellow. VPN Setup Wizard Note :Before launching the wizard, please make sure you have followed all steps outlined in the Quick Installation Guide included in the package. |                        | integrity of network<br>information by utilizing<br>encapsulation protocol<br>encryption algorithms,<br>and hashing algorithms<br>More |                        |                                                                    |
|                   | MANUAL VPN OPTIONS If you would like to configure the VPN settings of your Router manually, then click on the button below.                                                                                     |                        |                                                                                                    |                        |                                                                    |
|                   |                                                                                                    |                        |                                                                                                    |                        |                                                                    |
|                   | Manual VPN Setup                                                                                                    |                        |                                                                                                    |                        |                                                                    |

# **VPN Setup Wizard**

This tells you was to expect when you go through the wizard. To get to Step 1 (Selecting Your VPN Type), click **Next**.

#### WELCOME TO THE D-LINK VPN SETUP WIZARD This wizard will guide you through a step-by-step process to configure and secure your VPN policy. • Step 1: Select your VPN type • Step 2: Name your VPN profile • Step 3: Configure your VPN • Step 4: Save Settings Next Cancel

## **Dynamic IPSec VPN**

**STEP 1:** Choose **Dynamic IPSec** (Internet Protocol Security) then click **Next**.

| STEP 1: SELECT YOUR VPN TYPE                                              |                                                                                                    |  |  |  |
|---------------------------------------------------------------------------|----------------------------------------------------------------------------------------------------|--|--|--|
| The supports four types of VPN as the server endpoint: IPSec, PPTP, L2TP. |                                                                                                    |  |  |  |
| $\odot$                                                                   | Dynamic IPSec (Internet Protocol Security)                                                                                                    |  |  |  |
|                                                                           | This is for mobile users that use a VPN utility to set up an IPSec tunnel.                                                                         |  |  |  |
| $\bigcirc$                                                                | IPSec (Internet Protocol Security)                                                                                                    |  |  |  |
|                                                                           | IPSec is a set of protocols defined by the IETF (Internet Engineering Task Force) to provide IP security at the network layer.                     |  |  |  |
| $\bigcirc$                                                                | PPTP (Point-to-Point Tunneling Protocol)                                                                                                    |  |  |  |
|                                                                           | PPTP uses TCP port 1723 for its control connection and uses GRE (IP protocol 47) for the PPP data.<br>PPTP supports data encryption by using MPPE. |  |  |  |
| $\bigcirc$                                                                | L2TP (Layer 2 Tunneling Protocol)                                                                                                    |  |  |  |
|                                                                           | L2TP uses UDP to transport PPP data, which is often encapsulated using IPSec for encryption instead of MPPE.                                       |  |  |  |

| STEP 2: NAME YOUR VPN PROFILE            |  |  |
|------------------------------------------|--|--|
| Please enter a name for your VPN policy. |  |  |
| Profile Name :                           |  |  |
| Prev Next Cancel                         |  |  |

**STEP 2:** Give your VPN profile a name, and click **Next**.

**STEP 3:** Enter the Local Subnet/Mask and the pre-shared key for your VPN, and click **Next**.

| ill in the followin | g information for your VPN setup |
|---------------------|----------------------------------|
|                     | Remote IP :                      |
|                     | Remote Subnet :                  |
|                     | Remote Netmask :                 |
|                     | Local Subnet :                   |
|                     | Local Netmask :                  |
|                     | Pre-shared Key :                 |

STEP COMPLETE! The VPN Setup Wizard is finished - click the Save button to save your settings and restart the router. Prev Next Cancel

**STEP 4:** Click **Next** to restart the router. You have now completed the VPN Wizard Setup.

# IPSec VPN

**STEP 1:** Choose **Dynamic IPSec** (Internet Protocol Security) then click **Next**.

#### STEP 1: SELECT YOUR VPN TYPE

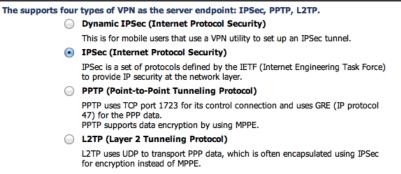

**STEP 2:** Give your VPN profile a name, and click **Next**.

| STEP 2: NAME YOUR VPN PROFILE            |  |  |  |
|------------------------------------------|--|--|--|
| Please enter a name for your VPN policy. |  |  |  |
| Profile Name :                           |  |  |  |
| Prev Next Cancel                         |  |  |  |

**STEP 3:** Enter the Local Subnet/Mask and the pre-shared key for your VPN, and click **Next**.

| STEP 3: CONFIGURE YOUR VPN-REMOTE ACCESS IPSEC       |               |  |  |
|------------------------------------------------------|---------------|--|--|
| Fill in the following information for your VPN setup |               |  |  |
| Remote IP :                                          |               |  |  |
| Remote Subnet :                                      |               |  |  |
| Remote Netmask :                                     |               |  |  |
| Local Subnet :                                       |               |  |  |
| Local Netmask :                                      |               |  |  |
| Pre-shared Key :                                     |               |  |  |
| Pre                                                  | v Next Cancel |  |  |

STEP 4: Click Next to restart the router. You have now completed<br/>the VPN Wizard Setup.STEP COMPLETE!<br/>The VPN Setup Wizard is<br/>and restart the router.

| STEP COMPLETE!                                                                                            |  |
|----------------------------------------------------------------------------------------------------|--|
| The VPN Setup Wizard is finished - click the Save button to save your settings<br>and restart the router. |  |
| Prev Next Cancel                                                                                          |  |

# PPTP VPN

STEP 1: SELECT YOUR VPN TYPE

**STEP 1:** Choose **PPTP** (Point-to-Point Tunneling Protocol) then click on **Next**.

**STEP 2:** Give your VPN profile a name, and click **Next**.

| STEP  | <b>3:</b> Choose and username and password for your VPN, and |
|-------|--------------------------------------------------------------|
| click | Next.                                                        |

**STEP 4:** Enter a VPN server IP and remote IP range, and click **Next**.

| The supports four types of VPN as the server endpoint: IPSec, PPTP, L2TP.                                                                          |   |
|----------------------------------------------------------------------------------------------------|---|
| Dynamic IPSec (Internet Protocol Security)                                                                                                    |   |
| This is for mobile users that use a VPN utility to set up an IPSec tunnel.                                                                         |   |
| IPSec (Internet Protocol Security)                                                                                                    |   |
| IPSec is a set of protocols defined by the IETF (Internet Engineering Task Force)<br>to provide IP security at the network layer.                  |   |
| PPTP (Point-to-Point Tunneling Protocol)                                                                                                    |   |
| PPTP uses TCP port 1723 for its control connection and uses GRE (IP protocol 47) for the PPP data.<br>PPTP supports data encryption by using MPPE. |   |
| L2TP (Layer 2 Tunneling Protocol)                                                                                                    |   |
| L2TP uses UDP to transport PPP data, which is often encapsulated using IPSec<br>for encryption instead of MPPE.                                    |   |
| Prev Next Cancel                                                                                                    |   |
| STEP 2: NAME YOUR VPN PROFILE                                                                                                    |   |
| Please enter a name for your VPN policy.                                                                                                    |   |
| Profile Name :                                                                                                    |   |
|                                                                                                    |   |
|                                                                                                    |   |
| Prev Next Cancel                                                                                                    |   |
|                                                                                                    |   |
| STEP 3: CONFIGURE YOUR VPN - SETUP AUTHENTICATION DATABASE                                                                                         |   |
|                                                                                                    |   |
| Please enter an Account/Password for your VPN Authentication Database.                                                                             |   |
| Username :                                                                                                    |   |
| Password :                                                                                                    |   |
| Password :                                                                                                    |   |
|                                                                                                    |   |
| Prev Next Cancel                                                                                                    |   |
|                                                                                                    |   |
| STEP 4: CONFIGURE YOUR VPN                                                                                                    |   |
| Fill in the following information for your VPN setup.                                                                                              |   |
|                                                                                                    |   |
| VPN Server IP :                                                                                                    |   |
| Remote IP range :                                                                                                    |   |
|                                                                                                    |   |
|                                                                                                    |   |
| Prev Next Cancel                                                                                                    |   |
|                                                                                                    | _ |
| STEP COMPLETE!                                                                                                    |   |
|                                                                                                    |   |
| The VPN Setup Wizard is finished - click the Save button to save your settings                                                                     |   |
| The VPN Setup Wizard is finished - click the Save button to save your settings<br>and restart the router.                                          |   |

**STEP 4:** Click **Next** to restart the router. You have now completed the VPN Wizard Setup.

## L2TP VPN

**STEP 1:** Choose **L2TP** (Layer 2 Tunneling Protocol) then click on **Next**.

## **STEP 2:** Give your VPN profile a name, and click **Next**.

| STEP  | 3: Choose and username and password for your VPN, and |
|-------|-------------------------------------------------------|
| click | Next.                                                 |

**STEP 4:** Enter a VPN server IP and remote IP range, and click **Next**.

**STEP 4:** Click **Next** to restart the router. You have now completed the VPN Wizard Setup.

| PN                                    |                                                                                                    |
|---------------------------------------|----------------------------------------------------------------------------------------------------|
|                                       |                                                                                                    |
| STEP 1: SELECT                        | YOUR VPN TYPE                                                                                                    |
|                                       | types of VPN as the server endpoint: IPSec, PPTP, L2TP.                                                                                            |
| $\bigcirc$                            | Dynamic IPSec (Internet Protocol Security)                                                                                                    |
| _                                     | This is for mobile users that use a VPN utility to set up an IPSec tunnel.                                                                         |
| $\bigcirc$                            | IPSec (Internet Protocol Security)                                                                                                    |
|                                       | IPSec is a set of protocols defined by the IETF (Internet Engineering Task Force)<br>to provide IP security at the network layer.                  |
| $\bigcirc$                            | PPTP (Point-to-Point Tunneling Protocol)                                                                                                    |
|                                       | PPTP uses TCP port 1723 for its control connection and uses GRE (IP protocol 47) for the PPP data.<br>PPTP supports data encryption by using MPPE. |
| $\odot$                               | L2TP (Layer 2 Tunneling Protocol)                                                                                                    |
| Ũ                                     | L2TP uses UDP to transport PPP data, which is often encapsulated using IPSec for encryption instead of MPPE.                                       |
|                                       | Prev Next Cancel                                                                                                    |
|                                       |                                                                                                    |
| STEP 2: NAME                          | YOUR VPN PROFILE                                                                                                    |
| Please enter a na                     | me for your VPN policy.                                                                                                    |
|                                       |                                                                                                    |
|                                       | Profile Name :                                                                                                    |
|                                       |                                                                                                    |
|                                       | Prev Next Cancel                                                                                                    |
|                                       | Here Cancer                                                                                                    |
|                                       |                                                                                                    |
| STEP 3: CONFI                         | GURE YOUR VPN - SETUP AUTHENTICATION DATABASE                                                                                                    |
| Please enter an A                     | ccount/Password for your VPN Authentication Database.                                                                                              |
|                                       |                                                                                                    |
|                                       | Username :                                                                                                    |
|                                       | Password :                                                                                                    |
|                                       |                                                                                                    |
|                                       | Prev Next Cancel                                                                                                    |
|                                       |                                                                                                    |
| STEP 4: CONFIG                        | GURE YOUR VPN                                                                                                    |
|                                       | ng information for your VPN setup.                                                                                                    |
| The following                         | ng momaton for your trit scup.                                                                                                    |
|                                       | VPN Server IP :                                                                                                    |
|                                       | Pomoto TD rango L                                                                                                    |
|                                       | Remote IP range : -                                                                                                    |
|                                       |                                                                                                    |
|                                       | Prev Next Cancel                                                                                                    |
|                                       |                                                                                                    |
| STEP COMPLET                          |                                                                                                    |
|                                       |                                                                                                    |
| The VPN Setup W<br>and restart the ro | lizard is finished - click the Save button to save your settings<br>uter.                                                                          |
|                                       | Prev Next Cancel                                                                                                    |

# **VPN Manual Settings**

On this page you can set up advanced options for a Virtual Private Network (VPN). The DIR-640L supports both IPSec and L2TP as the Server Endpoint. IPSec (Internet Protocol Security) is a set of protocols that can provide IP security at the network layer.

Add VPN Profile: Choose either IPSec or PPTP/L2TP and GRE Tunnel from the drop-down menu and click Add to begin configuring a VPN profile.

VPN Profile: This list allows you to **Enable** established VPN profiles as well as **Edit** and **Delete** them.

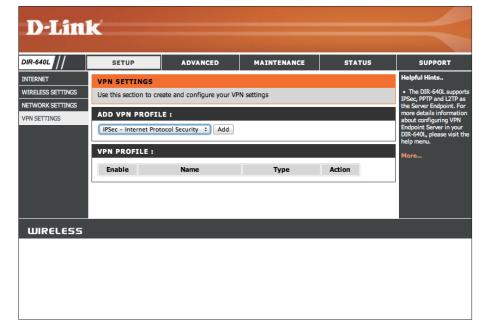

# **IPSec Settings**

a site

The DIR-640L supports IPSec as the Server Endpoint. IPSec (Internet Protocol Security) protocols can provide IP security at the network layer.

| IPSec:                     | Check this box to enable IPSec.                                        |
|----------------------------|------------------------------------------------------------------------|
| Name:                      | Enter a name for your VPN tunnel.                                      |
|                            | Enter the local (LAN) subnet and mask.<br>(ex. 192.168.0.0/24)         |
| Remote IP:                 | Select if you will be connecting as a remote user or on to site basis. |
| Remote Subnet/<br>Netmask: | Enter the remote subnet and mask.                                      |

Authentification Pre-Shared Key: Enter the key for authentification.

- Authentification If you choose to enable **XAUTH** you need to choose between **XAUTH:** Server mode with an Authetification database, or Client mode with a user name and password.
  - **Local ID:** Enter the local identification for how you appear on the network VPN when connected locally.
  - **Remote ID:** Enter the local identification for how you appear on the network VPN when connected remotely.

| IPSEC SETTING :  |                                  |
|------------------|----------------------------------|
|                  | Enabled                          |
| Name :           |                                  |
| Local Subnet :   |                                  |
| Local Netmask :  |                                  |
| Remote IP :      | Remote User      Site to Site    |
| Remote Subnet :  |                                  |
| Remote Netmask : |                                  |
| Authentication : | Pre-shared Key                   |
|                  | C XAUTH                          |
|                  | <ul> <li>Server mode</li> </ul>  |
|                  | Authentication database Group1 ‡ |
|                  | Cilent mode                      |
|                  | User Name                        |
|                  | Password                         |
| Local ID :       | Default \$                       |
| Remote ID :      | Default  \$                      |

### Section 3 - Configuration

Phase1 Mode: Choose if you want to use a main or aggressive mode.

NAT-T Enable: Enable or Disable the NAT-T option.

Keep Alive: Enable or Disable Keep Alive protocols.

- **DPD:** Choose whether or not to detect dead peers, then set the amount of time in seconds before disconnect of dead peers. You can also set a delay time in second before release.
- DH Group: Enable or Disable the DH Group option using the drop-down menu.
- IKE Proposal Use this area to Enable IKE Proposals. Then determine Settings: encryption and authentification types from the drop-down menus.
- **IKE Lifetime:** Enter the amount of time in seconds that the Phase 1 keys should last.
- **PFS Enable:** Choose if you want to use Perfect Forward Secrecy. PFS is an additional security protocol.

PFS DH Group: Choose a PFS DH Group from the drop-down menu.

- **IPSEC Proposal** Use this area to choose the encryption and authentification **List:** methods for IPSec proposals by choosing from the drop-down menus.
- **IPSec Lifetime:** Enter the amount of time in seconds that the Phase 2 keys should last.

| PHASE 1 :           |                              |          |
|---------------------|------------------------------|----------|
|                     | Main mode      Aggressive mo | ode      |
| NAT-T Enable :      |                              |          |
| Keep Alive :        |                              |          |
| DPD :               | None     DPD (Dead Peer De   | tection) |
|                     | Timeout : 180 Second(s)      |          |
|                     | Delay : 30 Second(s)         |          |
| DH Group :          | 2 - modp 1024-bit \$         |          |
| IKE Proposal List : |                              |          |
|                     | Cipher :                     | Hash :   |
|                     | #1: AES ‡                    | MD5 \$   |
|                     | #2: AES-128 ‡                | MD5 \$   |
|                     | #3: AES-192 ‡                | MD5 \$   |
|                     | #4: AES-256 \$               | MD5 \$   |
| IKE Lifetime :      | 28800 Seconds                |          |

| PFS Enable :          | 🗹 Per | fect Forward S | Secrecy PF | S      |
|-----------------------|-------|----------------|------------|--------|
| PFS DH Group :        | 2 – n | nodp 1024-bit  | t (†       |        |
| IPSec Proposal List : |       |                |            |        |
|                       |       | Cipher :       |            | Hash : |
|                       | #1:   | AES            | \$         | MD5 \$ |
|                       | #2:   | AES-128        | \$         | MD5 \$ |
|                       | #3:   | AES-192        | \$         | MD5 \$ |
|                       | #4:   | AES-256        | \$         | MD5 \$ |

# **PPTP/L2TP Settings**

This page allows you to set up a VPN using either PPTP or L2TP.

**PPTP/L2TP:** Check this box to enable PPTP/L2TP settings.

Name: Enter a name for your VPN.

Connection Type: Select PPTP or L2TP.

VPN Server IP: Enter the IP address of the VPN server.

**Remote IP Range:** Enter the remote IP range in the boxes.

Authentification

Protocol: Choose PAP, CHAP, or MSCHAP v2 for your authentification.

MPPE Encryption Choose either RC4, None, 40 bit, or 128 bit to determine the Mode: strength level of your authentification.

**Extended** If you wish to use extended authentification, choose a group **Authentification:** from the drop-down menu.

| PPTP/L2TP SETTING :       |                           |
|---------------------------|---------------------------|
| Enable setting :          | Enable                    |
| Name :                    |                           |
| Connection type :         | ● PPTP ○ L2TP             |
| VPN Server IP :           | 192.168.0.1               |
| Remote IP range :         | 192.168.0.10 - 100        |
| Authentication Protocol : | PAP CHAP MSCHAP v2        |
| MPPE Encryption Mode :    | RC4 • None 40 bit 128 bit |
| Extended Authentication : | Group1 \$                 |
|                           |                           |

# **GRE Settings**

This page shows you the options for setting up a VPN tunnel using Generic Routing Encapsulation (GRE), which is a tunneling protocol that can encapsulate a wide variety of network layer protocols inside virtual point-to-point links over an Internet Protocol.

VPN - GRE Enable: Check this box to enable GRE VPN settings.

Name: Enter a name for your VPN.

Tunnel IP: Select an IP address for the tunnel.

Remote IP: Select an IP address to access the tunnel remotely.

**Remote Local** Enter the remote local (LAN) subnet and mask. **LAN Net/Mask:** (ex. 192.168.0.0/24)

**Key:** Enter the key for the tunnel.

TTL: Enter the time to live for packets delivered.

|                              | Enabled |          |
|------------------------------|---------|----------|
| Name :                       |         | ]        |
| Tunnel IP :                  |         | (Option) |
| Remote IP :                  |         | (Option) |
| Remote Local LAN Net /Mask : |         | ]        |
| Key :                        |         | (Option) |
| TTL:                         |         |          |

# Advanced Virtual Server

This will allow you to open a single port. If you would like to open a range of ports, refer to the next page.

- **Name:** Enter a name for the rule or select an application from the drop-down menu. Select an application and click << to populate the fields.
- IP Address: Enter the IP address of the computer on your local network that you want to allow the incoming service to. If your computer is receiving an IP address automatically from the router (DHCP), you computer will be listed in the "Computer Name" drop-down menu. Select your computer and click.
- **Private Port/** Enter the port that you want to open next to Private Port **Public Port:** and Public Port. The private and public ports are usually the same. The public port is the port seen from the Internet side, and the private port is the port being used by the application on the computer within your local network.

**Protocol Type:** Select **TCP**, **UDP**, or **Both** from the drop-down menu.

**Schedule:** The schedule of time when the Virtual Server Rule will be enabled. The schedule may be set to Always, which will allow the particular service to always be enabled. You can create your own times in the **Maintenance** > **Schedules** section.

| DIR-640L              |      | SETUP                                                                                                    | ADVANCED         | MAINTENANCE         | STATUS                | SUPPORT                                                             |  |  |  |  |
|-----------------------|------|----------------------------------------------------------------------------------------------------|------------------|---------------------|-----------------------|---------------------------------------------------------------------|--|--|--|--|
| VIRTUAL SERVER        |      |                                                                                                    |                  |                     | 51.11.00              | Helpful Hints                                                       |  |  |  |  |
| APPLICATION RULES     | VIR  | You can select your                                                                                                    |                  |                     |                       |                                                                     |  |  |  |  |
|                       |      | The Virtual Server option allows you to define a single public port on your router for redirection to<br>an internal LAN IP Address and Private LAN port if required. This feature is useful for hosting online |                  |                     |                       |                                                                     |  |  |  |  |
| QOS ENGINE            |      | services such as FTP or Web Servers.                                                                                                    |                  |                     |                       |                                                                     |  |  |  |  |
| NETWORK FILTER        | Sav  | down menu, or enter t<br>IP address manually o<br>the computer you wou                                                                                                    |                  |                     |                       |                                                                     |  |  |  |  |
| WEB FILTER            |      | Save Settings Don't Save Settings                                                                                                    |                  |                     |                       |                                                                     |  |  |  |  |
| FIREWALL SETTING      | 24 - | - VIRTUAL S                                                                                                    | ERVERS LIST      |                     |                       | like to open the specif<br>port to.                                 |  |  |  |  |
| ROUTING               |      |                                                                                                    |                  | Port                |                       | This feature allows                                                 |  |  |  |  |
| WI-FI PROTECTED SETUR |      |                                                                                                    |                  |                     |                       | to open a range of por<br>to a computer on your                     |  |  |  |  |
| ADVANCED NETWORK      |      | Name                                                                                                    | <                | Public Port         | Protocol<br>TCP +     | network. To do so, ent<br>the first port in the ra                  |  |  |  |  |
| GUEST ZONE            | 1.   |                                                                                                    | Application Name |                     |                       | you would like to open<br>the router in the first                   |  |  |  |  |
| IPV6                  |      | IP Address                                                                                                    | < Computer N     | ame    Private Port | Schedule<br>Always \$ | under Public Port an                                                |  |  |  |  |
| IPV6 FIREWALL         |      |                                                                                                    |                  |                     |                       | last port of the range<br>the second one. After                     |  |  |  |  |
| USER GROUP            |      | Name                                                                                                    |                  | Public Port         | Protocol<br>TCP ‡     | you enter the first por<br>the range that the                       |  |  |  |  |
|                       | 2.   |                                                                                                    | Application Name |                     |                       | internal server uses in<br>first box under <b>Privat</b>            |  |  |  |  |
|                       |      | IP Address                                                                                                    | Computer N       | ame   Private Port  | Schedule              | Port and the last port                                              |  |  |  |  |
|                       |      |                                                                                                    |                  | 0~                  | Always \$             | the range in the secon                                              |  |  |  |  |
|                       |      | Name                                                                                                    |                  | Public Port         | Protocol              | <ul> <li>To open a single po<br/>using this feature, sim</li> </ul> |  |  |  |  |
|                       | 3.   |                                                                                                    | Application Name | ÷ 0 ~               | TCP ‡                 | enter the same number<br>both boxes.                                |  |  |  |  |
|                       |      | IP Address                                                                                                    | Computer N       | ame + Private Port  | Schedule              | More                                                                |  |  |  |  |
|                       |      |                                                                                                    |                  | 0~                  | Always \$             | Piore                                                               |  |  |  |  |
|                       |      | Name                                                                                                    | <                | Public Port         | Protocol              |                                                                     |  |  |  |  |
|                       | 4.   |                                                                                                    | Application Name | \$ 0 ~              | TCP ‡                 |                                                                     |  |  |  |  |
|                       |      | IP Address                                                                                                    | < Computer N     | Private Port        | Schedule              |                                                                     |  |  |  |  |
|                       |      |                                                                                                    | Computer N       | 0 ~                 | Always \$             |                                                                     |  |  |  |  |
|                       |      | Name                                                                                                    | <                | Public Port         | Protocol              |                                                                     |  |  |  |  |
|                       | 5.   |                                                                                                    | Application Name | ÷ 0 ~               | TCP ‡                 |                                                                     |  |  |  |  |
|                       |      | IP Address                                                                                                    |                  | Private Port        | Schedule              |                                                                     |  |  |  |  |

# **Application Rules**

Some applications require multiple connections, such as Internet gaming, video conferencing, Internet telephony and others. These applications have difficulties working through NAT (Network Address Translation). Special Applications makes some of these applications work with the DIR-640L. If you need to run applications that require multiple connections, specify the port normally associated with an application in the "Trigger Port" field, select the protocol type as TCP or UDP, then enter the firewall (public) ports associated with the trigger port to open them for inbound traffic.

- **Name:** Enter a name for the rule. You may select a pre-defined application from the drop-down menu and click.
- **Trigger:** This is the port used to trigger the application. It can be either a single port or a range of ports.
- **Firewall:** This is the port number on the Internet side that will be used to access the application. You may define a single port or a range of ports. You can use a comma to add multiple ports or port ranges.
- Traffic Type: Select the protocol of the firewall port (TCP, UDP, or Both).
  - Schedule: The schedule of time when the Application Rule will be enabled. The schedule may be set to Always, which will allow the particular service to always be enabled. You can create your own times in the Maintenance > Schedules section.

| DIR-640L //           | SETUP         | ADVANCED                                                            | MAINTENANCE | STAT     | us         | SUPPORT                                                                            |
|-----------------------|---------------|---------------------------------------------------------------------|-------------|----------|------------|------------------------------------------------------------------------------------|
| VIRTUAL SERVER        | APPLICATION   | RULES                                                               |             |          |            | Helpful Hint                                                                       |
| APPLICATION RULES     |               | d to open single or multiple po<br>trigger' port or port range. Spe |             |          |            | <ul> <li>Check the<br/>Application<br/>Name drop of<br/>menu for a list</li> </ul> |
| NETWORK FILTER        | Save Settings | Don't Save Settings                                                 |             |          |            | pre-defined<br>applications                                                        |
| WEB FILTER            |               |                                                                     |             |          |            | you can select                                                                     |
| FIREWALL SETTING      | 12 APPLICA    | TION RULES                                                          |             |          |            | one of the pro                                                                     |
| ROUTING               |               |                                                                     |             | Traffic  |            | applications,                                                                      |
| WI-FI PROTECTED SETUR |               |                                                                     | Port        | Туре     | Schedule   | the arrow but<br>next to the dr                                                    |
| ADVANCED NETWORK      |               |                                                                     | Trigger     |          |            | down menu to<br>out the appro                                                      |
| GUEST ZONE            | Name          | <<                                                                  | 0           | Protocol | Always \$  | fields.                                                                            |
| IPV6                  |               | Application Nam                                                     |             | Any ‡    | (Januj J   | More                                                                               |
| IPV6 FIREWALL         |               |                                                                     | 0           |          |            |                                                                                    |
| USER GROUP            |               |                                                                     | Trigger     |          |            |                                                                                    |
|                       | Name          | <                                                                   |             | Protocol | Always \$  |                                                                                    |
|                       |               | Application Nam                                                     | Firewall    |          |            |                                                                                    |
|                       |               |                                                                     | Trigger     |          |            |                                                                                    |
|                       | Name          | <<                                                                  | 0           | Protocol |            |                                                                                    |
|                       |               | Application Nam                                                     | Firewall    | Any ‡    | Always \$  |                                                                                    |
|                       |               |                                                                     | 0           |          |            |                                                                                    |
|                       |               |                                                                     | Trigger     |          |            |                                                                                    |
|                       | Name          | <<                                                                  | 0           | Protocol | (Aluman A) |                                                                                    |
|                       |               | Application Nam                                                     | Firewall    | Any ¢    | Always \$  |                                                                                    |
|                       |               |                                                                     | 0           |          |            |                                                                                    |

# **QoS Engine**

The QoS Engine option helps improve your network gaming performance by prioritizing applications. By default the QoS Engine settings are disabled and application priority is not classified automatically.

Enable QoS This option is disabled by default. Enable this option for Engine: better performance and experience with online games and other interactive applications, such as VoIP.

- Upstream The speed at which data can be transferred from the router Bandwidth: to your ISP. This is determined by your ISP. ISP's often speed as a download/upload pair. For example, 1.5Mbits/284Kbits. Using this example, you would enter 284. Alternatively you can test your uplink speed with a service such as speedtest. net.
- **QoS Engine Rules:** A QoS Engine Rule identifies a specific message flow and assigns a priority to that flow. For most applications, automatic classification will be adequate, and specific QoS Engine Rules will not be required.

The QoS Engine supports overlaps between rules, where more than one rule can match for a specific message flow. If more than one rule is found to match the rule with the highest priority will be used.

- Local IP: The rule applies to a flow of messages whose LAN-side IP address falls within the range set here.
- **Local Port:** The rule applies to a flow of messages whose LAN-side port number is within the range set here.
- **Remote IP:** The rule applies to a flow of messages whose WAN-side IP address falls within the range set here.
- **Remote Port:** The rule applies to a flow of messages whose WAN-side port number is within the range set here.

| DIR-640L              | SETU         | P ADV                                                                                | ANCED MAINTER                                                    | NANCE        | STATUS    | SUPPORT                                      |  |
|-----------------------|--------------|--------------------------------------------------------------------------------------|------------------------------------------------------------------|--------------|-----------|----------------------------------------------|--|
| VIRTUAL SERVER        | QOS ENG      | Helpful Hints                                                                        |                                                                  |              |           |                                              |  |
| APPLICATION RULES     | Use this sec | Use this section to configure QoS Engine. The QoS Engine improves your online gaming |                                                                  |              |           |                                              |  |
| QOS ENGINE            |              |                                                                                      | game traffic is prioritized over<br>the Automatic Classification |              |           | capability to contro<br>network traffic with |  |
| NETWORK FILTER        |              | your applications.                                                                   |                                                                  |              | ,         | different priority.                          |  |
| WEB FILTER            | Save Setti   | ngs Don't Save Sett                                                                  | tings                                                            |              |           | More                                         |  |
| FIREWALL SETTING      |              |                                                                                      |                                                                  |              |           | -                                            |  |
| ROUTING               | QOS ENG      | INE SETUP                                                                            |                                                                  |              |           |                                              |  |
| WI-FI PROTECTED SETUR |              | QoS Engir                                                                            | ne: 📄 Enable                                                     |              |           |                                              |  |
| ADVANCED NETWORK      |              | Upstream bandwid                                                                     | th : kbp                                                         | s            |           |                                              |  |
| GUEST ZONE            |              |                                                                                      |                                                                  |              |           |                                              |  |
| IPV6                  | 10 QO        | S RULES                                                                              |                                                                  |              |           |                                              |  |
| IPV6 FIREWALL         |              | Local IP : Ports                                                                     | Remote IP : Ports                                                | QoS Priority | Schedule  |                                              |  |
| JSER GROUP            |              | :                                                                                    | :                                                                | High ‡       | Always ‡  |                                              |  |
|                       |              | :                                                                                    | :                                                                | High \$      | Always \$ |                                              |  |
|                       |              | :                                                                                    | :                                                                | High ‡       | Always ‡  |                                              |  |
|                       |              | :                                                                                    | :                                                                | (High ‡)     | Always \$ |                                              |  |
|                       |              | :                                                                                    | :                                                                | (High \$     | Always ‡  |                                              |  |
|                       |              | :                                                                                    | :                                                                | (High \$     | Always \$ |                                              |  |
|                       |              | :                                                                                    | :                                                                | (High \$     | Always \$ |                                              |  |
|                       |              |                                                                                      | :                                                                | High \$      | Always \$ |                                              |  |
|                       |              |                                                                                      | :                                                                | High \$      | Always \$ |                                              |  |
|                       |              |                                                                                      |                                                                  | High \$      | Always ‡  |                                              |  |
|                       |              |                                                                                      |                                                                  | rigii +      | Maways +  |                                              |  |

Priority: The priority of the message flow is entered here -- 1 receives the highest priority (most urgent) and 255 receives the lowest priority (least urgent).

**Schedule:** Choose a schedule for the QoS rule.

# **Network Filter**

Use MAC (Media Access Control) Filters to allow or deny LAN (Local Area Network) computers by their MAC addresses from accessing the network. You can either manually add a MAC address or select the MAC address from the list of clients that are currently connected to the Broadband Router.

# Configure MACSelect Turn MAC Filtering Off, Allow MAC addresses listedFiltering:below, or Deny MAC addresses listed below from the drop-<br/>down menu.

MAC Address: Enter the MAC address you would like to filter.

To find the MAC address on a computer, please refer to the *Networking Basics* section in this manual.

**DHCP Client:** Select a DHCP client from the drop-down menu and click << to copy that MAC Address.

Clear: Click to remove the MAC address.

| DIR-640L             | SETUP                | ADVANO             | ED MAINTENANC                                                      | E  | STATUS        | SUPPORT                                                             |
|----------------------|----------------------|--------------------|--------------------------------------------------------------------|----|---------------|---------------------------------------------------------------------|
| /IRTUAL SERVER       | NETWORK FILTER       |                    |                                                                    |    | Helpful Hints |                                                                     |
| APPLICATION RULES    |                      |                    | Idress filter option is used to co                                 |    |               | <ul> <li>Network Filter allo<br/>you to assign different</li> </ul> |
| OS ENGINE            |                      |                    | ter. A MAC address is a unique I<br>This feature can be configured |    |               | access right for differen                                           |
| ETWORK FILTER        | network/Internet acc |                    | <b>,</b>                                                           |    |               | users and to assign a<br>specific IP address to a                   |
| VEB FILTER           | Save Settings        | Don't Save Setting | 5                                                                  |    |               | certain MAC address.                                                |
| IREWALL SETTING      |                      |                    |                                                                    |    |               | Connection control<br>Connection control allor                      |
| OUTING               | 25 MAC FILT          | ERING RULES        |                                                                    |    |               | you to allow or deny the<br>wired and wireless clier                |
| I-FI PROTECTED SETUR | Configure MAC Fi     | -                  |                                                                    |    |               | to connect to this device<br>and the Internet. Check                |
| DVANCED NETWORK      | Turn MAC Filtering   | OFF                |                                                                    | \$ |               | Connection control to<br>enable the controlling.                    |
| UEST ZONE            | MAC Address          | :                  | DHCP clients                                                       |    |               | If a client is denied to                                            |
| 2V6                  |                      | <                  | Computer Name                                                      | \$ | Clear         | connect to this device                                              |
| PV6 FIREWALL         |                      | <                  | Computer Name                                                      | \$ | Clear         | it means that the clien<br>can't access the                         |
| SER GROUP            |                      |                    | Computer Name                                                      | ÷) | Clear         | Internet and some<br>network resources.                             |
|                      |                      |                    |                                                                    |    |               | Choose allow or der<br>to allow or deny clien                       |
|                      |                      | <<                 | Computer Name                                                      | \$ | Clear         | whose MAC addresses<br>are not listed in the                        |
|                      |                      | <<                 | Computer Name                                                      | ÷  | Clear         | Control table.                                                      |
|                      |                      | <<                 | Computer Name                                                      | \$ | Clear         | Association                                                         |
|                      |                      | <<                 | Computer Name                                                      | \$ | Clear         | control:<br>The Association                                         |
|                      |                      | <<                 | Computer Name                                                      | \$ | Clear         | process is the exchan<br>of information between                     |
|                      |                      | <                  | Computer Name                                                      | \$ | Clear         | wireless clients and th<br>device to establish a                    |
|                      |                      | << 1               | Computer Name                                                      | \$ | Clear         | link between them. A                                                |
|                      |                      |                    | Computer Name                                                      | \$ | Clear         | wireless client is<br>capable of transmittin                        |
|                      |                      |                    | Computer Name                                                      | \$ | Clear         | and receiving data to<br>this device only after                     |
|                      |                      | <<                 |                                                                    |    |               | the association proce<br>is successfully                            |
|                      |                      | <                  | Computer Name                                                      | \$ | Clear         | completed.                                                          |
|                      |                      | <<                 | Computer Name                                                      | ÷  | Clear         | More                                                                |
|                      |                      | <<                 | Computer Name                                                      | ÷  | Clear         |                                                                     |
|                      |                      | <<                 | Computer Name                                                      | \$ | Clear         |                                                                     |
|                      |                      | <<                 | Computer Name                                                      | \$ | Clear         |                                                                     |
|                      |                      | <<                 | Computer Name                                                      | \$ | Clear         |                                                                     |
|                      |                      |                    | Computer Name                                                      | \$ | Clear         |                                                                     |

# Web Filter

Website Filters are used to allow you to set up a list of Web sites that can be viewed by multiple users through the network. To use this feature select to **Allow** or **Deny**, enter the domain or website and click **Save Settings**. You must also select **Apply Web Filter** under the *Access Control* section.

URL Filtering: Enable URL filtering by checking this box.

Enable Rule: Click to enable or disable a rule.

Website URL/ Enter the keywords or URLs that you want to allow or Domain: block. Click Save Settings.

**Schedule:** Choose a schedule for the rule.

| DIR-640L          | SETUP                 | ADVANCED                 | MAINTENANCE              | STATUS    |
|-------------------|-----------------------|--------------------------|--------------------------|-----------|
| RTUAL SERVER      | WEB FILTER            |                          |                          |           |
| APPLICATION RULES | Web Filter will block | LAN computers to connect | to pre-defined Websites. |           |
| OS ENGINE         | Save Settings         | Don't Save Settings      |                          |           |
| NETWORK FILTER    |                       |                          |                          |           |
| WEB FILTER        | WEBSITE FILTE         | RING SETTING             |                          |           |
| FIREWALL SETTING  |                       | URL Filtering : 📄 Enab   | le                       |           |
| ROUTING           |                       |                          |                          |           |
| ADVANCED NETWORK  |                       | FILTERING RULES          |                          |           |
| SUEST ZONE        |                       | URL                      |                          | Schedule  |
| PV6               |                       |                          |                          | Always \$ |
| PV6 FIREWALL      |                       |                          |                          | Always \$ |
| ISER GROUP        |                       |                          |                          | Always \$ |
|                   |                       |                          |                          | Always ‡  |
|                   |                       |                          |                          | Always \$ |
|                   |                       |                          |                          | Always ‡  |
|                   | 0                     |                          |                          | Always \$ |
|                   |                       |                          |                          | Always \$ |
|                   |                       |                          | _                        | Always \$ |
|                   |                       |                          | _                        |           |
|                   |                       |                          |                          | Always \$ |
|                   |                       |                          |                          | Always \$ |
|                   |                       |                          |                          | Always ‡  |
|                   |                       |                          |                          | Always ‡  |

# **Firewall Setting**

A firewall protects your network from the outside world. The DIR-640L offers a firewall type functionality. The SPI feature helps prevent cyber attacks. Sometimes you may want a computer exposed to the outside world for certain types of applications. If you choose to expose a computer, you can enable DMZ. DMZ is short for Demilitarized Zone. This option will expose the chosen computer completely to the outside world.

**Enable DMZ:** If an application has trouble working from behind the router, you can expose one computer to the Internet and run the application on that computer.

**Note:** Placing a computer in the DMZ may expose that computer to a variety of security risks. Use of this option is only recommended as a last resort.

- **DMZ IP Address:** Specify the IP address of the computer on the LAN that you want to have unrestricted Internet communication. If this computer obtains it's IP address automatically using DHCP, be sure to make a static reservation on the **Setup** > **Network Settings** page so that the IP address of the DMZ machine does not change.
  - Firewall Rules: Choose whether to Allow or Deny the addresses you list below.

Name: Enter a name to identify the firewall rule.

Action: Choose whether to Allow or Deny all of the rules listed below.

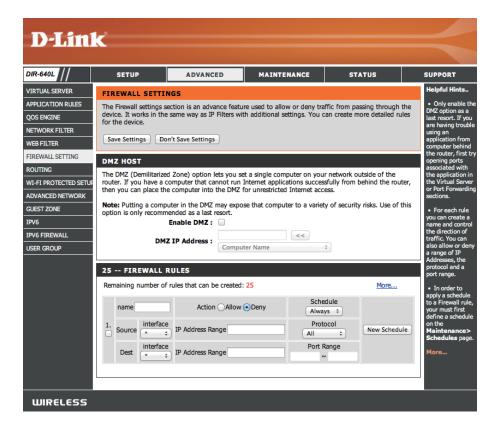

Source: Use the Source drop-down menu to specify the interface that connects to the source addresses of the firewall rule.

Use the drop-down menu to select the time schedule that the IPv6 Firewall Rule will be enabled on. The schedule may be set to **Schedule:** Always, which will allow the particular service to always be enabled. You can create your own times in the Maintenance > Schedules section.

IP Address Range: Enter the source IP Address range.

Destination: Use the Destination drop-down menu to specify the interface that connects to the destination IP addresses of the firewall rule.

Protocol: Select the protocol of the firewall port (All, TCP, UDP, or ICMP).

Port Range: Enter the first port of the range that will be used for the firewall rule in the first box and enter the last port in the field in the second box.

New Schedule: Click this button to create a new schedule.

# Routing

The Routing option is an advanced method of customizing specific routes of data through your network.

Name: Enter a name for your route.

- Destination IP: Enter the IP address of packets that will take this route.
  - **Netmask:** Enter the netmask of the route, please note that the octets must match your destination IP address.
  - Gateway: Enter your next hop gateway to be taken if this route is used.
    - **Metric:** The route metric is a value from 1 to 16 that indicates the cost of using this route. A value 1 is the lowest cost and 15 is the highest cost.
  - **Interface:** Select the interface that the IP packet must use to transit out of the router when this route is used.

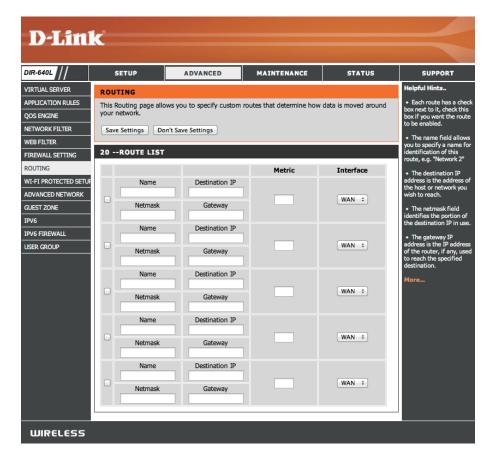

# **Advanced Network Settings**

The Advanced Network Settings page offers additional feature options for power users.

- **Enable UPnP:** To use the Universal Plug and Play (UPnP<sup>™</sup>) feature click on **Enabled**. UPnP provides compatibility with networking equipment, software and peripherals.
- Enable WAN Ping Checking the box will allow the DIR-640L to respond Respond: to pings. Unchecking the box may provide some extra security from hackers.
- WAN Port Speed: Choose your WAN port speed from the drop-down menu.
- Enable Anti-Spoof Check this box to automatically check the origins of Checking: packets against a blacklist of known spoofers.
  - **Enable SPI:** Check this box to enable Stateful Packet Inspection which will only allow packets from known active connections and reject all others.
  - **Enable Multicast** Check the box to allow multicast traffic to pass through **Streams:** the router from the Internet.

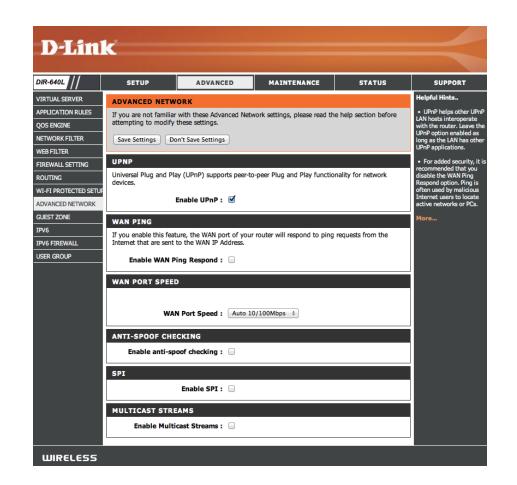

# IPv6

There are several connection types to choose from: Static IPv6, DHCPv6, PPPoE, IPv6 in IPv4 Tunnel, 6to4, 6rd, and Link-local. If you are unsure of your connection method, please contact your IPv6 ISP.

Note: If using the PPPoE option, you will need to ensure that any PPPoE client software on your computers has been removed or disabled.

Choose your IPv6 connection method from the drop-down menu under the IPv6 Connection Type.

| <b>D</b> -Linl        | K                      |                             |                                                                                          |                        |                                                       |
|-----------------------|------------------------|-----------------------------|------------------------------------------------------------------------------------------|------------------------|-------------------------------------------------------|
|                       |                        |                             |                                                                                          |                        |                                                       |
| DIR-640L              | SETUP                  | ADVANCED                    | MAINTENANCE                                                                              | STATUS                 | SUPPORT                                               |
| VIRTUAL SERVER        | IPV6                   |                             |                                                                                          |                        | Helpful Hints                                         |
| APPLICATION RULES     |                        |                             | on Type. If you are unsure                                                               | of your connection     | When configuring the<br>router to access the IPv6     |
| QOS ENGINE            | method, please contac  | t your Internet Service Pro | vider.                                                                                   |                        | internet be sure to coose<br>the corred IPv6          |
| NETWORK FILTER        | Save Settings Do       | on't Save Settings          |                                                                                          |                        | Connection Type from the<br>drop down menu, Ifyor are |
| WEB FILTER            | IPV6 CONNECTIO         |                             |                                                                                          |                        | unsrue of which option to<br>choose,contact your      |
| FIREWALL SETTING      |                        |                             | nnect to the IPv6 Internet.                                                              |                        | internet Service                                      |
| ROUTING               | choose the mode to t   | le used by the fouter to co | meet to the 1990 Internet.                                                               |                        | Prvider(ISP.)                                         |
| WI-FI PROTECTED SETUR | IPve                   | 5 Connection : DHCPve       | ; *                                                                                      |                        | More                                                  |
| ADVANCED NETWORK      | IPV6 DNS SETTI         |                             |                                                                                          |                        |                                                       |
| GUEST ZONE            | IPVO DAS SETTIN        |                             |                                                                                          |                        |                                                       |
| IPV6<br>IPV6 FIREWALL |                        | DNS Setting :               | in DNS Server address Auto<br>the following DNS address                                  | matically              |                                                       |
| USER GROUP            | Primary                | DNS Address :               |                                                                                          |                        |                                                       |
|                       |                        | DNS Address :               |                                                                                          |                        |                                                       |
|                       | becontury              |                             |                                                                                          |                        |                                                       |
|                       | LAN IPV6 ADDRE         | SS SETTINGS                 |                                                                                          |                        |                                                       |
|                       | Address is the IPv6 Ad | dress that you use to acce  | k settings of your router. Th<br>ss the Web-based manager<br>d to adjust your PC's netwo | nent interface. If you |                                                       |
|                       | Ena                    | able DHCP-PD : 🗹            |                                                                                          |                        |                                                       |
|                       | LAN                    | IPv6 Address :              |                                                                                          | /64                    |                                                       |
|                       | LAN IPv6 Link-         | Local Address : fe80::92    | 94:e4ff:fef0:4adb /64                                                                    |                        |                                                       |
|                       | LAN ADDRESS AU         | TOCONFIGURATION             | SETTINGS                                                                                 |                        |                                                       |
|                       |                        |                             | to assign IP addresses to th                                                             | he computers on your   |                                                       |
|                       | Enable Auto            | configuration : 🗹           |                                                                                          |                        |                                                       |
|                       |                        | guration Type : Statele     | \$                                                                                       |                        |                                                       |
|                       |                        | ment Lifetime : 300         | Seconds                                                                                  |                        |                                                       |
|                       |                        |                             |                                                                                          |                        |                                                       |
|                       | DS-LITE                |                             |                                                                                          |                        |                                                       |
|                       | Enter the AFTR addres  | s information provided by   | your Internet Service Provid                                                             | Jer(ISP)               |                                                       |
|                       | DS                     | G-Lite Enable : 📃           |                                                                                          |                        |                                                       |
|                       |                        | -                           | e DHCPv6 Option Manual                                                                   | Configuration          |                                                       |
|                       | AFTR I                 | Pv6 Address :               |                                                                                          |                        |                                                       |
| WIRELESS              | <u>.</u>               |                             |                                                                                          |                        |                                                       |

# **Static IPv6**

My IPv6 Connection: Select Static IPv6 from the drop-down menu.

WAN IPv6 Address Enter the address settings supplied by your Internet Settings: provider (ISP).

LAN IPv6 Address: Enter the LAN (local) IPv6 address for the router.

LAN Link-Local Address: Displays the Router's LAN Link-Local Address.

**Enable Autoconfiguration:** Check to enable the Autoconfiguration feature.

Autoconfiguration Type: Select Stateful or Stateless autoconfiguration.

Router Advertisement Enter the IPv6 address lifetime (in seconds). Lifetime:

| IPV6 CONNECTION TYPE                                                                                                    |                              |
|----------------------------------------------------------------------------------------------------|------------------------------|
| Choose the mode to be used by the router to connect to the $\ensuremath{IPv6}$ Ir                                                                                                    | iternet.                     |
| IPv6 Connection : Static IPv6                                                                                                    |                              |
| WAN IPV6 ADDRESS SETTINGS                                                                                                    |                              |
| IPv6 Address :                                                                                                    |                              |
| Subnet Prefix Length :                                                                                                    |                              |
| Default Gateway :                                                                                                    |                              |
| Primary DNS Address :                                                                                                    |                              |
| Secondary DNS Address :                                                                                                    |                              |
|                                                                                                    |                              |
| LAN IPV6 ADDRESS SETTINGS                                                                                                    |                              |
| Use the section to configure the internal network settings of your ro<br>Address is the IPv6 Address that you use to access the Web-based m<br>change the LAN IPv6 Address here, you may need to adjust your PC's<br>network again. | anagement interface. If you  |
| LAN IPv6 Address :                                                                                                    | /64                          |
| LAN IPv6 Link-Local Address : /64                                                                                                    |                              |
| LAN ADDRESS AUTOCONFIGURATION SETTINGS                                                                                                    |                              |
| Use this section to setup IPv6 Autoconfigruation to assign IP addres network.                                                                                                    | ses to the computers on your |
| Enable Autoconfiguration : 🗹                                                                                                    |                              |
| Autoconfiguration Type : Stateless +                                                                                                    |                              |
| Router Advertisement Lifetime : 300 Seconds                                                                                                    |                              |

# DHCP

| My IPv6 Connection:               | Select <b>Autoconfiguration (Stateless/DHCPv6)</b> from the drop-down menu.                               | IPV6 CONNECTION TYPE<br>Choose the mode to be used by the router to connect to the IPv6 Internet.                                                                                                    |
|-----------------------------------|----------------------------------------------------------------------------------------------------|----------------------------------------------------------------------------------------------------|
| IPv6 DNS Settings:                | Select either <b>Obtain DNS server address</b><br>automatically or <b>Use the following DNS Address</b> . | IPv6 Connection : DHCPv6                                                                                                    |
|                                   | Enter the primary and secondary DNS server addresses.                                                     | IPV6 DNS SETTINGS Obtain DNS Server address Automatically Use the following DNS address                                                                                                    |
|                                   | Check to enable DHCP-PD.                                                                                  | Primary DNS Address : Secondary DNS Address :                                                                                                    |
| LAN IPv6 Address:                 | Enter the LAN (local) IPv6 address for the router.                                                        | LAN IPV6 ADDRESS SETTINGS Use the section to configure the internal network settings of your router. The LAN IPv6 Link-Local Address is the IPv6 Address that you use to access the Web based menagement interface. If you |
|                                   | Displays the Router's LAN Link-Local Address.                                                             | Address is the IPv6 Address that you use to access the Web-based management interface. If you<br>change the LAN IPv6 Address here, you may need to adjust your PC's network settings to access the<br>network again.       |
| Enable<br>Autoconfiguration:      | Check to enable the Autoconfiguration feature.                                                            | Enable DHCP-PD :<br>LAN IPv6 Address : /64<br>LAN IPv6 Link-Local Address : /64                                                                                                    |
| Autoconfiguration Type:           | Select Stateful or Stateless autoconfiguration.                                                           | LAN ADDRESS AUTOCONFIGURATION SETTINGS                                                                                                    |
| Router Advertisement<br>Lifetime: | Enter the IPv6 address lifetime (in seconds).                                                             | Use this section to setup IPv6 Autoconfigruation to assign IP addresses to the computers on your network.  Enable Autoconfiguration :                                                                                      |
|                                   |                                                                                                    | Autoconfiguration Type :       Stateless       +         Router Advertisement Lifetime :       300       Seconds                                                                                                    |

# **PPPoE**

My IPv6 Connection: Select PPPoE from the drop-down menu.

**PPPoE:** Enter the PPPoE account settings supplied by your Internet provider (ISP).

User Name: Enter your PPPoE user name.

**Password:** Enter your PPPoE password and then retype the password in the next box.

Service Name: Enter the ISP Service Name (optional).

**MTU:** Maximum Transmission Unit - you may need to change the MTU for optimal performance with your specific ISP. 1492 is the default MTU.

# IPv6 DNS Settings: Select either Obtain DNS server address automatically or Use the following DNS Address.

Primary/Secondary DNS Enter the primary and secondary DNS server Address: addresses.

Enable DHCP-PD Check to enable DHCP-PD.

LAN IPv6 Address: Enter the LAN (local) IPv6 address for the router.

LAN Link-Local Address: Displays the Router's LAN Link-Local Address.

**Enable Autoconfiguration:** Check to enable the Autoconfiguration feature.

Autoconfiguration Type: Select Stateful or Stateless autoconfiguration.

**Router Advertisement** 

Lifetime: Enter the IPv6 address lifetime (in seconds).

| IPV6 CONNECTION TYPE                             |                                                                                                    |
|--------------------------------------------------|----------------------------------------------------------------------------------------------------|
| Choose the mode to be used by the rou            | ter to connect to the IPv6 Internet.                                                                                                    |
| IPv6 Connection :                                | PPPoE \$                                                                                                    |
| PPPOE SETTINGS                                   |                                                                                                    |
| Username :                                       |                                                                                                    |
| Password :                                       |                                                                                                    |
| Service Name :                                   |                                                                                                    |
| MTU :                                            | 1492                                                                                                    |
| IPV6 DNS SETTINGS                                |                                                                                                    |
| DNS Setting :                                    | Obtain DNS Server address Automatically     Use the following DNS address                                                                                                    |
| Primary DNS Address :                            |                                                                                                    |
| Secondary DNS Address :                          |                                                                                                    |
| •                                                |                                                                                                    |
| LAN IPV6 ADDRESS SETTINGS                        |                                                                                                    |
| Address is the IPv6 Address that you use         | I network settings of your router. The LAN IPv6 Link-Local<br>a to access the Web-based management interface. If you<br>may need to adjust your PC's network settings to access the |
| Enable DHCP-PD :                                 | <b>I</b>                                                                                                    |
| LAN IPv6 Address :                               | /64                                                                                                    |
| LAN IPv6 Link-Local Address :                    | /64                                                                                                    |
| LAN ADDRESS AUTOCONFIGUR                         | ATION SETTINGS                                                                                                    |
| Use this section to setup IPv6 Autoconfinetwork. | igruation to assign IP addresses to the computers on your                                                                                                    |
| Enable Autoconfiguration :                       | <b>I</b>                                                                                                    |
| Autoconfiguration Type :                         | Stateless ‡                                                                                                    |
| Router Advertisement Lifetime :                  | 300 Seconds                                                                                                    |

# IPv6 over IPv4 Tunneling

| My IPv6 Connection: | Select IPv6 | over IPv4 | l Tunnel | from | the | drop-down |  |
|---------------------|-------------|-----------|----------|------|-----|-----------|--|
|                     | menu.       |           |          |      |     |           |  |

- IPv6 in IPv4 Tunnel Enter the settings supplied by your Internet provider Settings: (ISP).
- IPv6 DNS Settings: Select either Obtain DNS server address automatically or Use the following DNS Address.
- **Primary/Secondary**

**DNS Address:** Enter the primary and secondary DNS server addresses.

LAN IPv6 Address: Enter the LAN (local) IPv6 address for the router.

## LAN Link-Local

Address: Displays the Router's LAN Link-Local Address.

Enable

Autoconfiguration: Check to enable the Autoconfiguration feature.

## Autoconfiguration

Type: Select Stateful or Stateless autoconfiguration.

### **Router Advertisement**

Lifetime: Enter the IPv6 address lifetime (in seconds).

| IPV6 | CON | NEC | TION | Ι ΤΥΡΙ |
|------|-----|-----|------|--------|

| Choose the mode to be used by the rout                                                                                                    | ter to connect to the IPv6 Internet.                                                                             |                    |
|----------------------------------------------------------------------------------------------------|----------------------------------------------------------------------------------------------------|--------------------|
| IPv6 Connection : (                                                                                                    | IPv6 over IPv4 Tunnel                                                                                            |                    |
| IPV6 OVER IPV4 TUNNEL SETTI                                                                                                    | NGS                                                                                                    |                    |
| Remote IPv4 Address :                                                                                                    | 255.3.0.0                                                                                                    |                    |
| Local IPv4 Address :                                                                                                    | 53.3.0.0                                                                                                    |                    |
| Local IPv6 Address :                                                                                                    |                                                                                                    | /64                |
| IPV6 DNS SETTINGS                                                                                                    |                                                                                                    |                    |
| DNS Setting :                                                                                                    | <ul> <li>Obtain DNS Server address Automatica</li> <li>Use the following DNS address</li> </ul>                  | ally               |
| Primary DNS Address :                                                                                                    |                                                                                                    |                    |
| Secondary DNS Address :                                                                                                    |                                                                                                    |                    |
| LAN IPV6 ADDRESS SETTINGS                                                                                                    |                                                                                                    |                    |
| Use the section to configure the internal                                                                                                    | network settings of your router. The LAN                                                                         |                    |
| Address is the IPv6 Address that you use<br>change the LAN IPv6 Address here, you r<br>network again.                                                                                                  | to access the Web-based management in<br>may need to adjust your PC's network sett                               |                    |
| change the LAN IPv6 Address here, you r                                                                                                    |                                                                                                    |                    |
| change the LAN IPv6 Address here, you r<br>network again.                                                                                                    | nay need to adjust your PC's network sett                                                                        | ings to access the |
| change the LAN IPv6 Address here, you r<br>network again.                                                                                                    | nay need to adjust your PC's network sett<br>/64                                                                 | ings to access the |
| change the LAN IPv6 Address here, you r<br>network again.<br>LAN IPv6 Address :<br>LAN IPv6 Link-Local Address :<br>LAN ADDRESS AUTOCONFIGURA                                                          | nay need to adjust your PC's network sett<br>/64                                                                 | /64                |
| change the LAN IPv6 Address here, you r<br>network again.<br>LAN IPv6 Address :<br>LAN IPv6 Link-Local Address :<br>LAN ADDRESS AUTOCONFIGURA<br>Use this section to setup IPv6 Autoconfi              | nay need to adjust your PC's network sett<br>/64<br>ATION SETTINGS<br>gruation to assign IP addresses to the cor | /64                |
| change the LAN IPv6 Address here, you r<br>network again.<br>LAN IPv6 Address :<br>LAN IPv6 Link-Local Address :<br>LAN ADDRESS AUTOCONFIGURA<br>Use this section to setup IPv6 Autoconfin<br>network. | nay need to adjust your PC's network sett<br>/64<br>ATION SETTINGS<br>gruation to assign IP addresses to the cor | /64                |

# 6 to 4 Tunneling

My IPv6 Connection: Select 6 to 4 from the drop-down menu.

| 6 to 4 Settings: Enter the IPv6 settings supplied by your Internet | Choose the mode to |
|--------------------------------------------------------------------|--------------------|
| provider (ISP).                                                    | IP                 |
| Primary/Secondary                                                  |                    |

**DNS Address:** Enter the primary and secondary DNS server addresses.

LAN IPv6 Address: Displays the LAN (local) IPv6 address for the router.

### LAN Link-Local

Address: Displays the Router's LAN Link-Local Address.

## Enable

Autoconfiguration: Check to enable the Autoconfiguration feature.

## Autoconfiguration

Type: Select Stateful or Stateless autoconfiguration.

## **Router Advertisement**

Lifetime: Enter the IPv6 address lifetime (in seconds).

| PV6 CONNECTION TYPE                                                                                                    |
|----------------------------------------------------------------------------------------------------|
| hoose the mode to be used by the router to connect to the IPv6 Internet.                                                                                                    |
| IPv6 Connection : 6 to 4 +                                                                                                    |
| TO 4 SETTINGS                                                                                                    |
| 6 to 4 Address :                                                                                                    |
| Primary DNS Address :                                                                                                    |
| Secondary DNS Address :                                                                                                    |
|                                                                                                    |
| AN IPV6 ADDRESS SETTINGS                                                                                                    |
| ise the section to configure the internal network settings of your router. The LAN IPv6 Link-Local<br>ddress is the IPv6 Address that you use to access the Web-based management interface. If you<br>hange the LAN IPv6 Address here, you may need to adjust your PC's network settings to access the<br>etwork again. |
| LAN IPv6 Address : /64                                                                                                    |
| LAN IPv6 Link-Local Address : /64                                                                                                    |
| AN ADDRESS AUTOCONFIGURATION SETTINGS                                                                                                    |
| lse this section to setup IPv6 Autoconfigruation to assign IP addresses to the computers on your etwork.                                                                                                    |
| Enable Autoconfiguration : 🥑                                                                                                    |
| Autoconfiguration Type : Stateless  \$                                                                                                    |
| Router Advertisement Lifetime : 300 Seconds                                                                                                    |

# 6rd

My IPv6 Connection: Select 6rd from the drop-down menu.

**6RD Settings:** Enter the address settings supplied by your Internet provider (ISP).

Remote IPv4 Address: Enter the IPv4 (remote) address here.

IPv4 Mask Length: Enter the mask length of the IPv4 address.

**Remote Prefix:** Enter the remote prefix of the IPv4 address.

**Prefix Length:** Enter the length of the remote prefix.

### **Primary/Secondary DNS**

Addresses: Enter the DNS server addresses.

LAN IPv6 Address: Displays the LAN (local) IPv6 address for the router.

LAN Link-Local Address: Displays the Router's LAN Link-Local Address.

#### Enable

Autoconfiguration: Check to enable the Autoconfiguration feature.

Autoconfiguration Type: Select Stateful or Stateless autoconfiguration.

#### **Router Advertisement**

Lifetime: Enter the IPv6 address lifetime (in seconds).

| IPV6 CONNECTION TYPE                                                                                                    |
|----------------------------------------------------------------------------------------------------|
| Choose the mode to be used by the router to connect to the IPv6 Internet.                                                                                                    |
| IPv6 Connection : 6rd ÷                                                                                                    |
| 6RD SETTINGS                                                                                                    |
| Remote IPv4 Address :                                                                                                    |
| IPv4 Mask Length :                                                                                                    |
| Remote Prefix :                                                                                                    |
| Prefix Length :                                                                                                    |
| Primary DNS Address :                                                                                                    |
| Secondary DNS Address :                                                                                                    |
| LAN IPV6 ADDRESS SETTINGS                                                                                                    |
| Use the section to configure the internal network settings of your router. The LAN IPv6 Link-Local Address is the IPv6 Address that you use to access the Web-based management interface. If you change the LAN IPv6 Address here, you may need to adjust your PC's network settings to access the network again. |
| LAN IPv6 Address: /64                                                                                                    |
| LAN IPv6 Link-Local Address: /64                                                                                                    |
| LAN ADDRESS AUTOCONFIGURATION SETTINGS                                                                                                    |
| Use this section to setup IPv6 Autoconfigruation to assign IP addresses to the computers on your network.                                                                                                    |
| Enable Autoconfiguration : 🥑                                                                                                    |
| Autoconfiguration Type : Stateless \$                                                                                                    |

Router Advertisement Lifetime : 300 Seconds

# **Link-Local Connectivity**

My IPv6 Connection: Select Link-Local Only from the drop-down menu.

### LAN IPv6 Address

Settings: Displays the IPv6 address of the router.

#### **IPV6 CONNECTION TYPE**

Choose the mode to be used by the router to connect to the IPv6 Internet.

IPv6 Connection : Link-local Only

#### LAN IPV6 ADDRESS SETTINGS

Use the section to configure the internal network settings of your router. The LAN IPv6 Link-Local Address is the IPv6 Address that you use to access the Web-based management interface. If you change the LAN IPv6 Address here, you may need to adjust your PC's network settings to access the network again.

÷

LAN IPv6 Link-Local Address : /64

# IPv6 Firewall

The IPv6 Firewall feature allows you to configure which kind of IPv6 traffic is allowed to pass through the device. The IPv6 Firewall functions in a similar way to the IP Filters feature.

## **Enable IPv6 Simple**

Security: Check the box to enable the IPv6 firewall simple security.

## **Configure IPv6**

Firewall: Select an action from the drop-down menu.

Name: Enter a name to identify the IPv6 firewall rule.

- Schedule: Use the drop-down menu to select the time schedule that the IPv6 Firewall Rule will be enabled on. The schedule may be set to **Always**, which will allow the particular service to always be enabled. You can create your own times in the **Maintenance** > Schedules section.
  - **Source:** Use the **Source** drop-down menu to specify the interface that connects to the source IPv6 addresses of the firewall rule.
- IP Address Range: Enter the source IPv6 address range in the adjacent IP Address Range field.
  - **Destination:** Use the **Destination** drop-down menu to specify the interface that connects to the destination IP addresses of the firewall rule.

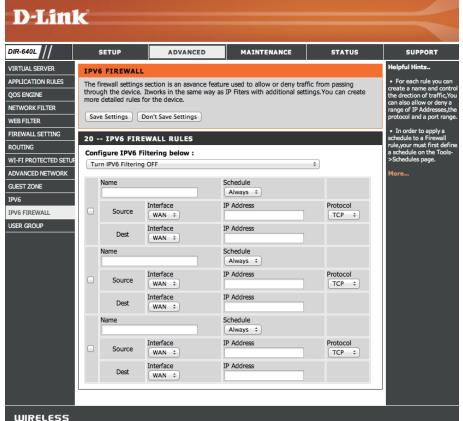

**Protocol:** Select the protocol of the firewall port (**All**, **TCP**, **UDP**, or **ICMP**). Enter the first port of the range that will be used for the firewall rule in the first box and enter the last port in the field in the second box.

# **User Group**

The User Group feature allows you to select an authentification database to store a group of user settings

**User Settings:** Here you will find a list of Authetification databases you have created.

Authentification Choose a database from the drop-down menu and choose database: Edit to make changes.

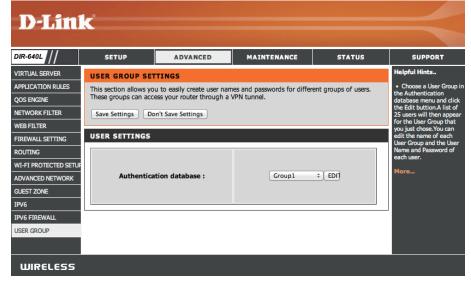

# Maintenance Admin

This page will allow you to change the Administrator and User passwords. You can also enable Remote Management. There are two accounts that can access the management interface through the web browser. The accounts are admin and user. Admin has read/write access while user has read-only access. User can only view the settings but cannot make any changes. Only the admin account has the ability to change both admin and user account passwords.

Admin Enter a new password for the Administrator Login Name. And **Password:** type it again in the next box.

**Enable Remote** Remote management allows the DIR-640L to be configured **Management:** from the Internet by a web browser. A username/password is still required to access the Web Management interface.

**IP Allowed to** 

Access: Enter the IP address used to access the DIR-640L.

Remote Admin Enter the port number used to access the DIR-640L is used in
 Port: the URL. Example: http://x.x.x.8080 whereas x.x.x.x is the
 Internet IP address of the DIR-640L and 8080 is the port used
 for the Web Management interface.

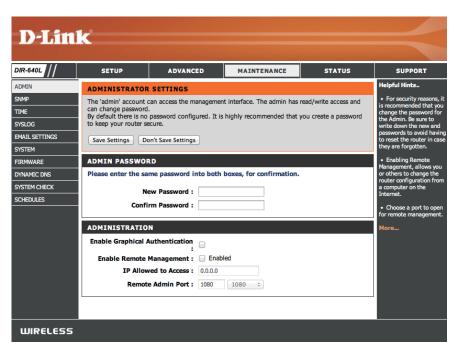

### SNMP

The DIR-640L allows you to use the Simple Network Management Protocol for easy management of your network.

**SNMPLocal:** Enable this option to allow local SNMP management.

SNMPLocal: Enable this option to allow remote SNMP management.

Get Community: Enter a name for the read community of your SNMP server.

Set Community: Enter a name for the write community of your SNMP server.

IP1-4: Set up to four IP addresses to be managed here.

**SNMP Variation:** Choose the version of SNMP to be used by your server V1 or V2c..

#### WAN Access IP

Address: Enter the IP address used for WAN access here.

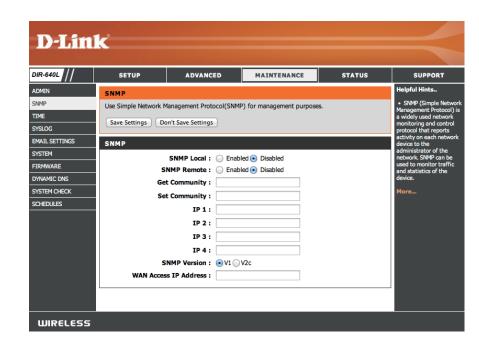

### Time

The Time Configuration option allows you to configure, update, and maintain the correct time on the internal system clock. From this section you can set the time zone that you are in and set the Time Server. Daylight Saving can also be configured to automatically adjust the time when needed.

**Current Router** Displays the current date and time of the router. **Time:** 

Time Zone: Select your Time Zone from the drop-down menu.

- **Enable Daylight** To select Daylight Saving time manually, select enabled or **Saving:** disabled, and enter a start date and an end date for daylight saving time.
- **Daylight Saving** If Daylight Saving is enabled, you may specify the date it **Dates:** begins and ends.
- **Enable NTP Server:** NTP is short for Network Time Protocol. A NTP server will synch the time and date with your router. This will only connect to a server on the Internet, not a local server. Check the box to enable this feature.
  - **NTP Server Used:** Enter the IP address of a NTP server or select one from the drop-down menu.
    - Date And Time: To manually input the time, enter the values in these fields for the Year, Month, Day, Hour, Minute, and Second and then click **Set Time**.

You can also click **Copy Your Computer's Time Settings** to synch the date and time with the computer you are currently on.

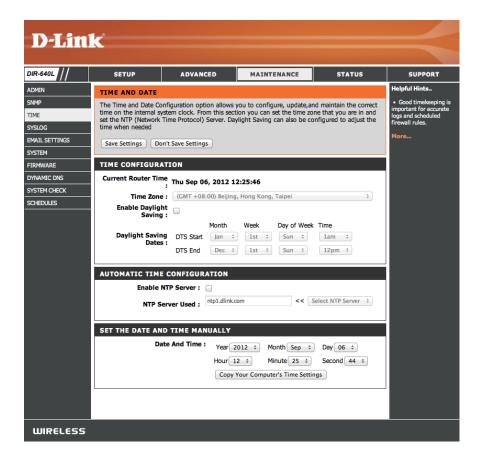

## SysLog

The Broadband Router keeps a running log of events and activities occurring on the Router. You may send these logs to a SysLog server on your network.

Save Log File To Click the Save button to save a local copy of the Log file on Local Drive: your PC.

#### **Enable Logging to**

SysLog Server: Check this box to send the router logs to a SysLog Server.

**SysLog Server IP** The address of the SysLog server that will be used to send the **Address:** logs. You may also select your computer from the drop-down menu (only if receiving an IP address from the router via DHCP).

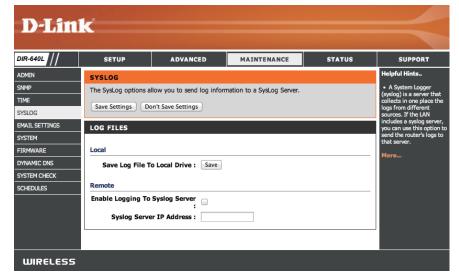

## **Email Settings**

This section allows you to manage the router's configuration settings, reboot the router, and restore the router to the factory default settings. Restoring the unit to the factory default settings will erase all settings, including any rules that you've created.

**Enable Email** When this option is enabled, router activity logs are emailed to **Notification:** a designated email address.

#### To Email

Address: Enter the email address where you want the email sent.

#### **SMTP Server**

Address: Enter the SMTP server address for sending email.

#### **SMTP Server**

Port: Enter the SMTP port used on the server.

#### Enable

Authentication: Check this box if your SMTP server requires authentication.

Account Name: Enter your account for sending email.

- **Password:** Enter the password associated with the account. Re-type the password associated with the account.
- **On Log Full:** When this option is selected, logs will be sent via email to your account when the log is full.
- **On Schedule:** Selecting this option will send the logs via email according to schedule.
  - Schedule: This option is enabled when **On Schedule** is selected. You can select a schedule from the list of defined schedules. To create a schedule, go to **Maintenance > Schedules**.

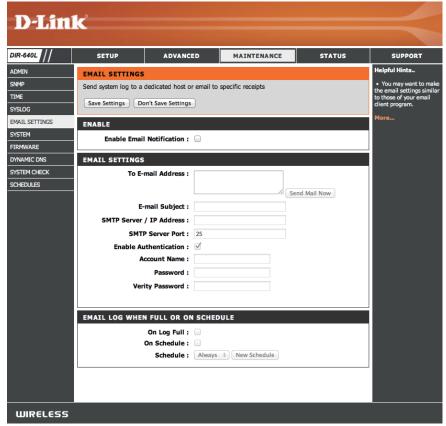

## System

This section allows you to manage the router's configuration settings, reboot the router, and restore the router to the factory default settings. Restoring the unit to the factory default settings will erase all settings, including any rules that you've created.

Save Settings to Use this option to save the current router configuration settings Local Hard Drive: to a file on the hard disk of the computer you are using. First, click the Save button. A file dialog will appear, allowing you to select a location and file name for the settings.

Load Settings Use this option to load previously saved router configuration
 from Local Hard settings. First, use the Browse option to find a previously saved file
 Drive: of configuration settings. Then, click the Load button to transfer those settings to the router.

Restore to This option will restore all configuration settings back to the Factory Default settings that were in effect at the time the router was shipped Settings: from the factory. Any settings that have not been saved will be lost, including any rules that you have created. If you want to save the current router configuration settings, use the Save button above.

**D-Link** DIR-640L SETUR ADVANCED MAINTENANCE STATUS SUPPORT Helnful Hints ADMIN SYSTEM SETTINGS SNMP Once your router is The System Settings section allows you to restore the router to the factory default settings. Restoring the unit to the factory default settings will erase all settings, including any rules that you TIME SYSLOG The current system settings can be saved as a file onto the local hard drive. The saved file or a EMAIL SETTINGS other saved setting file created by device can be uploaded into the unit. SYSTEM SAVE AND RESTORE SETTINGS FIRMWARE Save Settings To Local Hard Drive : Save Configuration DYNAMIC DNS SYSTEM CHECK Load Settings From Local Hard Drive : Choose File no file selected SCHEDULES Restore Configuration from File Restore To Factory Default Settings : Restore Factory Defaults Reboots the Device : Reboot The Device WIRELESS

Reboot Device: Click to reboot the router.

### Firmware

You can upgrade the firmware of the access point here. Make sure the firmware you want to use is on the local hard drive of the computer. Click on **Browse** to locate the firmware file to be used for the update. Please check the D-Link support website for firmware updates at http://support.dlink.com. You can download firmware upgrades to your hard drive from this site.

- **Check Now:** Click **Check Now** to check for new firmware and language pack versions online.
- Choose File: After you have downloaded the new firmware, click Choose File to locate the firmware update on your hard drive.

Upgrade: Click Upgrade to complete the firmware upgrade.

- **Choose File:** After you have downloaded the new language pack, click **Choose File** to locate the language pack file on your hard drive.
  - Upgrade: Click Upgrade to complete the language pack upgrade.
  - **Remove:** Click **Remove** to delete an installed Language Pack.

|                | SETUP                                                       | ADVANCED                                          | MAINTENANCE                                    | STATUS                    | SUPPORT                                      |  |
|----------------|-------------------------------------------------------------|---------------------------------------------------|------------------------------------------------|---------------------------|----------------------------------------------|--|
| ADMIN          | FIRMWARE UPGR                                               | ADE                                               |                                                | <u> </u>                  | Helpful Hints                                |  |
| SNMP           | There may be new firm                                       | ware for your DIR-640L                            | to improve functionality and                   | performance.              | <ul> <li>Firmware<br/>updates are</li> </ul> |  |
| TIME           |                                                             |                                                   | ile on the local hard drive wi                 |                           | released                                     |  |
| SYSLOG         | have found the file to I                                    | be used, click the Save S                         | Settings below to start the fir                | mware upgrade.            | improve the<br>functionality of              |  |
| EMAIL SETTINGS |                                                             |                                                   |                                                |                           | your router and<br>to add feature            |  |
| SYSTEM         | FIRMWARE INFOR                                              | -                                                 |                                                |                           | If you run into<br>problem with a            |  |
| FIRMWARE       |                                                             | vare Version : V1.00<br>mware Date : 2012/0       | 08/29                                          |                           | specific featur<br>of the router,            |  |
| DYNAMIC DNS    | Check Online Now for Latest<br>Firmware Version : Check Now |                                                   |                                                |                           |                                              |  |
|                |                                                             |                                                   |                                                |                           | firmware is<br>available for y               |  |
| SCHEDULES      | FIRMWARE UPGR                                               | ADE                                               |                                                |                           | router.                                      |  |
|                |                                                             | off the unit when it is<br>s done successfully, t | s being upgraded.<br>he unit will be restarted | automatically.            | More                                         |  |
|                |                                                             | ware, your PC must h<br>rade file, and click on   | ave a wired connection t<br>the Upload button. | o the router. Enter the n | iame                                         |  |
|                |                                                             | Upload : Choos                                    | e File no file selected                        |                           |                                              |  |
|                |                                                             | Upora                                             |                                                |                           |                                              |  |
|                |                                                             |                                                   |                                                |                           |                                              |  |
|                |                                                             |                                                   |                                                |                           |                                              |  |
|                | LANGUAGE PACK                                               | JPGRADE                                           |                                                |                           |                                              |  |
|                | LANGUAGE PACK                                               | UPGRADE                                           |                                                |                           |                                              |  |
|                | LANGUAGE PACK                                               |                                                   | e File no file selected                        |                           |                                              |  |
|                | LANGUAGE PACK                                               |                                                   |                                                |                           | 1                                            |  |
|                |                                                             | Upload : Choos                                    | de Cancel                                      |                           |                                              |  |

## **Dynamic DNS**

The DDNS feature allows you to host a server (Web, FTP, Game Server, etc...) using a domain name that you have purchased (www.whateveryournameis.com) with your dynamically assigned IP address. Most broadband Internet Service Providers assign dynamic (changing) IP addresses. Using a DDNS service provider, your friends can enter in your domain name to connect to your server no matter what your IP address is.

**Enable** Dynamic Domain Name System is a method of keeping a **Dynamic DNS:** domain name linked to a changing IP Address. Check the box to enable DDNS.

**Server** Select your DDNS provider from the drop-down menu or **Address:** enter the DDNS server address.

Host Name: Enter the Host Name that you registered with your DDNS service provider.

#### Username or

Key: Enter the Username or key for your DDNS account.

#### Password or

Key: Enter the Password or key for your DDNS account.

| D-Linl                                                         | ĸ                                                                                               |                                                       |                                                                                                    |                                          | $\prec$                                                                                                    |
|----------------------------------------------------------------|-------------------------------------------------------------------------------------------------|-------------------------------------------------------|----------------------------------------------------------------------------------------------------|------------------------------------------|----------------------------------------------------------------------------------------------------|
| DIR-640L                                                       | SETUP                                                                                           | ADVANCED                                              | MAINTENANCE                                                                                                    | STATUS                                   | SUPPORT                                                                                                    |
| ADMIN                                                          | DYNAMIC DNS                                                                                     |                                                       |                                                                                                    |                                          | Helpful Hints                                                                                                    |
| SNMP<br>TIME<br>SYSLOG<br>EMAIL SETTINGS<br>SYSTEM<br>FIRMWARE | domain name that yo<br>assigned IP address. I<br>addresses. Using a DD<br>your game server no i | u have purchased (www.w<br>lost broadband Internet Se | erver (Web, FTP, Game Ser<br>hateveryournameis.com) wi<br>arvice Providers assign dyna<br>friends can enter your host<br>s is. | th your dynamically<br>mic (changing) IP | To use this feature, you must first have a Dynamic DNS account from one of the providers in the drop down menu. More |
| DYNAMIC DNS                                                    | DYNAMIC DNS                                                                                     |                                                       |                                                                                                    |                                          |                                                                                                    |
| SYSTEM CHECK<br>SCHEDULES                                      | User                                                                                            | rver Address :                                        | ynamic DNS Server 🛟                                                                                                    |                                          |                                                                                                    |
|                                                                |                                                                                                 |                                                       |                                                                                                    |                                          |                                                                                                    |
| WIRELESS                                                       |                                                                                                 |                                                       |                                                                                                    |                                          |                                                                                                    |

### System Check

Host Name or IP The Ping Test is used to send Ping packets to test if a Address: computer is on the Internet. Enter the IP address that you wish to Ping and click **Ping**.

**Ping Result:** The results of your ping attempts will be displayed here.

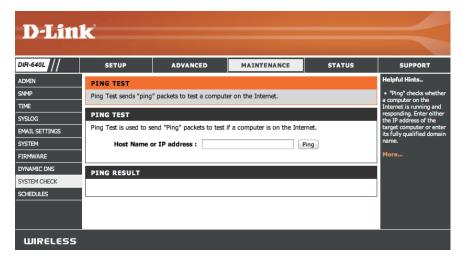

## Schedule

Name: Enter a name for your new schedule.

Days: Select a day, a range of days, or All Week to include every day.

Time Format: Choose a 24 hour or 12 hour clock-style.

Start Time: Enter a start time for your schedule.

End Time: Enter an end time for your schedule.

Schedule Rules The list of schedules will be listed here. Click the Edit icon List: to make changes or click the Delete icon to remove the schedule.

| DIR-640L                    | SETUP                                         | ADVANCED            | MAINTENANCE                                     | STATUS          | SUPPORT                                                                                                    |
|-----------------------------|-----------------------------------------------|---------------------|-------------------------------------------------|-----------------|----------------------------------------------------------------------------------------------------|
| ADMIN                       | SCHEDULES                                     |                     |                                                 |                 | Helpful Hints                                                                                                    |
| snmp<br>Time                | The Schedule configu<br>"Outbound Filter" and |                     | nanage schedule rules for "V                    | irtual Server", | <ul> <li>Schedules are used<br/>with a number of other<br/>features to define whe<br/>those features are in</li> </ul> |
| SYSLOG                      | Save Settings Do                              | effect.             |                                                 |                 |                                                                                                    |
| EMAIL SETTINGS<br>SYSTEM    | 10 - ADD SCHEDU                               | ILE RULE            |                                                 |                 | <ul> <li>Give each schedule<br/>name that is meaningf<br/>to you. For example, a</li> </ul>                            |
| FIRMWARE                    |                                               | Name :              |                                                 |                 | schedule for Monday<br>through Friday from                                                                             |
| DYNAMIC DNS<br>SYSTEM CHECK |                                               |                     | Veek 💿 Select Day(s)<br>📄 Mon 🔄 Tue 🔛 Wed 🔄 Thu | ı 🔄 Fri 🔄 Sat   | 3:00pm to 9:00pm, mi<br>be called "After Schoo                                                                         |
| SCHEDULES                   |                                               | Time Format : 24-ho |                                                 |                 | <ul> <li>Click Save to add a<br/>completed schedule to</li> </ul>                                                      |
|                             |                                               | Start Time: 00      | : 00 (hour minute)                              |                 | list below.                                                                                                    |
|                             |                                               | End Time: 00        | : 00 (hour minute)                              |                 | <ul> <li>Click Edit icon to<br/>change an existing<br/>schedule.</li> </ul>                                            |
|                             | SCHEDULE RULES                                | LIST :              |                                                 |                 | • Click Delete icon to                                                                                                 |
|                             | Name :                                        | Day(s)              | : Time Fra                                      | ame             | permanently delete a<br>schedule.                                                                                      |

## Status Device Info

This page displays the current information for the DIR-640L. It will display the LAN, WAN (Internet), and Wireless information. If your Internet connection is set up for a Dynamic IP address then a **Release** button and a **Renew** button will be displayed. Use **Release** to disconnect from your ISP and use **Renew** to connect to your ISP.

If your Internet connection is set up for PPPoE, a **Connect** button and a **Disconnect** button will be displayed. Use **Disconnect** to drop the PPPoE connection and use **Connect** to establish the PPPoE connection.

**General:** Displays the router's time and firmware version.

- WAN: Displays the MAC address and the public IP settings.
- LAN: Displays the MAC address and the private (local) IP settings for the router.
- LAN Computers: Displays computers and devices that are connected to the router via Ethernet and that are receiving an IP address assigned by the router (DHCP).

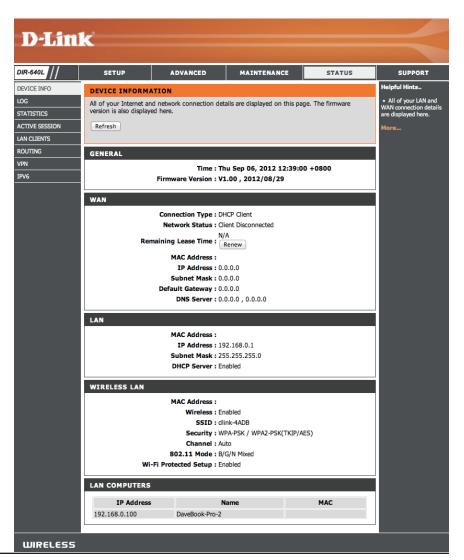

## Log

The router automatically logs (records) events of possible interest in its internal memory. If there isn't enough internal memory for all events, logs of older events are deleted but logs of the latest events are retained. The Logs option allows you to view the router logs. You can define what types of events you want to view and the level of the events to view. This router also has external Syslog Server support so you can send the log files to a computer on your network that is running a Syslog utility.

**Refresh:** Updates the log details on the screen so it displays any recent activity.

**Download:** This option will save the router log to a file on your computer.

Clear Logs: Clears all of the log contents.

#### Link To Log

**Settings:** This option will jump to **Tools** > **Syslog** settings.

| DIR-640L       | SETUP                            | ADVANCED                                                    | MAINTENANCE                                                                       | STATUS | SUPPORT       |  |
|----------------|----------------------------------|-------------------------------------------------------------|-----------------------------------------------------------------------------------|--------|---------------|--|
| DEVICE INFO    | VIEW LOG                         |                                                             |                                                                                   |        | Helpful Hints |  |
| OG             | View Log displays the            | View Log displays the activities occurring on the DIR-640L. |                                                                                   |        |               |  |
| STATISTICS     |                                  | frequently to detect<br>unauthorized netwo                  |                                                                                   |        |               |  |
| ACTIVE SESSION | Page: 1/27 (Log N                | usage.                                                      |                                                                                   |        |               |  |
| AN CLIENTS     | < Previous Nex                   | More                                                        |                                                                                   |        |               |  |
|                | Refresh Downloa                  |                                                             |                                                                                   |        |               |  |
| ROUTING        |                                  |                                                             |                                                                                   |        |               |  |
| /PN            |                                  |                                                             |                                                                                   |        |               |  |
| PV6            | SYSTEM LOG                       |                                                             |                                                                                   |        |               |  |
|                | Time                             |                                                             | Message                                                                           |        |               |  |
|                | Sep 6 11:58:13                   | udhcpc[2117                                                 | 6]: udhcpc (v0.9.9-pre) sta                                                       | arted  |               |  |
|                | Sep 6 11:58:22                   | udhcpc[2117                                                 | 6]: No lease, failing.                                                            |        |               |  |
|                | Sep 6 11:58:25                   | udhcpc[2158                                                 | 7]: udhcpc (v0.9.9-pre) sta                                                       | arted  |               |  |
|                | Sep 6 11:58:34                   | udhcpc[2158                                                 | 7]: No lease, failing.                                                            |        |               |  |
|                | Sep 6 11:58:37                   | udhcpc[2200                                                 | 0]: udhcpc (v0.9.9-pre) sta                                                       | arted  |               |  |
|                | Sep 6 11:58:47                   |                                                             | 0]: No lease, failing.                                                            |        |               |  |
|                | Sep 6 11:58:50                   |                                                             | 3]: udhcpc (v0.9.9-pre) sta                                                       | arted  |               |  |
|                | Sep 6 11:58:59                   |                                                             | <ol><li>No lease, failing.</li></ol>                                              |        |               |  |
|                | Sep 6 11:59:02                   |                                                             | 6]: udhcpc (v0.9.9-pre) sta                                                       | arted  |               |  |
|                | Sep 6 11:59:11                   |                                                             | 6]: No lease, failing.                                                            |        |               |  |
|                | Sep 6 11:59:14                   |                                                             | 5]: udhcpc (v0.9.9-pre) sta                                                       | arted  |               |  |
|                | Sep 6 11:59:23                   |                                                             | 5]: No lease, failing.                                                            | wheel  |               |  |
|                | Sep 6 11:59:27<br>Sep 6 11:59:36 |                                                             | 8]: udhcpc (v0.9.9-pre) sta                                                       | inted  |               |  |
|                | Sep 6 11:59:36<br>Sep 6 11:59:39 |                                                             | <ol> <li>8]: No lease, failing.</li> <li>3]: udhcpc (v0.9.9-pre) state</li> </ol> |        |               |  |

## **Statistics**

The screen below displays the **Traffic Statistics**. Here you can view the amount of packets that pass through the DIR-640L on both the WAN, LAN ports and both the 802.11n/g and 802.11n/a wireless bands. The traffic counter will reset if the device is rebooted.

| DIR-640L       | SETUP                     | ADVANCED                                                           | MAINTENANCE | STATUS  | SUPPORT      |
|----------------|---------------------------|--------------------------------------------------------------------|-------------|---------|--------------|
| DEVICE INFO    | TRAFFIC STATIST           | Helpful Hints                                                      |             |         |              |
| LOG            | Traffic Statistics displa | <ul> <li>This is a summary of<br/>the number of packets</li> </ul> |             |         |              |
| STATISTICS     | Refresh Statistics        | that have passed betwee<br>the WAN and the LAN                     |             |         |              |
| ACTIVE SESSION |                           | since the router was last                                          |             |         |              |
| LAN CLIENTS    |                           |                                                                    |             |         | initialized. |
| ROUTING        | STATISTICS                |                                                                    |             |         | More         |
| VPN            |                           | Received                                                           | Transı      | nitted  |              |
| IPV6           | WAN                       | 0 Packets                                                          | 0 Pack      | ets     |              |
|                | LAN                       | 27730 Packets                                                      | 29841       | Packets |              |
|                | Wireless                  | 36472 Packets                                                      | 5241 F      | Packote |              |

## **Active Session**

The Active Session page displays full details of active Internet sessions through your router. An Internet session is a conversation between a program or application on a LAN-side computer and a program or application on a WAN-side computer.

| D-Lin          | ĸ                      |                                                                    |                      |          | $\prec$                                     |
|----------------|------------------------|--------------------------------------------------------------------|----------------------|----------|---------------------------------------------|
| DIR-640L       | SETUP                  | ADVANCED                                                           | MAINTENANCE          | STATUS   | SUPPORT                                     |
| DEVICE INFO    | ACTIVE SESSION         |                                                                    |                      |          | Helpful Hints                               |
| LOG            | Active Session display | <ul> <li>This is a list of all<br/>active conversations</li> </ul> |                      |          |                                             |
| STATISTICS     | Page: 0/1              |                                                                    |                      |          | between WAN computers<br>and LAN computers. |
| ACTIVE SESSION | << Previous Net        |                                                                    |                      |          |                                             |
| LAN CLIENTS    |                        | kt >> First Page La                                                | st Page Refresh Back |          | More                                        |
| ROUTING        |                        |                                                                    |                      |          |                                             |
| VPN            | ACTIVE SESSION         | LIST                                                               |                      |          |                                             |
| IPV6           | ID Protocol            | Internal                                                           | NAT External         | Time-out |                                             |
|                |                        |                                                                    | A                    |          |                                             |
|                |                        |                                                                    |                      |          |                                             |
|                |                        |                                                                    |                      |          |                                             |
| WIRELESS       |                        |                                                                    |                      |          |                                             |

## **LAN Clients**

This page will list the LAN clients currently connected to your network.

| D-Lin                         | k                                         |                                                                                         |             |        | $\prec$ |
|-------------------------------|-------------------------------------------|-----------------------------------------------------------------------------------------|-------------|--------|---------|
| DIR-640L                      | SETUP                                     | ADVANCED                                                                                | MAINTENANCE | STATUS | SUPPORT |
| DEVICE INFO                   | LAN CLIENTS LIS                           | Helpful Hints                                                                           |             |        |         |
| LOG<br>STATISTICS             | When Dynamic DHCP information will be dis | <ul> <li>Displays the current<br/>wired clients connected to<br/>the router.</li> </ul> |             |        |         |
| ACTIVE SESSION                | LAN CLIENTS LIS                           | More                                                                                    |             |        |         |
| LAN CLIENTS<br>ROUTING<br>VPN | IP Address<br>192.168.0.100               | Na<br>DaveBook-Pro-2                                                                    | ame         | MAC    |         |
| IPV6                          | WIRELESS CLIEN                            |                                                                                         |             |        |         |
|                               | ID                                        |                                                                                         | MAC Address |        |         |
| WIRELESS                      |                                           |                                                                                         |             |        |         |

## Routing

This page will display your current routing table.

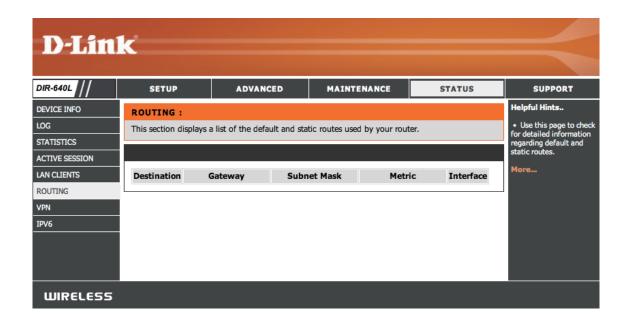

### VPN

This page is where the router displays information on the the current VPN tunnels.

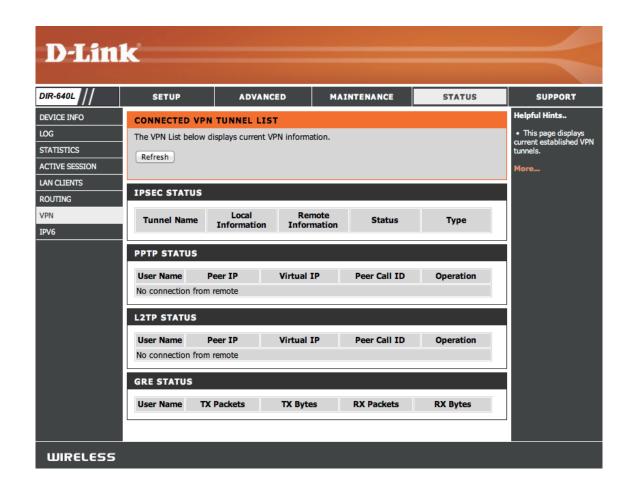

### IPv6

The IPv6 page displays a summary of the Router's IPv6 settings and lists the IPv6 address and host name of any IPv6 clients.

| D-Lin          | ĸ                                                               |                                                                    |             |        | $\prec$ |  |
|----------------|-----------------------------------------------------------------|--------------------------------------------------------------------|-------------|--------|---------|--|
| DIR-640L       | SETUP                                                           | ADVANCED                                                           | MAINTENANCE | STATUS | SUPPORT |  |
| DEVICE INFO    | IPV6 NETWORK I                                                  | Helpful Hints                                                      |             |        |         |  |
| LOG            | All of your IPv6 Interr                                         | <ul> <li>All of your WAN and<br/>LAN connection details</li> </ul> |             |        |         |  |
| STATISTICS     | Refresh                                                         | are displayed here.                                                |             |        |         |  |
| ACTIVE SESSION |                                                                 | More                                                               |             |        |         |  |
| LAN CLIENTS    | TRV6 CONNETCIO                                                  |                                                                    |             |        |         |  |
| ROUTING        | IPV6 CONNETCION INFORMATION IPv6 Connection Type : Dynamic IPv6 |                                                                    |             |        |         |  |
| VPN            | IP                                                              |                                                                    |             |        |         |  |
| IPV6           | LAN IPv6                                                        |                                                                    |             |        |         |  |
|                | LANTIFUS                                                        |                                                                    |             |        |         |  |
|                | Link Status : Connect DHCP-PD : Enabled                         |                                                                    |             |        |         |  |
|                |                                                                 | BHCP-PD : EI                                                       |             |        |         |  |
|                |                                                                 |                                                                    |             |        |         |  |
| WIRELESS       |                                                                 |                                                                    |             |        |         |  |

# Support

Click these links to get further instruction when configuring your DIR-640L Wireless N300 Cloud VPN Router.

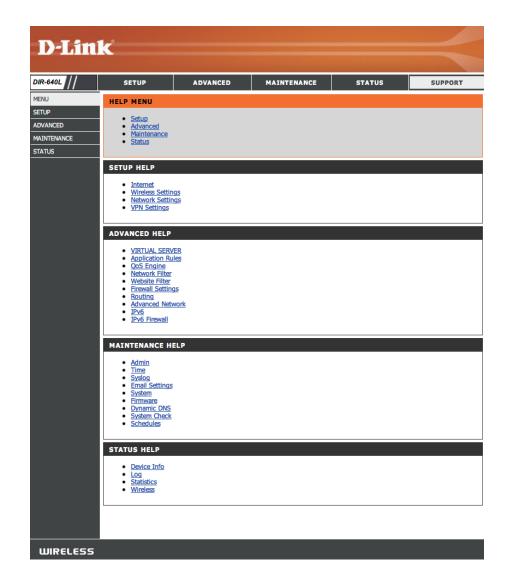

# Troubleshooting

This chapter provides solutions to problems that can occur during the installation and operation of the DIR-640L. Read the following descriptions if you are having problems. The examples below are illustrated in Windows<sup>®</sup> XP. If you have a different operating system, the screenshots on your computer will look similar to the following examples.

#### 1. Why can't I access the web-based configuration utility?

When entering the IP address of the D-Link router (192.168.0.1 for example), you are not connecting to a website nor do you have to be connected to the Internet. The device has the utility built-in to a ROM chip in the device itself. Your computer must be on the same IP subnet to connect to the web-based utility.

- Make sure you have an updated Java-enabled web browser. We recommend the following:
  - Microsoft Internet Explorer<sup>®</sup> 6.0 and higher
  - Mozilla Firefox 3.0 and higher
  - Google<sup>™</sup> Chrome 2.0 and higher
  - Apple Safari 3.0 and higher
- Verify physical connectivity by checking for solid link lights on the device. If you do not get a solid link light, try using a different cable or connect to a different port on the device if possible. If the computer is turned off, the link light may not be on.
- Disable any Internet security software running on the computer. Software firewalls such as Zone Alarm, Black Ice, Sygate, Norton Personal Firewall, and Windows<sup>®</sup> XP firewall may block access to the configuration pages. Check the help files included with your firewall software for more information on disabling or configuring it.

- Configure your Internet settings:
  - Go to Start > Settings > Control Panel. Double-click the Internet Options Icon. From the Security tab, click the button to restore the settings to their defaults.
  - Click the **Connection** tab and set the dial-up option to Never Dial a Connection. Click the LAN Settings button.
     Make sure nothing is checked. Click **OK**.
  - Go to the **Advanced** tab and click the button to restore these settings to their defaults. Click **OK** three times.
  - Close your web browser (if open) and open it.
- Access the web management. Open your web browser and enter the IP address of your D-Link router in the address bar. This should open the login page for your web management.
- If you still cannot access the configuration, unplug the power to the router for 10 seconds and plug back in. Wait about 30 seconds and try accessing the configuration. If you have multiple computers, try connecting using a different computer.

#### 2. What can I do if I forgot my password?

If you forgot your password, you must reset your router. Unfortunately this process will change all your settings back to the factory defaults.

To reset the router, locate the reset button (hole) on the rear panel of the unit. With the router powered on, use a paperclip to hold the button down for 10 seconds. Release the button and the router will go through its reboot process. Wait about 30 seconds to access the router. The default IP address is 192.168.0.1. When logging in, the username is **admin** and the password is **should be left empty**.

#### 3. Why can't I connect to certain sites or send and receive emails when connecting through my router?

If you are having a problem sending or receiving email, or connecting to secure sites such as eBay, banking sites, and Hotmail, we suggest lowering the MTU in increments of ten (Ex. 1492, 1482, 1472, etc).

To find the proper MTU Size, you'll have to do a special ping of the destination you're trying to go to. A destination could be another computer, or a URL.

- Click on **Start** and then click **Run**.
- Windows<sup>®</sup> 95, 98, and Me users type in **command** (Windows<sup>®</sup> NT, 2000, XP, Vista<sup>®</sup>, and 7 users type in **cmd**) and press **Enter** (or click **OK**).
- Once the window opens, you'll need to do a special ping. Use the following syntax:

ping [url] [-f] [-l] [MTU value]

#### Example: ping yahoo.com -f -l 1472

C:\>ping yahoo.com -f -l 1482 Pinging yahoo.com [66.94.234.13] with 1482 bytes of data: Packet needs to be fragmented but DF set. Packet needs to be fragmented but DF set. Packet needs to be fragmented but DF set. Packet needs to be fragmented but DF set. Ping statistics for 66.94.234.13: Packets: Sent = 4, Received = 0, Lost = 4 (100% loss) Approximate round trip times in milli-seconds: Minimum = Oms, Maximum = Oms, Average = Oms C:\>ping yahoo.com -f -l 1472 Pinging yahoo.com [66.94.234.13] with 1472 bytes of data: Reply from 66.94.234.13: bytes=1472 time=93ms TTL=52 Reply from 66.94.234.13: bytes=1472 time=109ms TTL=52 Reply from 66.94.234.13: bytes=1472 time=125ms TTL=52 Reply from 66.94.234.13: bytes=1472 time=203ms TTL=52 Ping statistics for 66.94.234.13: Packets: Sent = 4, Received = 4, Lost = 0 (0% loss), Approximate round trip times in milli-seconds: Minimum = 93ms, Maximum = 203ms, Average = 132ms C:∖>

You should start at 1472 and work your way down by 10 each time. Once you get a reply, go up by 2 until you get a fragmented packet. Take that value and add 28 to the value to account for the various TCP/IP headers. For example, lets say that 1452 was the proper value, the actual MTU size would be 1480, which is the optimum for the network we're working with (1452+28=1480).

Once you find your MTU, you can now configure your router with the proper MTU size.

To change the MTU rate on your router follow the steps below:

- Open your browser, enter the IP address of your router (http://192.168.0.1) and click **OK**.
- Enter your username (admin) and password (should be left empty). Click **OK** to enter the web configuration page for the device.
- Click on **Setup** and then click **Manual Configure**.

# **Wireless Basics**

D-Link wireless products are based on industry standards to provide easy-to-use and compatible high-speed wireless connectivity within your home, business or public access wireless networks. Strictly adhering to the IEEE standard, the D-Link wireless family of products will allow you to securely access the data you want, when and where you want it. You will be able to enjoy the freedom that wireless networking delivers.

A wireless local area network (WLAN) is a cellular computer network that transmits and receives data with radio signals instead of wires. Wireless LANs are used increasingly in both home and office environments, and public areas such as airports, coffee shops and universities. Innovative ways to utilize WLAN technology are helping people to work and communicate more efficiently. Increased mobility and the absence of cabling and other fixed infrastructure have proven to be beneficial for many users.

Wireless users can use the same applications they use on a wired network. Wireless adapter cards used on laptop and desktop systems support the same protocols as Ethernet adapter cards.

Under many circumstances, it may be desirable for mobile network devices to link to a conventional Ethernet LAN in order to use servers, printers or an Internet connection supplied through the wired LAN. A Wireless Router is a device used to provide this link.

### What is Wireless?

Wireless or Wi-Fi technology is another way of connecting your computer to the network without using wires. Wi-Fi uses radio frequency to connect wirelessly, so you have the freedom to connect computers anywhere in your home or office network.

### Why D-Link Wireless?

D-Link is the worldwide leader and award winning designer, developer, and manufacturer of networking products. D-Link delivers the performance you need at a price you can afford. D-Link has all the products you need to build your network.

### How does wireless work?

Wireless works similar to how cordless phone work, through radio signals to transmit data from one point A to point B. But wireless technology has restrictions as to how you can access the network. You must be within the wireless network range area to be able to connect your computer. There are two different types of wireless networks Wireless Local Area Network (WLAN), and Wireless Personal Area Network (WPAN).

#### Wireless Local Area Network (WLAN)

In a wireless local area network, a device called an Access Point (AP) connects computers to the network. The access point has a small antenna attached to it, which allows it to transmit data back and forth over radio signals. With an indoor access point as seen in the picture, the signal can travel up to 300 feet. With an outdoor access point the signal can reach out up to 30 miles to serve places like manufacturing plants, industrial locations, college and high school campuses, airports, golf courses, and many other outdoor venues.

#### Wireless Personal Area Network (WPAN)

Bluetooth is the industry standard wireless technology used for WPAN. Bluetooth devices in WPAN operate in a range up to 30 feet away.

Compared to WLAN the speed and wireless operation range are both less than WLAN, but in return it doesn't use nearly as much power which makes it ideal for personal devices, such as mobile phones, PDAs, headphones, laptops, speakers, and other devices that operate on batteries.

### Who uses wireless?

Wireless technology as become so popular in recent years that almost everyone is using it, whether it's for home, office, business, D-Link has a wireless solution for it.

#### Home

- Gives everyone at home broadband access
- Surf the web, check email, instant message, etc.
- Gets rid of the cables around the house
- Simple and easy to use

#### **Small Office and Home Office**

- Stay on top of everything at home as you would at office
- Remotely access your office network from home
  Share Internet connection and printer with multiple computers
- No need to dedicate office space

### Where is wireless used?

Wireless technology is expanding everywhere not just at home or office. People like the freedom of mobility and it's becoming so popular that more and more public facilities now provide wireless access to attract people. The wireless connection in public places is usually called "hotspots".

Using a D-Link Cardbus Adapter with your laptop, you can access the hotspot to connect to Internet from remote locations like: Airports, Hotels, Coffee Shops, Libraries, Restaurants, and Convention Centers.

Wireless network is easy to setup, but if you're installing it for the first time it could be quite a task not knowing where to start. That's why we've put together a few setup steps and tips to help you through the process of setting up a wireless network.

### Tips

Here are a few things to keep in mind, when you install a wireless network.

#### **Centralize your router or Access Point**

Make sure you place the router/access point in a centralized location within your network for the best performance. Try to place the router/access point as high as possible in the room, so the signal gets dispersed throughout your home. If you have a two-story home, you may need a repeater to boost the signal to extend the range.

#### **Eliminate Interference**

Place home appliances such as cordless telephones, microwaves, and televisions as far away as possible from the router/access point. This would significantly reduce any interference that the appliances might cause since they operate on same frequency.

#### Security

Don't let you next-door neighbors or intruders connect to your wireless network. Secure your wireless network by turning on the WPA or WEP security feature on the router. Refer to product manual for detail information on how to set it up.

### **Wireless Modes**

There are basically two modes of networking:

- Infrastructure All wireless clients will connect to an access point or wireless router.
- Ad-Hoc Directly connecting to another computer, for peer-to-peer communication, using wireless network adapters on each computer, such as two or more DIR-640L wireless network Cardbus adapters.

An Infrastructure network contains an Access Point or wireless router. All the wireless devices, or clients, will connect to the wireless router or access point.

An Ad-Hoc network contains only clients, such as laptops with wireless cardbus adapters. All the adapters must be in Ad-Hoc mode to communicate.

# **Networking Basics**

### **Check your IP address**

After you install your new D-Link adapter, by default, the TCP/IP settings should be set to obtain an IP address from a DHCP server (i.e. wireless router) automatically. To verify your IP address, please follow the steps below.

Click on Start > Run. In the run box type *cmd* and click OK. (Windows<sup>®</sup> 7/Vista<sup>®</sup> users type *cmd* in the Start Search box.)

At the prompt, type *ipconfig* and press Enter.

This will display the IP address, subnet mask, and the default gateway of your adapter.

If the address is 0.0.0.0, check your adapter installation, security settings, and the settings on your router. Some firewall software programs may block a DHCP request on newly installed adapters.

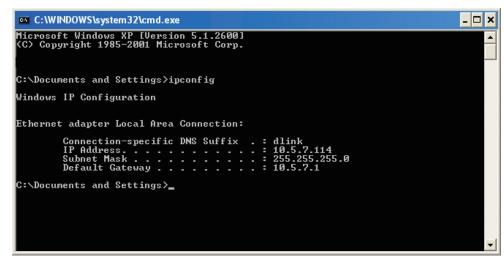

### Statically Assign an IP address

If you are not using a DHCP capable gateway/router, or you need to assign a static IP address, please follow the steps below:

#### Step 1

Windows<sup>®</sup> 7 - Click on Start > Control Panel > Network and Internet > Network and Sharing Center.

Windows Vista<sup>®</sup> - Click on Start > Control Panel > Network and Internet > Network and Sharing Center > Manage Network Connections.

Windows<sup>®</sup> XP - Click on **Start** > **Control Panel** > **Network Connections**.

Windows<sup>®</sup> 2000 - From the desktop, right-click **My Network Places** > **Properties**.

#### Step 2

Right-click on the Local Area Connection which represents your network adapter and select Properties.

#### Step 3

Highlight Internet Protocol (TCP/IP) and click Properties.

#### Step 4

Click **Use the following IP address** and enter an IP address that is on the same subnet as your network or the LAN IP address on your router.

Example: The router's LAN IP address is 192.168.0.1, make your IP address 192.168.0.X where X is a number between 2 and 99. Make sure that the number you choose is not in use on the network. Set the Default Gateway the same as the LAN IP address of your router (I.E. 192.168.0.1).

Set Primary DNS the same as the LAN IP address of your router (192.168.0.1). The Secondary DNS is not needed or you may enter a DNS server from your ISP.

#### Step 5

Click **OK** twice to save your settings.

| General                         |                                                                                |
|---------------------------------|--------------------------------------------------------------------------------|
|                                 | automatically if your network supports<br>ed to ask your network administrator |
| Obtain an IP address automa     | atically                                                                       |
| • Use the following IP address: |                                                                                |
| IP address:                     | 192.168.0.111                                                                  |
| Subnet mask:                    | 255.255.255.0                                                                  |
| Default gateway:                | 192.168.0.1                                                                    |
| Obtain DNS server address a     | utomatically                                                                   |
| • Use the following DNS server  | addresses:                                                                     |
| Preferred DNS server:           | 192.168.0.1                                                                    |
| Alternate DNS server:           | • • •                                                                          |
| Validate settings upon exit     | Advanced                                                                       |
|                                 | OK Cance                                                                       |

# **Technical Specifications**

#### Standards

- IEEE 802.11n
- IEEE 802.11g
- IEEE 802.11b
- IEEE 802.3
- IEEE 802.3u

#### Security

• WPA<sup>™</sup> - Personal/Enterprise

• WPA2<sup>™</sup> - Personal/Enterprise

#### Wireless Signal Rates<sup>1</sup>

#### IEEE 802.11n 2.4GHz(HT20/40):

| • 144.4 Mbps (300) | · 130 Mbps (270)  |
|--------------------|-------------------|
| • 115.6 Mbps (240) | · 86.7 Mbps (180) |
| • 72.2 Mbps (150)  | · 65 Mbps (135)   |
| • 57.8 Mbps (120)  | · 43.3 Mbps (90)  |
| • 28.9 Mbps (60)   | · 21.7 Mbps (45)  |
| •14.4 Mbps (30)    | · 7.2 Mbps (15)   |

#### IEEE 802.11g:

| <ul> <li>54 Mbps</li> </ul> | <ul> <li>48 Mbps</li> </ul> | <ul> <li>36 Mbps</li> </ul> |
|-----------------------------|-----------------------------|-----------------------------|
| <ul> <li>24 Mbps</li> </ul> | • 18 Mbps                   | • 12 Mbps                   |
| • 11 Mbps                   | • 9 Mbps                    | • 6 Mbps                    |
| • 5.5 Mbps                  | • 2 Mbps                    | • 1 Mbps                    |

#### Frequency Range<sup>2</sup> (North America)

• 2.412 GHz to 2.462 GHz (802.11g/n)

#### **External Antenna Type**

• Two (2) detachable Antennas

**Operating Temperature** 

• 32°F to 104°F ( 0°C to 40°C)

#### Humidity

• 95% maximum (non-condensing)

#### Safety & Emissions

• FCC

#### • CE

#### Dimensions

- L = 7.4 inches
- W = 4.4 inches
- H = 1.1 inches

#### Warranty

• 1 Year

1 Maximum wireless signal rate derived from IEEE Standard 802.11a, 802.11g, and 802.11n specifications. Actual data throughput will vary. Network conditions and environmental factors, including volume of network traffic, building materials and construction, and network overhead, lower actual data throughput rate. Environmental factors will adversely affect wireless signal range.

2 Frequency Range varies depending on country's regulation

3 The DIR-640L does not include 5.25-5.35 GHz & 5.47-5.725 GHz in some regions.

# **GPL Code Statement**

This D-Link product includes software code developed by third parties, including software code subject to the GNU General Public License ("GPL") or GNU Lesser General Public License ("LGPL"). As applicable, the terms of the GPL and LGPL, and information on obtaining access to the GPL code and LGPL code used in this product, are available to you at:

http://tsd.dlink.com.tw/GPL.asp

The GPL code and LGPL code used in this product is distributed WITHOUT ANY WARRANTY and is subject to the copyrights of one or more authors. For details, see the GPL code and the LGPL code for this product and the terms of the GPL and LGPL.

#### WRITTEN OFFER FOR GPL AND LGPL SOURCE CODE

Where such specific license terms entitle you to the source code of such software, D-Link will provide upon written request via email and/or traditional paper mail the applicable GPL and LGPLsource code files via CD-ROM for a nominal cost to cover shipping and media charges as allowed under the GPL and LGPL.

Please direct all inquiries to: Email: GPLCODE@DLink.com Snail Mail: Attn: GPLSOURCE REQUEST D-Link Corporation. 17595 Mt. Herrmann Street Fountain Valley, CA 92708

#### GNU GENERAL PUBLIC LICENSE Version 3, 29 June 2007

Copyright (C) 2007 Free Software Foundation, Inc. < http://fsf.org/> Everyone is permitted to copy and distribute verbatim copies of this license document, but changing it is not allowed.

#### Preamble

The GNU General Public License is a free, copyleft license for software and other kinds of works.

The licenses for most software and other practical works are designed to take away your freedom to share and change the works. By contrast, the GNU General Public License is intended to guarantee your freedom to share and change all versions of a program--to make sure it remains free software for all its users. We, the Free Software Foundation, use the GNU General Public License for most of our software; it applies also to any other work released this way by its authors. You can apply it to your programs, too.

When we speak of free software, we are referring to freedom, not price. Our General Public Licenses are designed to make sure that you have the freedom to distribute copies of free software (and charge for them if you wish), that you receive source code or can get it if you want it, that you can change the software or use pieces of it in new free programs, and that you know you can do these things.

To protect your rights, we need to prevent others from denying you these rights or asking you to surrender the rights. Therefore, you have certain responsibilities if you distribute copies of the software, or if you modify it: responsibilities to respect the freedom of others.

For example, if you distribute copies of such a program, whether gratis or for a fee, you must pass on to the recipients the same freedoms that you received. You must make sure that they, too, receive or can get the source code. And you must show them these terms so they know their rights.

Developers that use the GNU GPL protect your rights with two steps:

(1) assert copyright on the software, and (2) offer you this License giving you legal permission to copy, distribute and/or modify it.

For the developers' and authors' protection, the GPL clearly explains that there is no warranty for this free software. For both users' and authors' sake, the GPL requires that modified versions be marked as changed, so that their problems will not be attributed erroneously to authors of previous versions.

Some devices are designed to deny users access to install or run modified versions of the software inside them, although the manufacturer can do so. This is fundamentally incompatible with the aim of protecting users' freedom to change the software. The systematic pattern of such abuse occurs in the area of products for individuals to use, which is precisely where it is most unacceptable. Therefore, we have designed this version of the GPL to prohibit the practice for those products. If such problems arise substantially in other domains, we stand ready to extend this provision to those domains in future versions of the GPL, as needed to protect the freedom of users.

Finally, every program is threatened constantly by software patents. States should not allow patents to restrict development and use of software on general-purpose computers, but in those that do, we wish to avoid the special danger that patents applied to a free program could make it effectively proprietary. To prevent this, the GPL assures that patents cannot be used to render the program non-free.

The precise terms and conditions for copying, distribution and modification follow.

#### **TERMS AND CONDITIONS**

#### 0. Definitions.

"This License" refers to version 3 of the GNU General Public License.

"Copyright" also means copyright-like laws that apply to other kinds of works, such as semiconductor masks.

"The Program" refers to any copyrightable work licensed under this License. Each licensee is addressed as "you". "Licensees" and "recipients" may be individuals or organizations.

To "modify" a work means to copy from or adapt all or part of the work in a fashion requiring copyright permission, other than the making of an exact copy. The resulting work is called a "modified version" of the earlier work or a work "based on" the earlier work.

A "covered work" means either the unmodified Program or a work based on the Program.

To "propagate" a work means to do anything with it that, without permission, would make you directly or secondarily liable for infringement under applicable copyright law, except executing it on a computer or modifying a private copy. Propagation includes copying, distribution (with or without modification), making available to the public, and in some countries other activities as well.

To "convey" a work means any kind of propagation that enables other parties to make or receive copies. Mere interaction with a user through a computer network, with no transfer of a copy, is not conveying.

An interactive user interface displays "Appropriate Legal Notices" to the extent that it includes a convenient and prominently visible feature that (1) displays an appropriate copyright notice, and (2) tells the user that there is no warranty for the work (except to the extent that warranties are provided), that licensees may convey the work under this License, and how to view a copy of this License. If the interface presents a list of user commands or options, such as a menu, a prominent item in the list meets this criterion.

#### 1. Source Code.

The "source code" for a work means the preferred form of the work for making modifications to it. "Object code" means any non-source form of a work.

A "Standard Interface" means an interface that either is an official standard defined by a recognized standards body, or, in the case of interfaces specified for a particular programming language, one that is widely used among developers working in that language.

The "System Libraries" of an executable work include anything, other than the work as a whole, that (a) is included in the normal form of packaging a Major Component, but which is not part of that Major Component, and (b) serves only to enable use of the work with that Major Component, or to implement a Standard Interface for which an implementation is available to the public in source code form. A "Major Component," in this context, means a major essential component (kernel, window system, and so on) of the specific operating system (if any) on which the executable work runs, or a compiler used to produce the work, or an object code interpreter used to run it.

The "Corresponding Source" for a work in object code form means all the source code needed to generate, install, and (for an executable work) run the object code and to modify the work, including scripts to control those activities. However, it does not include the work's System Libraries, or general-purpose tools or generally available free programs which are used unmodified in performing those activities but which are not part of the work. For example, Corresponding Source includes interface definition files associated with source files for the work, and the source code for shared libraries and dynamically linked subprograms that the work is specifically designed to require, such as by intimate data communication or control flow between those subprograms and other parts of the work.

The Corresponding Source need not include anything that users can regenerate automatically from other parts of the Corresponding Source.

The Corresponding Source for a work in source code form is that same work.

#### 2. Basic Permissions.

All rights granted under this License are granted for the term of copyright on the Program, and are irrevocable provided the stated conditions are met. This License explicitly affirms your unlimited permission to run the unmodified Program. The output from running a covered work is covered by this License only if the output, given its content, constitutes a covered work. This License acknowledges your rights of fair use or other equivalent, as provided by copyright law.

You may make, run and propagate covered works that you do not convey, without conditions so long as your license otherwise remains in force. You may convey covered works to others for the sole purpose of having them make modifications exclusively for you, or provide you with facilities for running those works, provided that you comply with the terms of this License in conveying all material for which you do not control copyright. Those thus making or running the covered works for you must do so exclusively on your behalf, under your direction and control, on terms that prohibit them from making any copies of your copyrighted material outside their relationship with you.

Conveying under any other circumstances is permitted solely under the conditions stated below. Sublicensing is not allowed; section 10 makes it unnecessary.

#### 3. Protecting Users' Legal Rights From Anti-Circumvention Law.

No covered work shall be deemed part of an effective technological measure under any applicable law fulfilling obligations under article 11 of the WIPO copyright treaty adopted on 20 December 1996, or similar laws prohibiting or restricting circumvention of such measures.

When you convey a covered work, you waive any legal power to forbid circumvention of technological measures to the extent such circumvention is effected by exercising rights under this License with respect to the covered work, and you disclaim any intention to limit operation or modification of the work as a means of enforcing, against the work's users, your or third parties' legal rights to forbid circumvention of technological measures.

#### 4. Conveying Verbatim Copies.

You may convey verbatim copies of the Program's source code as you receive it, in any medium, provided that you conspicuously and appropriately publish on each copy an appropriate copyright notice; keep intact all notices stating that this License and any non-permissive terms added in accord with section 7 apply to the code; keep intact all notices of the absence of any warranty; and give all recipients a copy of this License along with the Program.

You may charge any price or no price for each copy that you convey, and you may offer support or warranty protection for a fee.

#### 5. Conveying Modified Source Versions.

You may convey a work based on the Program, or the modifications to produce it from the Program, in the form of source code under the terms of section 4, provided that you also meet all of these conditions:

- a) The work must carry prominent notices stating that you modified it, and giving a relevant date.
- b) The work must carry prominent notices stating that it is released under this License and any conditions added under section 7. This requirement modifies the requirement in section 4 to "keep intact all notices".
- c) You must license the entire work, as a whole, under this License to anyone who comes into possession of a copy. This License will therefore apply, along with any applicable section 7 additional terms, to the whole of the work, and all its parts, regardless of how they are packaged. This License gives no permission to license the work in any other way, but it does not invalidate such permission if you have separately received it.
- d) If the work has interactive user interfaces, each must display Appropriate Legal Notices; however, if the Program has interactive interfaces that do not display Appropriate Legal Notices, your work need not make them do so.

A compilation of a covered work with other separate and independent works, which are not by their nature extensions of the covered work, and which are not combined with it such as to form a larger program, in or on a volume of a storage or distribution medium, is called an "aggregate" if the compilation and its resulting copyright are not used to limit the access or legal rights of the compilation's users beyond what the individual works permit. Inclusion of a covered work in an aggregate does not cause this License to apply to the other parts of the aggregate.

#### 6. Conveying Non-Source Forms.

You may convey a covered work in object code form under the terms of sections 4 and 5, provided that you also convey the machine-readable Corresponding Source under the terms of this License, in one of these ways:

- a) Convey the object code in, or embodied in, a physical product (including a physical distribution medium), accompanied by the Corresponding Source fixed on a durable physical medium customarily used for software interchange.
- b) Convey the object code in, or embodied in, a physical product (including a physical distribution medium), accompanied by a written offer, valid for at least three years and valid for as long as you offer spare parts or customer support for that product model, to give anyone who possesses the object code either (1) a copy of the Corresponding Source for all the software in the product that is covered by this License, on a durable physical medium customarily used for software interchange, for a price no more than your reasonable cost of physically performing this conveying of source, or (2) access to copy the Corresponding Source from a network server at no charge.
- c) Convey individual copies of the object code with a copy of the written offer to provide the Corresponding Source. This alternative is allowed only occasionally and noncommercially, and only if you received the object code with such an offer, in accord with subsection 6b.
- d) Convey the object code by offering access from a designated place (gratis or for a charge), and offer equivalent access to the Corresponding Source in the same way through the same place at no further charge. You need not require recipients to copy the Corresponding Source along with the object code. If the place to copy the object code is a network server, the Corresponding Source may be on a different server (operated by you or a third party) that supports equivalent copying facilities, provided you maintain clear directions next to the object code saying where to find the Corresponding Source. Regardless of what server hosts the Corresponding Source, you remain obligated to ensure that it is available for as long as needed to satisfy these requirements.
- e) Convey the object code using peer-to-peer transmission, provided you inform other peers where the object code and Corresponding Source of the work are being offered to the general public at no charge under subsection 6d.

A separable portion of the object code, whose source code is excluded from the Corresponding Source as a System Library, need not be included in conveying the object code work.

A "User Product" is either (1) a "consumer product", which means any tangible personal property which is normally used for personal, family, or household purposes, or (2) anything designed or sold for incorporation into a dwelling. In determining whether a product is a consumer product, doubtful cases shall be resolved in favor of coverage. For a particular product received by a particular user, "normally used" refers to a typical or common use of that class of product, regardless of the status of the particular user or of the way in which the particular user actually uses, or expects or is expected to use, the product. A product is a consumer product regardless of whether the product has substantial commercial, industrial or non-consumer uses, unless such uses represent the only significant mode of use of the product.

"Installation Information" for a User Product means any methods, procedures, authorization keys, or other information required to install and execute modified versions of a covered work in that User Product from a modified version of its Corresponding Source. The information must suffice to ensure that the continued functioning of the modified object code is in no case prevented or interfered with solely because modification has been made.

If you convey an object code work under this section in, or with, or specifically for use in, a User Product, and the conveying occurs as part of a transaction in which the right of possession and use of the User Product is transferred to the recipient in perpetuity or for a fixed term (regardless of how the transaction is characterized), the Corresponding Source conveyed under this section must be accompanied by the Installation Information. But this requirement does not apply if neither you nor any third party retains the ability to install modified object code on the User Product (for example, the work has been installed in ROM).

The requirement to provide Installation Information does not include a requirement to continue to provide support service, warranty, or updates for a work that has been modified or installed by the recipient, or for the User Product in which it has been modified or installed. Access to a network may be denied when the modification itself materially and adversely affects the operation of the network or violates the rules and protocols for communication across the network.

Corresponding Source conveyed, and Installation Information provided, in accord with this section must be in a format that is publicly documented (and with an implementation available to the public in source code form), and must require no special password or key for unpacking, reading or copying.

#### 7. Additional Terms.

"Additional permissions" are terms that supplement the terms of this License by making exceptions from one or more of its conditions. Additional permissions that are applicable to the entire Program shall be treated as though they were included in this License, to the extent that they are valid under applicable law. If additional permissions apply only to part of the Program, that part may be used separately under those permissions, but the entire Program remains governed by this License without regard to the additional permissions.

When you convey a copy of a covered work, you may at your option remove any additional permissions from that copy, or from any part of it. (Additional permissions may be written to require their own removal in certain cases when you modify the work). You may place additional permissions on material, added by you to a covered work, for which you have or can give appropriate copyright permission.

Notwithstanding any other provision of this License, for material you add to a covered work, you may (if authorized by the copyright holders of that material) supplement the terms of this License with terms:

- a) Disclaiming warranty or limiting liability differently from the terms of sections 15 and 16 of this License; or
- b) Requiring preservation of specified reasonable legal notices or author attributions in that material or in the Appropriate Legal Notices displayed by works containing it; or
- c) Prohibiting misrepresentation of the origin of that material, or requiring that modified versions of such material be marked in reasonable ways as different from the original version; or
- d) Limiting the use for publicity purposes of names of licensors or authors of the material; or
- e) Declining to grant rights under trademark law for use of some trade names, trademarks, or service marks; or
- f) Requiring indemnification of licensors and authors of that material by anyone who conveys the material (or modified versions of it) with contractual assumptions of liability to the recipient, for any liability that these contractual assumptions directly impose on those licensors and authors.

All other non-permissive additional terms are considered "further restrictions" within the meaning of section 10. If the Program as you received it, or any part of it, contains a notice stating that it is governed by this License along with a term that is a further restriction, you may remove that term. If a license document contains a further restriction but permits relicensing or conveying under this License, you may add to a covered work material governed by the terms of that license document, provided that the further restriction does not survive such relicensing or conveying.

If you add terms to a covered work in accord with this section, you must place, in the relevant source files, a statement of the additional terms that apply to those files, or a notice indicating where to find the applicable terms.

Additional terms, permissive or non-permissive, may be stated in the form of a separately written license, or stated as exceptions; the above requirements apply either way.

#### 8. Termination.

You may not propagate or modify a covered work except as expressly provided under this License. Any attempt otherwise to propagate or modify it is void, and will automatically terminate your rights under this License (including any patent licenses granted under the third paragraph of section 11).

However, if you cease all violation of this License, then your license from a particular copyright holder is reinstated (a) provisionally, unless and until the copyright holder explicitly and finally terminates your license, and (b) permanently, if the copyright holder fails to notify you of the violation by some reasonable means prior to 60 days after the cessation.

Moreover, your license from a particular copyright holder is reinstated permanently if the copyright holder notifies you of the violation by some reasonable means, this is the first time you have received notice of violation of this License (for any work) from that copyright holder, and you cure the violation prior to 30 days after your receipt of the notice.

Termination of your rights under this section does not terminate the licenses of parties who have received copies or rights from you under this License. If your rights have been terminated and not permanently reinstated, you do not qualify to receive new licenses for the same material under section 10.

#### 9. Acceptance Not Required for Having Copies.

You are not required to accept this License in order to receive or run a copy of the Program. Ancillary propagation of a covered work occurring solely as a consequence of using peer-to-peer transmission to receive a copy likewise does not require acceptance. However, nothing other than this License grants you permission to propagate or modify any covered work. These actions infringe copyright if you do not accept this License. Therefore, by modifying or propagating a covered work, you indicate your acceptance of this License to do so.

#### 10. Automatic Licensing of Downstream Recipients.

Each time you convey a covered work, the recipient automatically receives a license from the original licensors, to run, modify and propagate that work, subject to this License. You are not responsible for enforcing compliance by third parties with this License.

An "entity transaction" is a transaction transferring control of an organization, or substantially all assets of one, or subdividing an organization, or merging organizations. If propagation of a covered work results from an entity transaction, each party to that transaction who receives a copy of the work also receives whatever licenses to the work the party's predecessor in interest had or could give under the previous paragraph, plus a right to possession of the Corresponding Source of the work from the predecessor in interest, if the predecessor has it or can get it with reasonable efforts.

You may not impose any further restrictions on the exercise of the rights granted or affirmed under this License. For example, you may not impose a license fee, royalty, or other charge for exercise of rights granted under this License, and you may not initiate litigation (including a cross-claim or counterclaim in a lawsuit) alleging that any patent claim is infringed by making, using, selling, offering for sale, or importing the Program or any portion of it.

#### 11. Patents.

A "contributor" is a copyright holder who authorizes use under this License of the Program or a work on which the Program is based. The work thus licensed is called the contributor's "contributor version".

A contributor's "essential patent claims" are all patent claims owned or controlled by the contributor, whether already acquired or hereafter acquired, that would be infringed by some manner, permitted by this License, of making, using, or selling its contributor version, but do not include claims that would be infringed only as a consequence of further modification of the contributor version. For purposes of this definition, "control" includes the right to grant patent sublicenses in a manner consistent with the requirements of this License.

Each contributor grants you a non-exclusive, worldwide, royalty-free patent license under the contributor's essential patent claims, to make, use, sell, offer for sale, import and otherwise run, modify and propagate the contents of its contributor version.

In the following three paragraphs, a "patent license" is any express agreement or commitment, however denominated, not to enforce a patent (such as an express permission to practice a patent or covenant not to sue for patent infringement). To "grant" such a patent license to a party means to make such an agreement or commitment not to enforce a patent against the party.

If you convey a covered work, knowingly relying on a patent license, and the Corresponding Source of the work is not available for anyone to copy, free of charge and under the terms of this License, through a publicly available network server or other readily accessible means, then you must either (1) cause the Corresponding Source to be so available, or (2) arrange to deprive yourself of the benefit of the patent license for this particular work, or (3) arrange, in a manner consistent with the requirements of this License, to extend the patent license to downstream recipients. "Knowingly relying" means you have actual knowledge that, but for the patent license, your conveying the covered work in a country, or your recipient's use of the covered work in a country, would infringe one or more identifiable patents in that country that you have reason to believe are valid.

If, pursuant to or in connection with a single transaction or arrangement, you convey, or propagate by procuring conveyance of, a covered work, and grant a patent license to some of the parties receiving the covered work authorizing them to use, propagate, modify or convey a specific copy of the covered work, then the patent license you grant is automatically extended to all recipients of the covered work and works based on it.

A patent license is "discriminatory" if it does not include within the scope of its coverage, prohibits the exercise of, or is conditioned on the nonexercise of one or more of the rights that are specifically granted under this License. You may not convey a covered work if you are a party to an arrangement with a third party that is in the business of distributing software, under which you make payment to the third party based on the extent of your activity of conveying the work, and under which the third party grants, to any of the parties who would receive the covered work from you, a discriminatory patent license (a) in connection with copies of the covered work conveyed by you (or copies made from those copies), or (b) primarily for and in connection with specific products or compilations that contain the covered work, unless you entered into that arrangement, or that patent license was granted, prior to 28 March 2007.

Nothing in this License shall be construed as excluding or limiting any implied license or other defenses to infringement that may otherwise be available to you under applicable patent law.

#### 12. No Surrender of Others' Freedom.

If conditions are imposed on you (whether by court order, agreement or otherwise) that contradict the conditions of this License, they do not excuse you from the conditions of this License. If you cannot convey a covered work so as to satisfy simultaneously your obligations under this License and any other pertinent obligations, then as a consequence you may not convey it at all. For example, if you agree to terms that obligate you to collect a royalty for further conveying from those to whom you convey the Program, the only way you could satisfy both those terms and this License would be to refrain entirely from conveying the Program.

#### 13. Use with the GNU Affero General Public License.

Notwithstanding any other provision of this License, you have permission to link or combine any covered work with a work licensed under version 3 of the GNU Affero General Public License into a single combined work, and to convey the resulting work. The terms of this License will continue to apply to the part which is the covered work, but the special requirements of the GNU Affero General Public License, section 13, concerning interaction through a network will apply to the combination as such.

#### 14. Revised Versions of this License.

The Free Software Foundation may publish revised and/or new versions of the GNU General Public License from time to time. Such new versions will be similar in spirit to the present version, but may differ in detail to address new problems or concerns.

Each version is given a distinguishing version number. If the Program specifies that a certain numbered version of the GNU General Public License "or any later version" applies to it, you have the option of following the terms and conditions either of that numbered version or of any later version published by the Free Software Foundation. If the Program does not specify a version number of the GNU General Public License, you may choose any version ever published by the Free Software Foundation. If the Program does not specifies that a proxy can decide which future versions of the GNU General Public License, you may choose for the Public License can be used, that proxy's public statement of acceptance of a version permanently authorizes you to choose that version for the Program.

Later license versions may give you additional or different permissions. However, no additional obligations are imposed on any author or copyright holder as a result of your choosing to follow a later version.

#### 15. Disclaimer of Warranty.

THERE IS NO WARRANTY FOR THE PROGRAM, TO THE EXTENT PERMITTED BY APPLICABLE LAW. EXCEPT WHEN OTHERWISE STATED IN WRITING THE COPYRIGHT HOLDERS AND/OR OTHER PARTIES PROVIDE THE PROGRAM "AS IS" WITHOUT WARRANTY OF ANY KIND, EITHER EXPRESSED OR IMPLIED, INCLUDING, BUT NOT LIMITED TO, THE IMPLIED WARRANTIES OF MERCHANTABILITY AND FITNESS FOR A PARTICULAR PURPOSE. THE ENTIRE RISK AS TO THE QUALITY AND PERFORMANCE OF THE PROGRAM IS WITH YOU. SHOULD THE PROGRAM PROVE DEFECTIVE, YOU ASSUME THE COST OF ALL NECESSARY SERVICING, REPAIR OR CORRECTION.

#### 16. Limitation of Liability.

IN NO EVENT UNLESS REQUIRED BY APPLICABLE LAW OR AGREED TO IN WRITING WILL ANY COPYRIGHT HOLDER, OR ANY OTHER PARTY WHO MODIFIES AND/OR CONVEYS THE PROGRAM AS PERMITTED ABOVE, BE LIABLE TO YOU FOR DAMAGES, INCLUDING ANY GENERAL, SPECIAL, INCIDENTAL OR CONSEQUENTIAL DAMAGES ARISING OUT OF THE USE OR INABILITY TO USE THE PROGRAM (INCLUDING BUT NOT LIMITED TO LOSS OF DATA OR DATA BEING RENDERED INACCURATE OR LOSSES SUSTAINED BY YOU OR THIRD PARTIES OR A FAILURE OF THE PROGRAM TO OPERATE WITH ANY OTHER PROGRAMS), EVEN IF SUCH HOLDER OR OTHER PARTY HAS BEEN ADVISED OF THE POSSIBILITY OF SUCH DAMAGES.

#### 17. Interpretation of Sections 15 and 16.

If the disclaimer of warranty and limitation of liability provided above cannot be given local legal effect according to their terms, reviewing courts shall apply local law that most closely approximates an absolute waiver of all civil liability in connection with the Program, unless a warranty or assumption of liability accompanies a copy of the Program in return for a fee.

# **Contacting Technical Support**

U.S. and Canadian customers can contact D-Link technical support through our web site or by phone.

Before you contact technical support, please have the following ready:

- Model number of the product (e.g. DIR-140L)
- Hardware Revision (located on the label on the bottom of the router (e.g. rev A1))
- Serial Number (s/n number located on the label on the bottom of the router).

You can find software updates and user documentation on the D-Link website as well as frequently asked questions and answers to technical issues.

### For customers within the United States:

### For customers within Canada:

**Phone Support:** (877) 354-6555

Internet Support: http://support.dlink.com **Phone Support:** (800) 361-5265

Internet Support: http://support.dlink.ca

# Warranty

Subject to the terms and conditions set forth herein, D-Link Systems, Inc. ("D-Link") provides this Limited Warranty:

- Only to the person or entity that originally purchased the product from D-Link or its authorized reseller or distributor, and
- Only for products purchased and delivered within the fifty states of the United States, the District of Columbia, U.S. Possessions or Protectorates, U.S. Military Installations, or addresses with an APO or FPO.

#### **Limited Warranty:**

D-Link warrants that the hardware portion of the D-Link product described below ("Hardware") will be free from material defects in workmanship and materials under normal use from the date of original retail purchase of the product, for the period set forth below ("Warranty Period"), except as otherwise stated herein.

- Hardware (excluding power supplies and fans): One (1) year
- Power supplies and fans: One (1) year
- Spare parts and spare kits: Ninety (90) days

The customer's sole and exclusive remedy and the entire liability of D-Link and its suppliers under this Limited Warranty will be, at D-Link's option, to repair or replace the defective Hardware during the Warranty Period at no charge to the original owner or to refund the actual purchase price paid. Any repair or replacement will be rendered by D-Link at an Authorized D-Link Service Office. The replacement hardware need not be new or have an identical make, model or part. D-Link may, at its option, replace the defective Hardware or any part thereof with any reconditioned product that D-Link reasonably determines is substantially equivalent (or superior) in all material respects to the defective Hardware. Repaired or replacement hardware will be warranted for the remainder of the original Warranty Period or ninety (90) days, whichever is longer, and is subject to the same limitations and exclusions. If a material defect is incapable of correction, or if D-Link determines that it is not practical to repair or replace the defective Hardware, the actual price paid by the original purchaser for the defective Hardware will be refunded by D-Link upon return to D-Link of the defective Hardware. All Hardware or part thereof that is replaced by D-Link, or for which the purchase price is refunded, shall become the property of D-Link upon replacement or refund.

#### Limited Software Warranty:

D-Link warrants that the software portion of the product ("Software") will substantially conform to D-Link's then current functional specifications for the Software, as set forth in the applicable documentation, from the date of original retail purchase of the Software for a period of ninety (90) days ("Software Warranty Period"), provided that the Software is properly installed on approved hardware and operated as contemplated in its documentation. D-Link further warrants that, during the Software Warranty Period, the magnetic media on which D-Link delivers the Software will be free of physical defects. The customer's sole and exclusive remedy and the entire liability of D-Link and its suppliers under this Limited Warranty will be, at D-Link's option, to replace the non-conforming Software (or defective media) with software that substantially conforms to D-Link's functional specifications for the Software or to refund the portion of the actual purchase price paid that is attributable to the Software. Except as otherwise agreed by D-Link in writing, the replacement Software is provided only to the original licensee, and is subject to the terms and conditions of the license granted by D-Link for the Software. Replacement Software will be warranted for the remainder of the original Warranty Period and is subject to the same limitations and exclusions. If a material non-conformance is incapable of correction, or if D-Link determines in its sole discretion that it is not practical to replace the non-conforming Software, the price paid by the original licensee for the non-conforming Software (and all copies thereof) is first returned to D-Link. The license granted respecting any Software for which a refund is given automatically terminates.

#### Non-Applicability of Warranty:

The Limited Warranty provided hereunder for Hardware and Software portions of D-Link's products will not be applied to and does not cover any refurbished product and any product purchased through the inventory clearance or liquidation sale or other sales in which D-Link, the sellers, or the liquidators expressly disclaim their warranty obligation pertaining to the product and in that case, the product is being sold "As-Is" without any warranty whatsoever including, without limitation, the Limited Warranty as described herein, notwithstanding anything stated herein to the contrary.

#### Submitting A Claim:

The customer shall return the product to the original purchase point based on its return policy. In case the return policy period has expired and the product is within warranty, the customer shall submit a claim to D-Link as outlined below:

- The customer must submit with the product as part of the claim a written description of the Hardware defect or Software nonconformance in sufficient detail to allow DLink to confirm the same, along with proof of purchase of the product (such as a copy of the dated purchase invoice for the product) if the product is not registered.
- The customer must obtain a Case ID Number from D-Link Technical Support at 1-877-354-6555, who will attempt to assist the customer in resolving any suspected defects with the product. If the product is considered defective, the customer must obtain a Return Material Authorization ("RMA") number by completing the RMA form and entering the assigned Case ID Number at https:// rma.dlink.com/.

- After an RMA number is issued, the defective product must be packaged securely in the original or other suitable shipping package to ensure that it will not be damaged in transit, and the RMA number must be prominently marked on the outside of the package. Do not include any manuals or accessories in the shipping package. D-Link will only replace the defective portion of the product and will not ship back any accessories.
- The customer is responsible for all in-bound shipping charges to D-Link. No Cash on Delivery ("COD") is allowed. Products sent COD will either be rejected by D-Link or become the property of D-Link. Products shall be fully insured by the customer and shipped to D-Link Systems, Inc., 17595 Mt. Herrmann, Fountain Valley, CA 92708. D-Link will not be held responsible for any packages that are lost in transit to D-Link. The repaired or replaced packages will be shipped to the customer via UPS Ground or any common carrier selected by D-Link. Return shipping charges shall be prepaid by D-Link if you use an address in the United States, otherwise we will ship the product to you freight collect. Expedited shipping is available upon request and provided shipping charges are prepaid by the customer. D-Link may reject or return any product that is not packaged and shipped in strict compliance with the foregoing requirements, or for which an RMA number is not visible from the outside of the package. The product owner agrees to pay D-Link's reasonable handling and return shipping charges for any product that is not packaged and shipped in accordance with the foregoing requirements, or that is determined by D-Link not to be defective or non-conforming.

#### What Is Not Covered:

The Limited Warranty provided herein by D-Link does not cover:

Products that, in D-Link's judgment, have been subjected to abuse, accident, alteration, modification, tampering, negligence, misuse, faulty installation, lack of reasonable care, repair or service in any way that is not contemplated in the documentation for the product, or if the model or serial number has been altered, tampered with, defaced or removed; Initial installation, installation and removal of the product for repair, and shipping costs; Operational adjustments covered in the operating manual for the product, and normal maintenance; Damage that occurs in shipment, due to act of God, failures due to power surge, and cosmetic damage; Any hardware, software, firmware or other products or services provided by anyone other than D-Link; and Products that have been purchased from inventory clearance or liquidation sales or other sales in which D-Link, the sellers, or the liquidators expressly disclaim their warranty obligation pertaining to the product.

While necessary maintenance or repairs on your Product can be performed by any company, we recommend that you use only an Authorized D-Link Service Office. Improper or incorrectly performed maintenance or repair voids this Limited Warranty.

#### **Disclaimer of Other Warranties:**

EXCEPT FOR THE LIMITED WARRANTY SPECIFIED HEREIN, THE PRODUCT IS PROVIDED "AS-IS" WITHOUT ANY WARRANTY OF ANY KIND WHATSOEVER INCLUDING, WITHOUT LIMITATION, ANY WARRANTY OF MERCHANTABILITY, FITNESS FOR A PARTICULAR PURPOSE AND NONINFRINGEMENT.

IF ANY IMPLIED WARRANTY CANNOT BE DISCLAIMED IN ANY TERRITORY WHERE A PRODUCT IS SOLD, THE DURATION OF SUCH IMPLIED WARRANTY SHALL BE LIMITED TO THE DURATION OF THE APPLICABLE WARRANTY PERIOD SET FORTH ABOVE. EXCEPT AS EXPRESSLY COVERED UNDER THE LIMITED WARRANTY PROVIDED HEREIN, THE ENTIRE RISK AS TO THE QUALITY, SELECTION AND PERFORMANCE OF THE PRODUCT IS WITH THE PURCHASER OF THE PRODUCT.

#### **Limitation of Liability:**

TO THE MAXIMUM EXTENT PERMITTED BY LAW, D-LINK IS NOT LIABLE UNDER ANY CONTRACT, NEGLIGENCE, STRICT LIABILITY OR OTHER LEGAL OR EQUITABLE THEORY FOR ANY LOSS OF USE OF THE PRODUCT, INCONVENIENCE OR DAMAGES OF ANY CHARACTER, WHETHER DIRECT, SPECIAL, INCIDENTAL OR CONSEQUENTIAL (INCLUDING, BUT NOT LIMITED TO, DAMAGES FOR LOSS OF GOODWILL, LOSS OF REVENUE OR PROFIT, WORK STOPPAGE, COMPUTER FAILURE OR MALFUNCTION, FAILURE OF OTHER EQUIPMENT OR COMPUTER PROGRAMS TO WHICH D-LINK'S PRODUCT IS CONNECTED WITH, LOSS OF INFORMATION OR DATA CONTAINED IN, STORED ON, OR INTEGRATED WITH ANY PRODUCT RETURNED TO D-LINK FOR WARRANTY SERVICE) RESULTING FROM THE USE OF THE PRODUCT, RELATING TO WARRANTY SERVICE, OR ARISING OUT OF ANY BREACH OF THIS LIMITED WARRANTY, EVEN IF D-LINK HAS BEEN ADVISED OF THE POSSIBILITY OF SUCH DAMAGES. THE SOLE REMEDY FOR A BREACH OF THE FOREGOING LIMITED WARRANTY IS REPAIR, REPLACEMENT OR REFUND OF THE DEFECTIVE OR NONCONFORMING PRODUCT. THE MAXIMUM LIABILITY OF D-LINK UNDER THIS WARRANTY IS LIMITED TO THE PURCHASE PRICE OF THE PRODUCT COVERED BY THE WARRANTY. THE FOREGOING EXPRESS WRITTEN WARRANTIES AND REMEDIES ARE EXCLUSIVE AND ARE IN LIEU OF ANY OTHER WARRANTIES OR REMEDIES, EXPRESS, IMPLIED OR STATUTORY.

#### **Governing Law:**

This Limited Warranty shall be governed by the laws of the State of California. Some states do not allow exclusion or limitation of incidental or consequential damages, or limitations on how long an implied warranty lasts, so the foregoing limitations and exclusions may not apply. This Limited Warranty provides specific legal rights and you may also have other rights which vary from state to state.

#### **Trademarks:**

D-Link is a registered trademark of D-Link Corporation/D-Link Systems, Inc. Other trademarks or registered trademarks are the property of their respective owners.

#### **Copyright Statement:**

No part of this publication or documentation accompanying this product may be reproduced in any form or by any means or used to make any derivative such as translation, transformation, or adaptation without permission from D-Link Corporation/D-Link Systems, Inc., as stipulated by the United States Copyright Act of 1976 and any amendments thereto. Contents are subject to change without prior notice.

Copyright ©2012 by D-Link Corporation/D-Link Systems, Inc. All rights reserved.

#### **CE Mark Warning:**

This is a Class B product. In a domestic environment, this product may cause radio interference, in which case the user may be required to take adequate measures.

#### **FCC Statement:**

This equipment has been tested and found to comply with the limits for a Class B digital device, pursuant to Part 15 of the FCC Rules. These limits are designed to provide reasonable protection against harmful interference in a residential installation. This equipment generates, uses and can radiate radio frequency energy and, if not installed and used in accordance with the instructions, may cause harmful interference to radio communications. However, there is no guarantee that interference will not occur in a particular installation. If this equipment does cause harmful interference to radio or television reception, which can be determined by turning the equipment off and on, the user is encouraged to try to correct the interference by one of the following measures:

- Reorient or relocate the receiving antenna.
- Increase the separation between the equipment and receiver.
- Connect the equipment into an outlet on a circuit different from that to which the receiver is connected.
- Consult the dealer or an experienced radio/TV technician for help.

For detailed warranty information applicable to products purchased outside the United States, please contact the corresponding local D-Link office.

# Registration

## Register your product online at registration.dlink.com

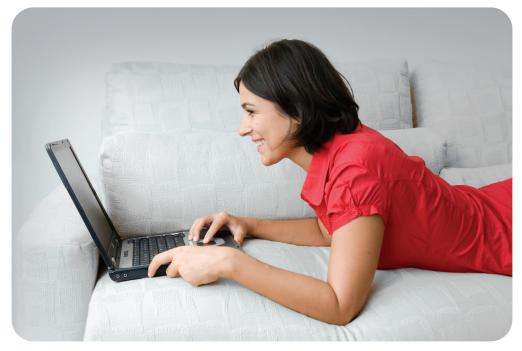

Product registration is entirely voluntary and failure to complete or return this form will not diminish your warranty rights.